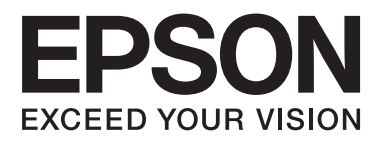

# **Lietotāja rokasgrāmata**

NPD4746-00 LV

## <span id="page-1-0"></span>*Autortiesības un preču zīmes*

## **Autortiesības un preču zīmes**

Nevienu šīs publikācijas daļu bez iepriekšējas Seiko Epson Corporation rakstveida atļaujas nedrīkst reproducēt, uzglabāt meklēšanas sistēmā vai jebkādā formā nodot, izmantojot dažādus līdzekļus — elektroniskus, mehāniskus, fotokopēšanas, ierakstīšanas vai citus. Ražotājs neuzņemas atbildību par patentu pārkāpumiem, kas saistīti ar šajā dokumentā esošo informāciju. Ražotājs arī neuzņemas atbildību par kaitējumu, kas varētu rasties izmantojot šī dokumenta informāciju. Šeit esošā informācija paredzēta tikai darbam ar Epson produktu. Epson neuzņemas atbildību par šīs informācijas izmantošanu darbā ar citiem produktiem.

Ne Seiko Epson Corporation, ne tā filiāles neuzņemas atbildību par produkta bojājumiem, zaudējumiem vai izmaksām, kas radušās pircējiem vai trešajām personām, šo produktu nepareizi lietojot, veicot tajā neapstiprinātas izmaiņas, to remontējot (izņemot ASV) vai neņemot vērā Seiko Epson Corporation lietošanas un apkopes instrukciju.

Seiko Epson Corporation un tā filiāles neatbild par jebkādu kaitējumu vai problēmām, kas radušās jebkuru papildpiederumu vai patērējamo produktu lietošanas dēļ, kas nav Seiko Epson Corporation Oriģinālie Epson vai Epson Apstiprinātie produkti.

Seiko Epson Corporation neatbild par jebkādu kaitējumu, kas radies elektromagnētisko traucējumu ietekmē, izmantojot tos interfeisa kabeļus, kurus Seiko Epson Corporation nav apzīmējusi kā Epson Apstiprinātos produktus.

EPSON® ir reģistrēta preču zīme, un EPSON EXCEED YOUR VISION vai EXCEED YOUR VISION ir Seiko Epson Corporation preču zīme.

PRINT Image Matching™ un PRINT Image Matching logotips ir Seiko Epson Corporation preču zīmes. Copyright © 2001 Seiko Epson Corporation. Visas tiesības aizsargātas.

Intel® ir reģistrēta Intel Corporation preču zīme.

PowerPC® ir reģistrēta International Business Machines Corporation preču zīme.

Epson Scan programmatūra ir daļēji balstīta uz Independent JPEG Group darbu.

libtiff

Copyright © 1988-1997 Sam Leffler Copyright © 1991-1997 Silicon Graphics, Inc.

Permission to use, copy, modify, distribute, and sell this software and its documentation for any purpose is hereby granted without fee, provided that (i) the above copyright notices and this permission notice appear in all copies of the software and related documentation, and (ii) the names of Sam Leffler and Silicon Graphics may not be used in any advertising or publicity relating to the software without the specific, prior written permission of Sam Leffler and Silicon Graphics.

THE SOFTWARE IS PROVIDED "AS-IS" AND WITHOUT WARRANTY OF ANY KIND, EXPRESS, IMPLIED OR OTHERWISE, INCLUDING WITHOUT LIMITATION, ANY WARRANTY OF MERCHANTABILITY OR FITNESS FOR A PARTICULAR PURPOSE.

IN NO EVENT SHALL SAM LEFFLER OR SILICON GRAPHICS BE LIABLE FOR ANY SPECIAL, INCIDENTAL, INDIRECT OR CONSEQUENTIAL DAMAGES OF ANY KIND, OR ANY DAMAGES WHATSOEVER RESULTING FROM LOSS OF USE, DATA OR PROFITS, WHETHER OR NOT ADVISED OF THE POSSIBILITY OF DAMAGE, AND ON ANY THEORY OF LIABILITY, ARISING OUT OF OR IN CONNECTION WITH THE USE OR PERFORMANCE OF THIS SOFTWARE.

Microsoft®, Windows® un Windows Vista® ir reģistrētas Microsoft Corporation preču zīmes.

Apple®, Macintosh®, Mac OS® un OS X® ir reģistrētas Apple Inc. preču zīmes.

ABBYY® un ABBYY FineReader® ir reģistrētas ABBYY Software House preču zīmes.

Adobe, Adobe Reader, Acrobat un Photoshop ir Adobe systems Incorporated preču zīmes, kas var būt reģistrētas noteiktās jurisdikcijās.

Vispārīga norāde: citu šeit izmantoto produktu nosaukumu mērķis ir ļaut tos identificēt, un tie var būt to īpašnieku preču zīmes. Epson nepretendē uz jebkādām šo preču zīmju tiesībām.

Copyright © 2012 Seiko Epson Corporation. Visas tiesības aizsargātas.

## *Satura rādītājs*

## *[Autortiesības un preču zīmes](#page-1-0)*

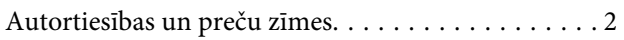

#### *[Ievads](#page-6-0)*

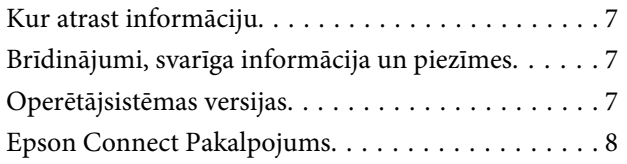

## *[Svarīgas instrukcijas](#page-8-0)*

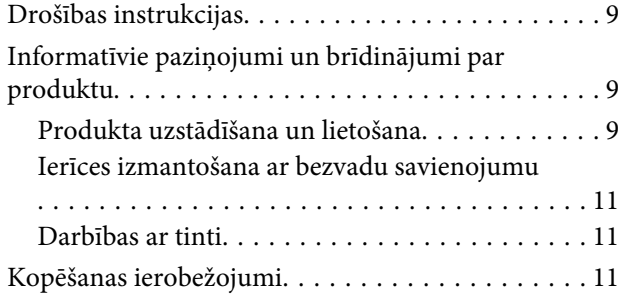

## *[Informācija par ierīci](#page-12-0)*

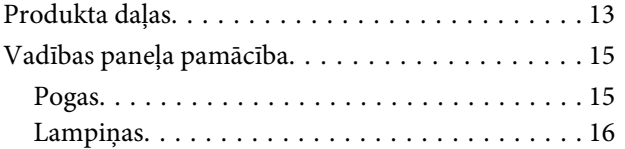

### *[Darbības ar papīru](#page-16-0)*

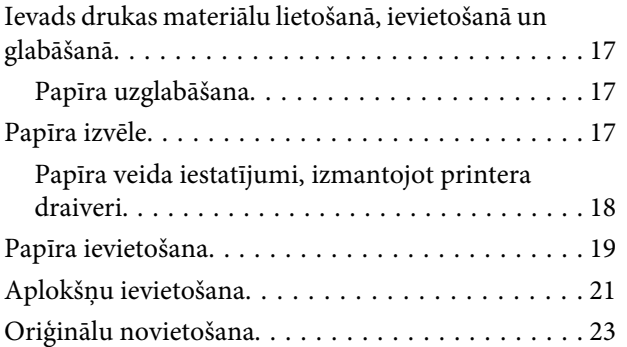

### *[Drukāšana](#page-23-0)*

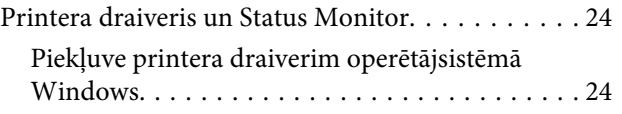

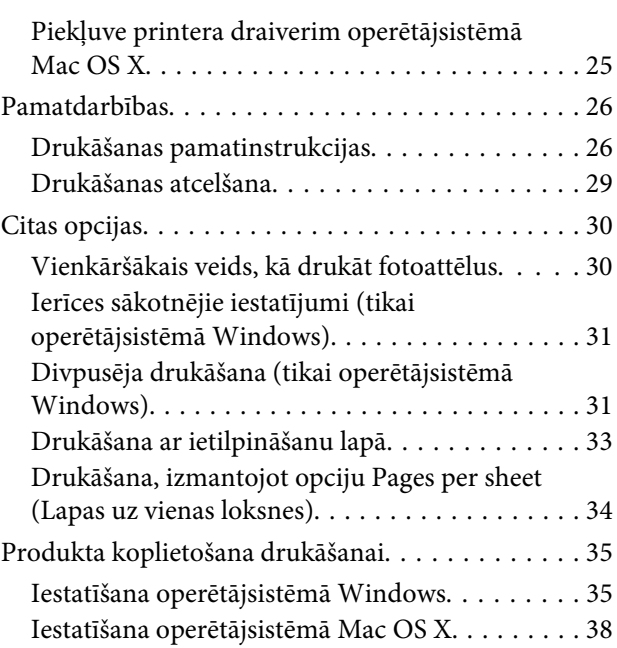

## *[Skenēšana](#page-38-0)*

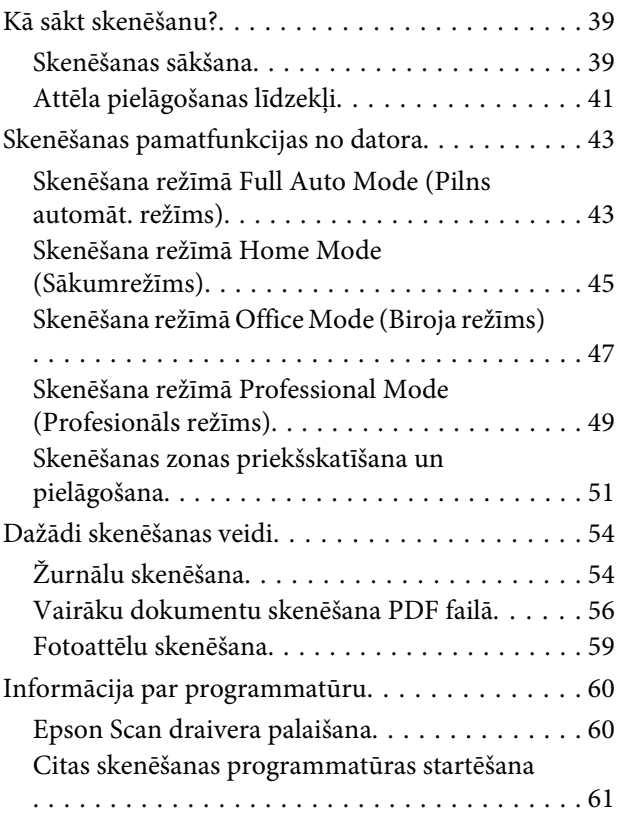

### *[Tintes uzpilde](#page-62-0)*

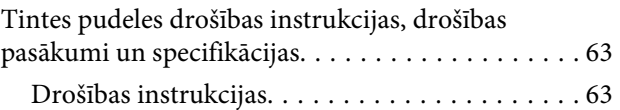

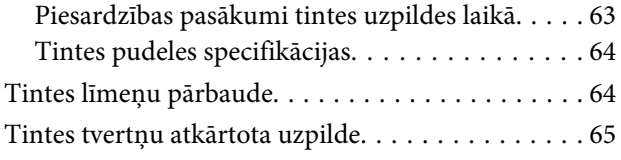

## *[Produkta un programmatūras apkope](#page-68-0)*

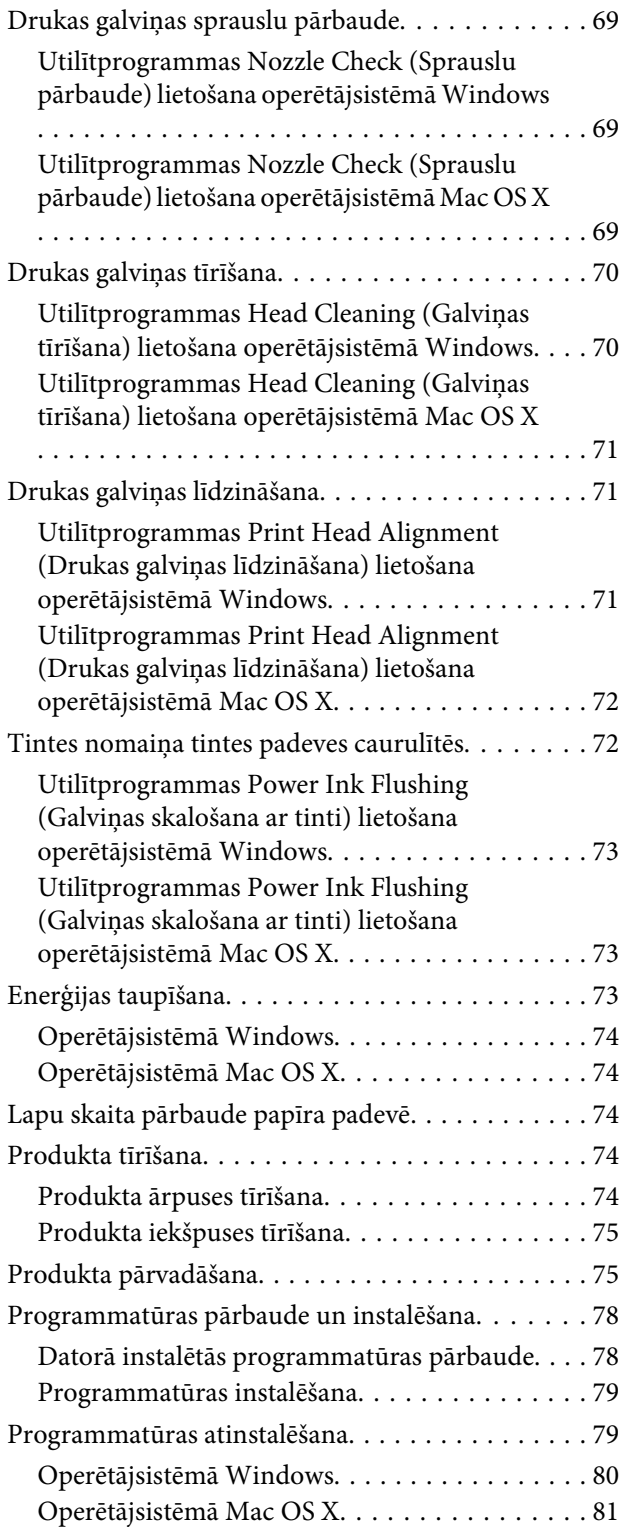

## *[Drukāšanas/kopēšanas problēmu](#page-81-0)  [novēršana](#page-81-0)*

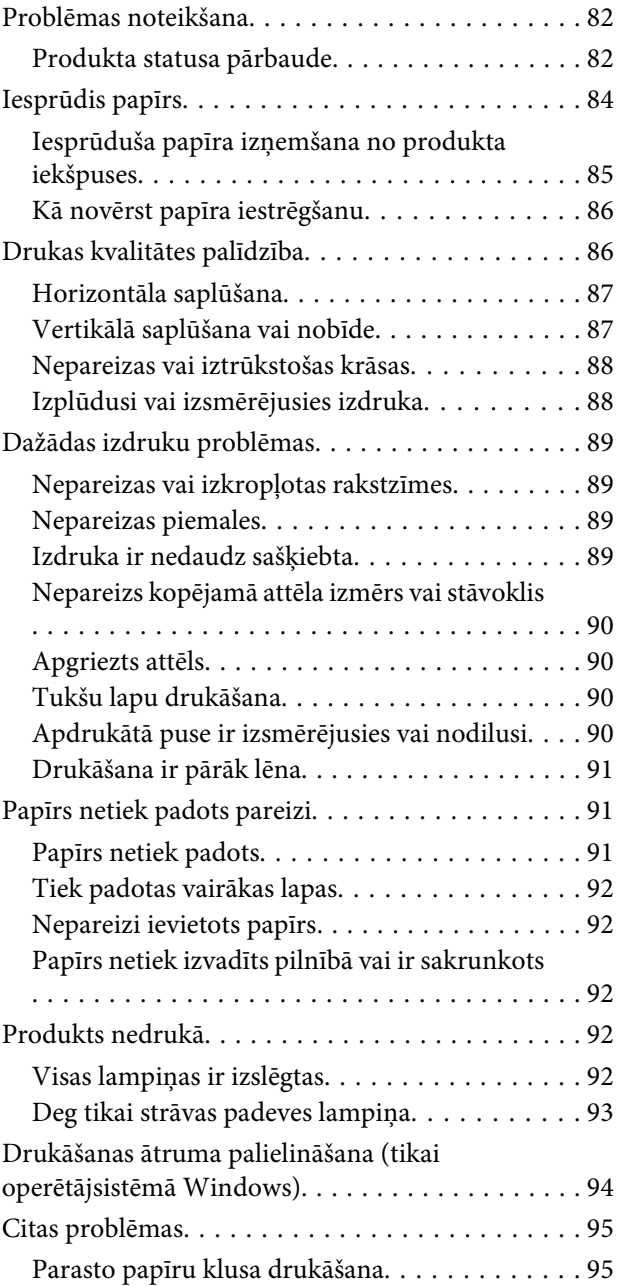

## *[Skenēšanas problēmu novēršana](#page-96-0)*

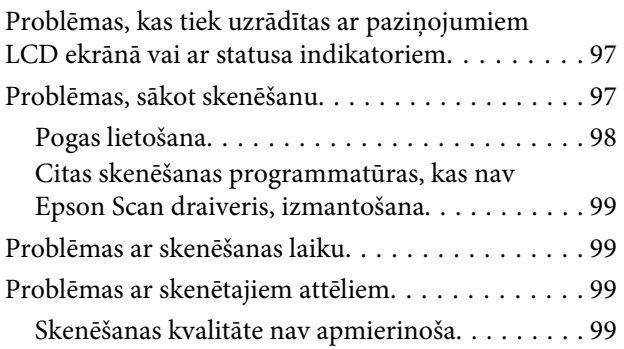

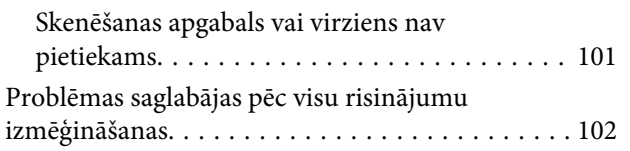

## *[Produkta informācija](#page-102-0)*

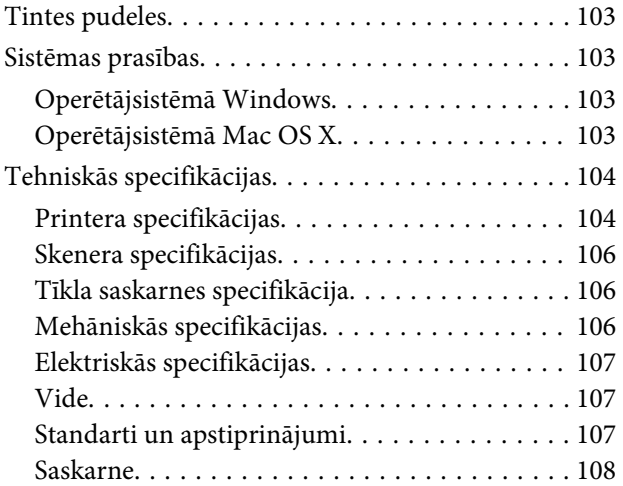

## *[Kur saņemt palīdzību](#page-108-0)*

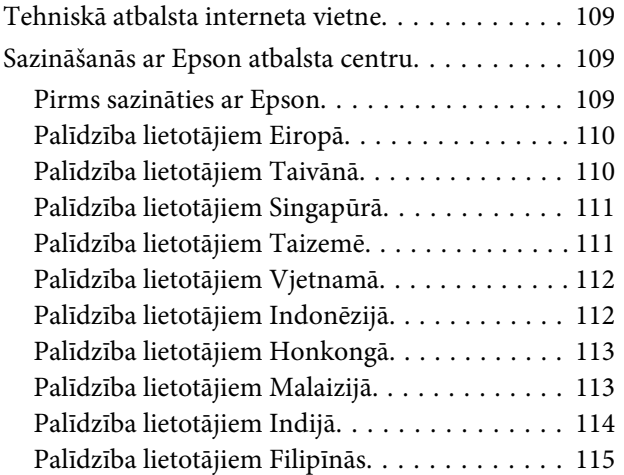

### *[Indekss](#page-116-0)*

### <span id="page-6-0"></span>*Ievads*

## **Kur atrast informāciju**

Jaunākā tālāk minēto rokasgrāmatu versija ir pieejama Epson atbalsta vietnē. <http://www.epson.eu/Support> (Eiropa) <http://support.epson.net/> (ārpus Eiropas)

#### ❏ **Sāciet šeit (drukāts materiāls):**

Ietver informāciju par ierīces uzstādīšanu, programmatūras instalēšanu un ierīces izmantošanu bez datora.

#### ❏ **Lietotāja rokasgrāmata (PDF):**

Ietver detalizētas darbības, drošības un problēmu novēršanas instrukcijas. Skatiet šo rokasgrāmatu, kad lietojat produktu bez datora. Lai skatītu PDF rokasgrāmatu, nepieciešama Adobe Acrobat Reader 5.0 vai jaunāka versija vai programma Adobe Reader.

#### ❏ **Tīkla vednis (HTML):**

Nodrošina tīkla administratoriem informāciju par printera draivera un tīkla iestatījumiem.

## **Brīdinājumi, svarīga informācija un piezīmes**

Brīdinājumi, svarīga informācija un piezīmes šajā rokasgrāmatā ir norādīti tādā veidā, kā redzams zemāk, un to nozīme ir šāda.

!*Brīdinājums*

tās ir rūpīgi jāievēro, lai izvairītos no traumām.

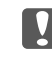

#### c*Svarīga informācija*

ir jāievēro, lai izvairītos no aprīkojuma bojājumiem.

#### *Piezīme*

ietver noderīgus padomus par produkta darbību un tās ierobežojumus.

## **Operētājsistēmas versijas**

Šajā rokasgrāmatā tiek izmantoti šādi saīsinājumi.

❏ Windows 7 apzīmē Windows 7 Home Basic, Windows 7 Home Premium, Windows 7 Professional un Windows 7 Ultimate.

#### **Ievads**

- <span id="page-7-0"></span>❏ Windows Vista apzīmē Windows Vista Home Basic Edition, Windows Vista Home Premium Edition, Windows Vista Business Edition, Windows Vista Enterprise Edition un Windows Vista Ultimate Edition.
- ❏ Windows XP apzīmē Windows XP Home Edition, Windows XP Professional x64 Edition un Windows XP Professional.
- ❏ Mac OS X attiecas uz Mac OS X 10.5.8, 10.6.x, 10.7.x.

## **Epson Connect Pakalpojums**

Izmantojot Epson Connect, var vienkārši drukāt no viedtālruņa vai planšetdatora. Pieejamie pakalpojumi atšķiras atkarībā no ierīces. Lai iegūtu vairāk informācijas par drukāšanu un citiem pakalpojumiem, apmeklējiet šādu URL: <https://www.epsonconnect.com/>(portāla Epson Connect vietne) <http://www.epsonconnect.eu> (tikai Eiropā)

Darbvirsmā veicot dubultklikšķi uz īsinājumikonas , var skatīt Epson Connect rokasgrāmatu.

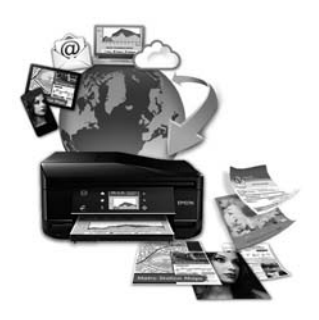

## <span id="page-8-0"></span>*Svarīgas instrukcijas*

## **Drošības instrukcijas**

Izlasiet un ievērojiet šīs instrukcijas, lai garantētu drošu šī produkta lietošanu. Saglabājiet šo rokasgrāmatu uzziņai nākotnē. Ņemiet arī vērā visas uz produkta norādītās instrukcijas un brīdinājumus.

- ❏ Izmantojiet tikai kopā ar produktu piegādāto elektrības vadu, un nelietojiet to ar jebkādu citu iekārtu. Jebkādu citu vadu lietošana ar šo produktu vai piegādātā elektrības vada izmantošana ar citu iekārtu var izraisīt ugunsgrēku vai elektriskās strāvas triecienu.
- ❏ Pārliecinieties, ka jūsu maiņstrāvas elektrības vads atbilst vietējam drošības standartam.
- ❏ Nekad pats neveiciet elektrības vada, kontaktspraudņa, printera, skenera vai papildaprīkojuma demontēšanu, modificēšanu vai remontēšanu, izņemot atsevišķus gadījumus, kas izskaidroti produkta rokasgrāmatās.
- ❏ Izraujiet produkta elektrības vadu un ļaujiet apkopi veikt kvalificētam servisa personālam šādos gadījumos: elektrības vads vai kontaktspraudnis ir bojāts; produktā ir iekļuvis šķidrums; produkts ir nokritis vai tā apvalks ir bojāts; produkts nedarbojas pareizi vai parāda izteiktu veiktspējas maiņu. Neregulējiet vadības elementus, kuri nav aprakstīti lietošanas instrukcijās.
- ❏ Novietojiet produktu sienas rozetes tuvumā, kur iespējams viegli izraut kontaktspraudni.
- ❏ Neuzglabājiet un nenovietojiet produktu zem atklātas debess, netīrumos vai putekļos, ūdens vai siltuma avotu tuvumā vai vietās, kurās iespējami triecieni, vibrācijas, augsta temperatūra vai mitrums.
- ❏ Uzmanieties, lai neuzlietu uz produkta šķidrumu, un nerīkojieties ar produktu ar mitrām rokām.

## **Informatīvie paziņojumi un brīdinājumi par produktu**

Izlasiet un ievērojiet šīs instrukcijas, lai izvairītos no produkta vai jūsu īpašuma bojājumiem. Saglabājiet šo rokasgrāmatu uzziņai nākotnē.

### **Produkta uzstādīšana un lietošana**

- ❏ Nebloķējiet vai nenosedziet produkta ventilācijas atveres.
- ❏ Izmantojiet tikai uz produkta etiķetes norādīto enerģijas avota veidu.
- ❏ Neizmantojiet kontaktrozetes, kas atrodas vienā ķēdē ar fotokopētājiem vai gaisa vadības sistēmām, kuras regulāri tiek izslēgtas un ieslēgtas.
- ❏ Neizmantojiet kontaktrozetes, kuras kontrolē sienas slēdži vai automātiskie taimeri.
- ❏ Visai datora sistēmai ir jāatrodas drošā attālumā no iespējamiem elektromagnētisko traucējumu avotiem, piemēram, skaļruņiem vai bezvadu telefonu pamata vienībām.

#### **Svarīgas instrukcijas**

- ❏ Elektrības vadi ir jāizvieto tā, lai izvairītos no skrāpējumiem, griezumiem, nodiluma, saspiešanas un saliekšanas; neizvietojiet priekšmetus uz elektrības vadiem un neļaujiet kāpt uz vadiem vai skriet tiem pāri; pievērsiet īpašu uzmanību tam, lai visi elektrības vadi būtu taisni galos un vietās, kuros tie ieiet un iziet no transformatora.
- ❏ Ja jūs produktam izmantojat pagarinātāju, pārliecinieties, vai visu pagarinātājā iesprausto iekārtu kopējā ampēru vērtība nepārsniedz vada ampēru vērtību; pārliecinieties, vai visu sienas rozetē iesprausto iekārtu kopējā ampēru vērtība nepārsniedz sienas rozetes ampēru vērtību.
- ❏ Ja esat paredzējis produktu izmantot Vācijā, ēkai ir jābūt aizsargātai ar 10 vai 16 ampēru jaudas slēdzi, lai nodrošinātu aizsardzību produkta īssavienojuma un strāvas pārslodzes gadījumos.
- ❏ Ja šis produkts tiek savienots ar datoru vai citu ierīci, izmantojot kabeli, nodrošiniet pareizu savienotāju vērsumu. Katram savienotājam ir tikai viena pareiza orientācija. Ievietojot savienotāju nepareizā orientācijā, var sabojāt abas ar vadu savienotās iekārtas.
- ❏ Novietojiet produktu uz līdzenas un stabilas virsmas, kas visos virzienos pārsniedz produkta pamatni. Ja novietojat produktu pie sienas, atstājiet vismaz 10 cm attālumu starp produkta aizmuguri un sienu. Produkts nedarbojas pareizi, ja tas atrodas slīpā stāvoklī.
- ❏ Uzglabājot vai pārvadājot produktu, nesagāziet to, nenovietojiet uz sāniem un neapgrieziet ar augšpusi uz leju; citādi var izplūst tinte.
- ❏ Aiz produkta ir jāatstāj vieta vadiem, un virs produkta jābūt vietai, lai varētu pilnīgi pacelt dokumentu vāku.
- ❏ Izvairieties no vietām, kurās notiek straujas temperatūras un mitruma izmaiņas. Aizsargājiet produktu no tiešiem saules stariem, spēcīgas gaismas vai siltuma avotiem.
- ❏ Neievietojiet priekšmetus produkta atverēs.
- ❏ Drukāšanas laikā nelieciet rokas ierīces iekšpusē.
- ❏ Neaiztieciet balto plakano kabeli un tintes padeves caurulītes ierīces iekšpusē.
- ❏ Produkta iekšpusē vai tā tuvumā neizmantojiet aerosolus ar uzliesmojošām gāzēm. Tas var izraisīt ugunsgrēku.
- ❏ Nepārvietojiet drukas galviņu ar roku; citādi iespējami ierīces bojājumi.
- ❏ Vienmēr izslēdziet produktu, izmantojot pogu P. Neatvienojiet ierīces elektrības vadu un neatslēdziet kontaktligzdas strāvas padevi, līdz lampiņa  $\circ$  nav pārstājusi mirgot.
- ❏ Pirms ierīces pārvietošanas pārliecinieties, vai drukas galviņa atrodas izejas pozīcijā (pašā tālākajā labās puses pozīcijā).
- ❏ Aizverot skeneri, esiet uzmanīgs, lai nesaspiestu pirkstus.
- ❏ Pārtrauciet drukāt, ja tintes līmenis ir zemāks par tintes tvertnes apakšējo līniju. Turpinot lietot ierīci, ja tintes līmenis ir zemāks par apakšējo līniju, iespējami ierīces bojājumi. Kad ierīce netiek izmantota, Epson iesaka uzpildīt visas tintes tvertnes līdz augšējai līnijai, lai atiestatītu tintes līmeņus. Ja tintes tvertne ir uzpildīta, kā norādīts iepriekš, šī ierīce sniedz brīdinājumu un paredzētajā laikā pārtrauc darbību, lai tintes līmeņi nepazeminātos zem tintes tvertnes apakšējās līnijas.
- ❏ Ja ilgāku laiku neizmantojat produktu, neaizmirstiet izraut elektrības vadu no rozetes.
- ❏ Ievietojot oriģinālus, nespiediet pārāk spēcīgi uz skenera stikla.

<span id="page-10-0"></span>❏ Produkta kalpošanas laikā var būt nepieciešams nomainīt netīrās tintes paliktni, kad tas ir pilns. Kad un cik bieži tas ir nepieciešams, ir atkarīgs no izdrukāto lapu skaita, apdrukājamā materiāla veida un produkta izpildīto tīrīšanas ciklu skaita. Epson Status Monitor, LCD ekrāns vai vadības paneļa lampiņas informē, kad šo detaļu nepieciešams nomainīt. Paliktņa nomaiņas nepieciešamība nenozīmē, ka produkts ir beidzis darboties atbilstoši savam specifikācijām. Šīs detaļas maiņa ir parasta apkopes darbība produkta specifikāciju ietvaros, un tā nav problēma, kas prasa remontu. Tāpēc Epson garantija nesedz šādas nomaiņas izdevumus. Ja ierīcei nepieciešams nomainīt tintes paliktni, to var izdarīt pilnvarots Epson pakalpojumu sniedzējs. Tā nav detaļa, kuras apkopi var veikt lietotājs.

### **Ierīces izmantošana ar bezvadu savienojumu**

- ❏ Neizmantojiet šo ierīci medicīnas iestādēs vai medicīnas aprīkojuma tuvumā. Ierīces radioviļņi var nelabvēlīgi ietekmēt elektriska medicīnas aprīkojuma darbību.
- ❏ Neizmantojiet ierīci automātiskas vadības ierīču tuvumā, piemēram, automātisku durvju vai ugunsgrēka signalizatoru tuvumā. Ierīces radiovilni var nelabvēlīgi ietekmēt šīs ierīces un darbības traucējumu dēl izraisīt negadījumus.

## **Darbības ar tinti**

Drošības instrukcijas par tintes izmantošanu un padomi/brīdinājumi par ierīces lietošanu ir sniegti ar saiti norādītajā nodaļā.

 $\blacktriangleright$  ["Tintes uzpilde" 63. lpp.](#page-62-0)

## **Kopēšanas ierobežojumi**

Ievērojiet tālāk norādītos ierobežojumus, lai nodrošinātu produkta atbildīgu un likumīgu izmantošanu.

#### **Šādu lietu kopēšanu aizliedz likums:**

- ❏ banknotes, monētas, valdības izdotus vērtspapīrus, valdības obligācijas un pašvaldību vērtspapīrus;
- ❏ neizmantotas pastmarkas, iepriekš apzīmogotas pastmarkas un citus oficiālus pasta piederumus, uz kuriem atrodas derīgas pastmarkas;
- ❏ valdības izdotas zīmogmarkas un vērtspapīrus, kas ir izdoti saskaņā ar likumīgo procedūru.

#### **Esiet uzmanīgs, kopējot šādas lietas:**

- ❏ privātus tirgū kotētus vērtspapīrus (akciju sertifikātus, vekseļus, čekus utt.), mēnešbiļetes, abonementus utt.;
- ❏ pases, vadītāja apliecības, veselības izziņas, pārtikas talonus, biļetes utt.

#### *Piezīme:*

arī šo lietu kopēšanu var būt aizliegta ar likumu.

#### **Atbildīga tādu materiālu izmantošana, kurus aizsargā autortiesības:**

❏ Produktus var izmantot neatbilstoši, nepareizi kopējot ar autortiesībām aizsargātus materiālus. Ja vien jūs neesat saņēmis kompetenta jurista padomu, esiet atbildīgs un pirms publicēta materiāla kopēšanas saņemiet autortiesību īpašnieka atļauju.

## <span id="page-12-0"></span>**Informācija par ierīci**

## **Produkta daļas**

#### *Piezīme:*

Ilustrācijās šajā rokasgrāmatā redzams līdzīgs ierīces modelis. Lai gan ilustrācijas var atšķirties atkarībā no ierīces, darbības principi neatšķiras.

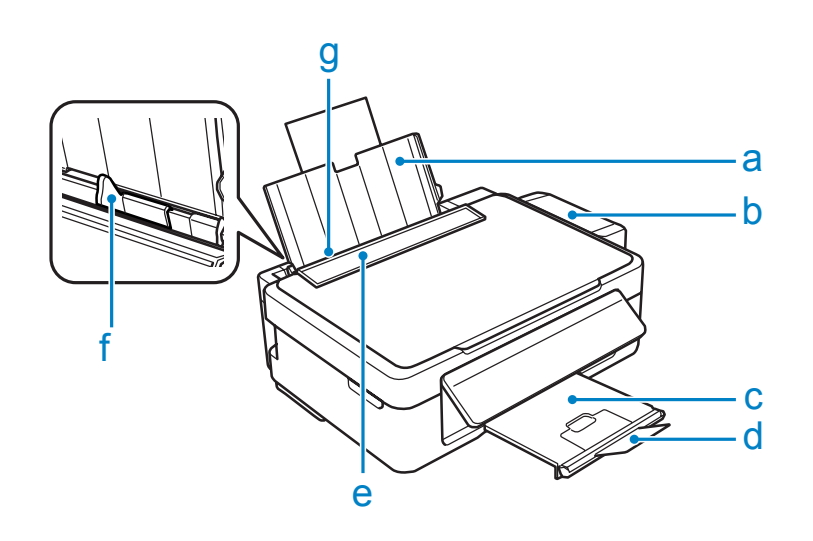

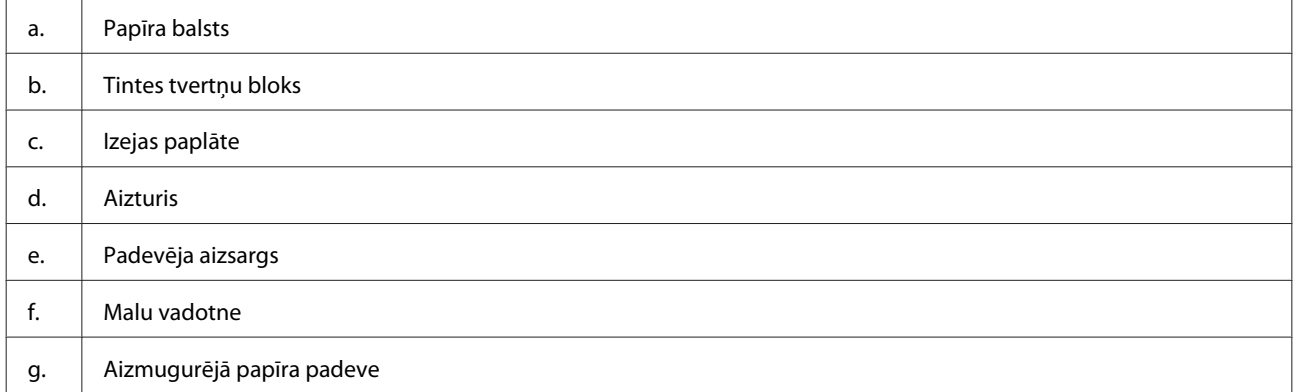

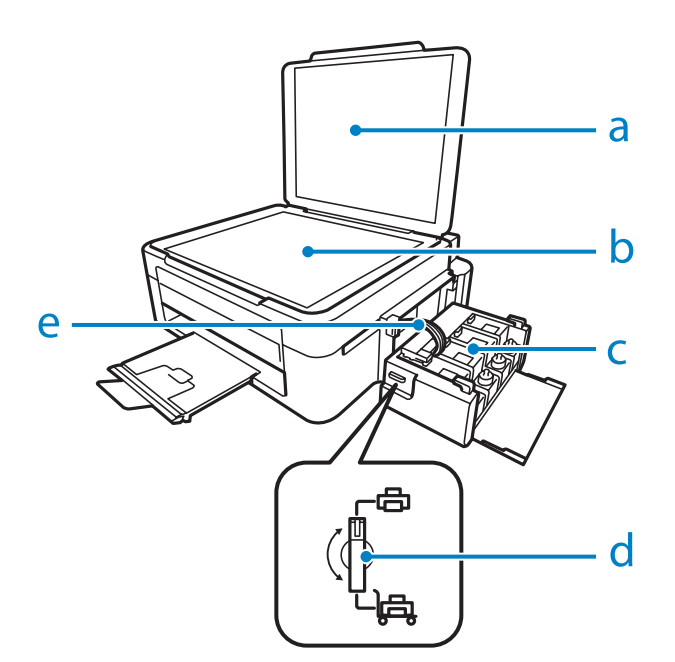

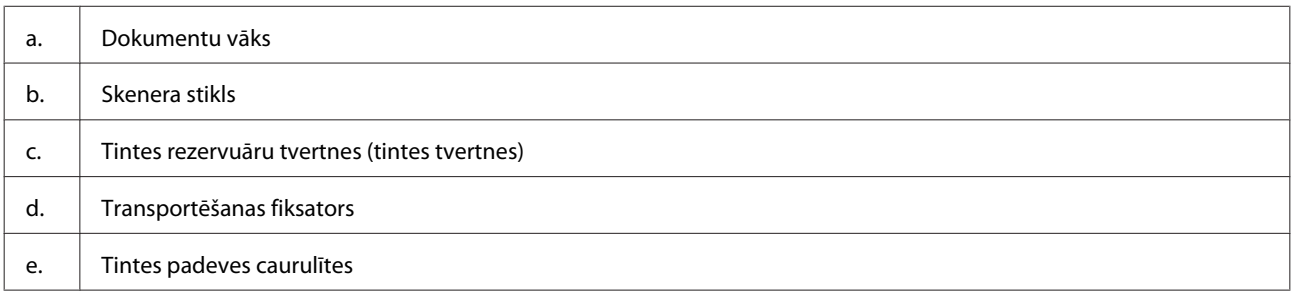

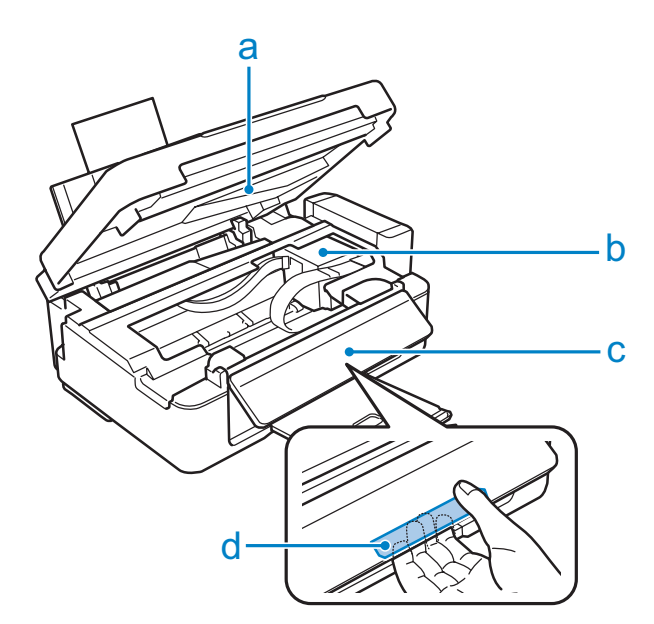

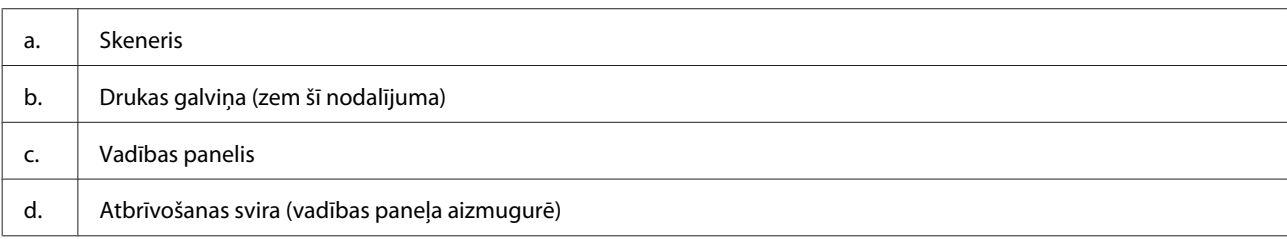

<span id="page-14-0"></span>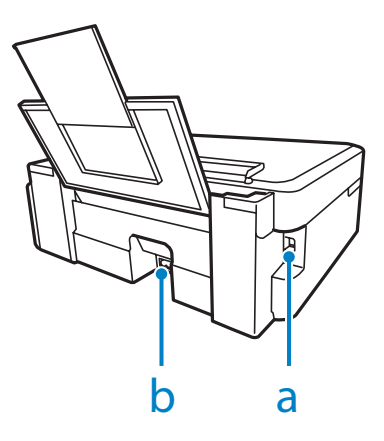

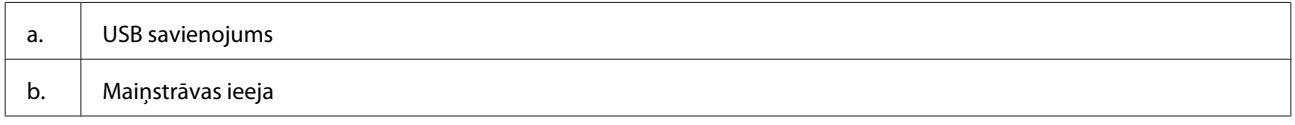

## **Vadības paneļa pamācība**

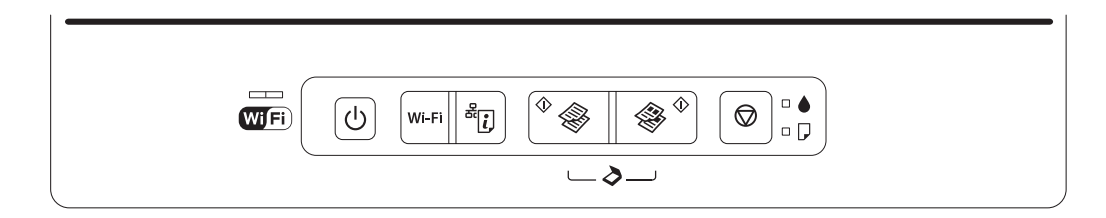

## **Pogas**

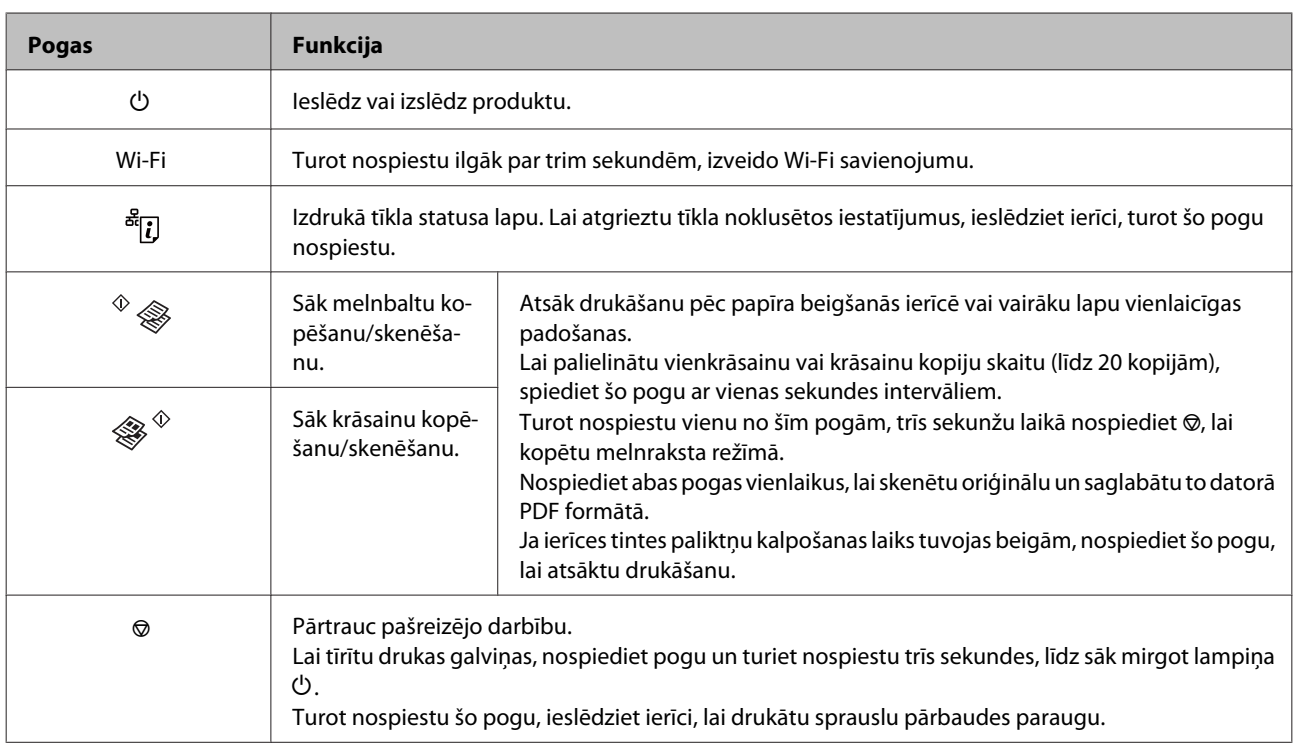

## <span id="page-15-0"></span>**Lampiņas**

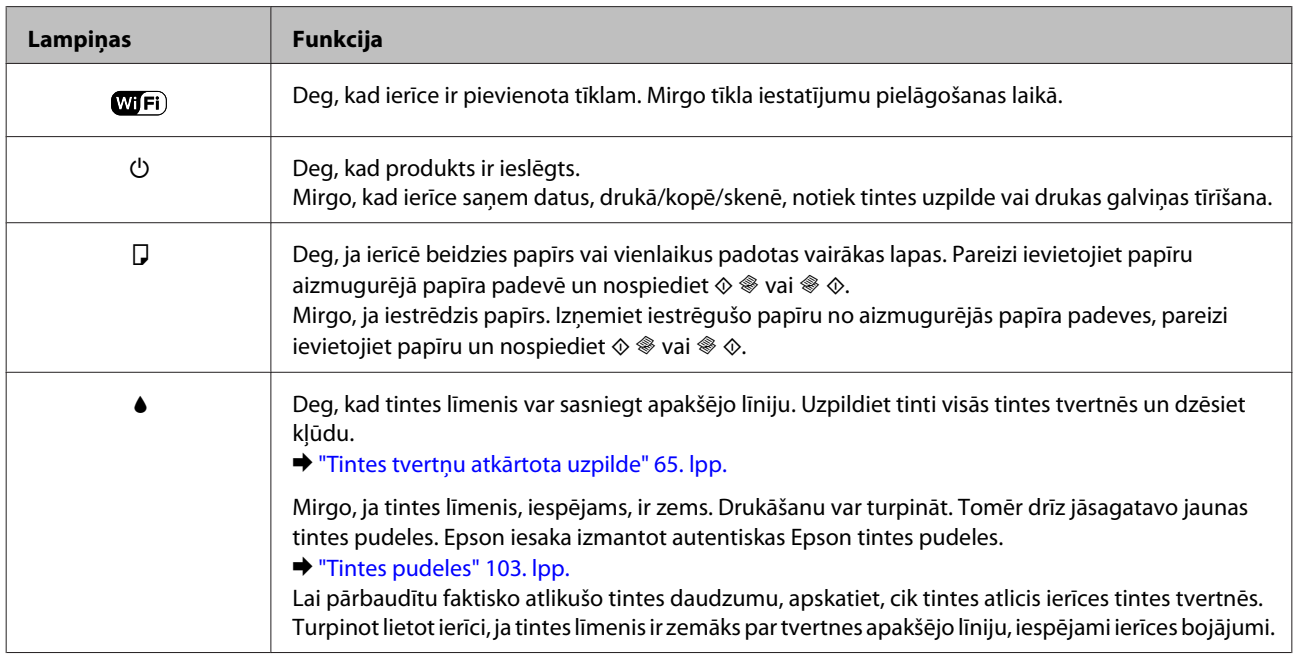

## <span id="page-16-0"></span>**Darbības ar papīru**

## **Ievads drukas materiālu lietošanā, ievietošanā un glabāšanā**

Jūs varat iegūt lieliskus rezultātus, izmantojot gandrīz visus parastā papīra veidus. Tomēr krītpapīrs nodrošina izcilas kvalitātes izdrukas, jo tas absorbē mazāk tintes.

Epson nodrošina speciālo papīru, kas paredzēts izmantošanai ar Epson tintes produktos esošo tinti, kā arī iesaka šo papīra veidu izmantošanu, lai nodrošinātu augstākās kvalitātes rezultātus.

Ievietojot Epson izplatīto speciālo papīru, vispirms izlasiet instrukciju lapas, kas atrodas papīra iepakojumā, un iegaumējiet sekojošās lietas.

#### *Piezīme:*

- ❏ Ievietojiet papīru aizmugurējā papīra padevē ar apdrukājamo pusi uz augšu. Apdrukājamā puse parasti ir baltāka vai spīdīgāka. Lai iegūtu vairāk informācijas, skatiet instrukciju lapas, kas atrodas papīra iepakojumā. Dažiem papīra veidiem ir nogriezti stūri, lai palīdzētu noteikt pareizo ievietošanas virzienu.
- ❏ Ja papīrs ir sarullējies, pirms ievietošanas, iztaisnojiet to vai nedaudz sarullējiet to pretējā virzienā. Drukāšana uz sarullēta papīra var izraisīt izdrukas tintes izsmērēšanos.

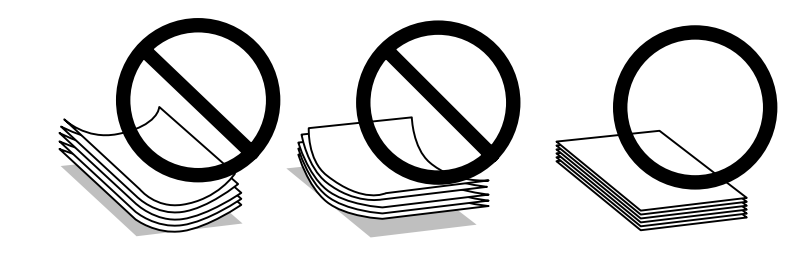

## **Papīra uzglabāšana**

Ievietojiet neizlietoto papīru tā oriģinālajā iepakojumā uzreiz pēc tam, kad esat beidzis drukāt. Ja izmantojat īpašos drukas materiālus, Epson iesaka uzglabāt izdrukas vairākkārt noslēdzamā plastmasas maisiņā. Uzglabājiet neizmantoto papīru un izdrukas vietās, kur tās nevar tikt pakļautas augstai temperatūrai, mitrumam un tiešai saules staru iedarbībai.

## **Papīra izvēle**

Informāciju par papīra un citu materiālu ievietošanas daudzumu skatiet tabulā turpmāk.

<span id="page-17-0"></span>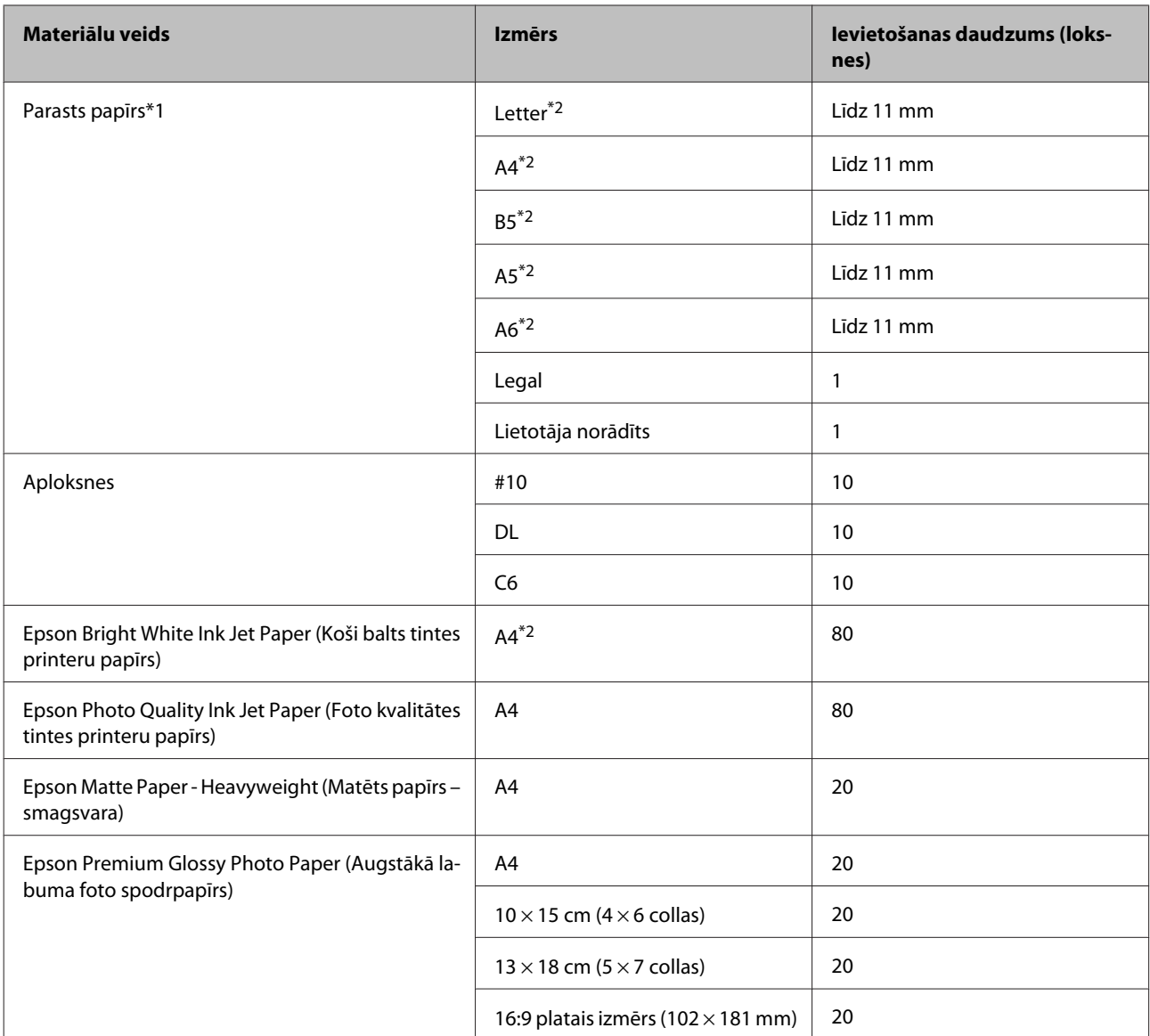

\*1. Papīrs, kura svars ir no 64 g/m2 (17 mārciņām) līdz 90 g/m2 (24 mārciņām).

\*2. Manuālās divpusējās drukāšanas režīmā maksimālais ievietošanas daudzums ir 30 loksnes.

## **Papīra veida iestatījumi, izmantojot printera draiveri**

Produkts automātiski pielāgojas drukas iestatījumos izvēlētajam papīra veidam. Tādēļ papīra veida iestatījums ir ļoti svarīgs. Tas informē produktu, kādu papīra veidu izmantojat, un attiecīgi pielāgo tintes klājumu. Zemāk redzamajā tabulā redzami papīra iestatījumi, starp kuriem jums jāizvēlas.

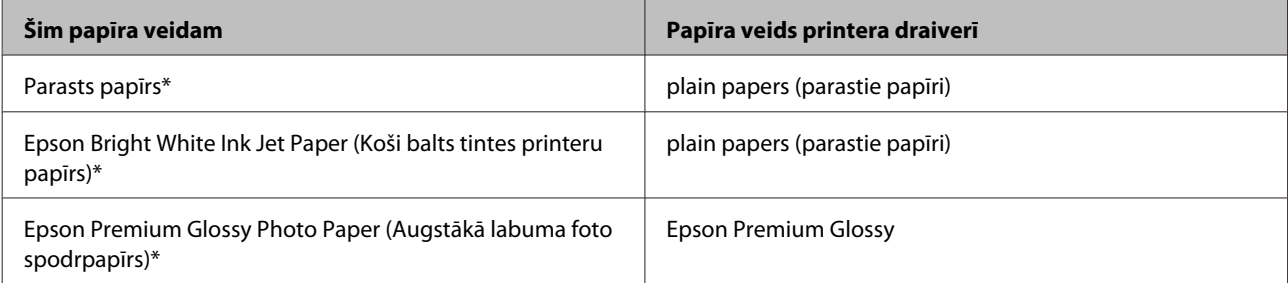

<span id="page-18-0"></span>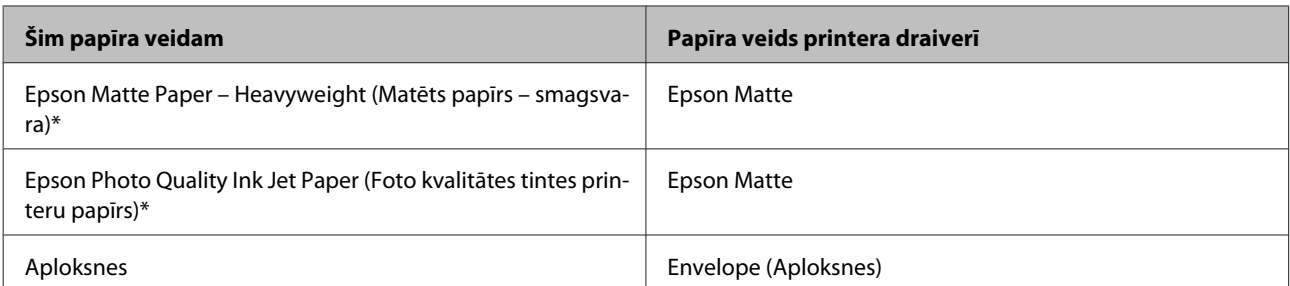

\* Šie papīra veidi ir savietojami ar Exif Print un PRINT Image Matching. Lai iegūtu vairāk informācijas, skatiet dokumentāciju, kas nāca komplektācijā ar Exif Print vai PRINT Image Matching programmatūru savietojamu digitālo kameru.

*Piezīme:*

Speciālo drukas materiālu pieejamība ir atkarīga no iegādes vietas. Lai iegūtu jaunāko informāciju par jūsu reģionā pieejamajiem drukas materiāliem, sazinieties ar Epson atbalsta dienestu.

& ["Tehniskā atbalsta interneta vietne" 109. lpp.](#page-108-0)

## **Papīra ievietošana**

Sekojiet šiem soļiem, lai ievietotu papīru:

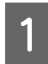

A Atlieciet padevēja aizsargu uz priekšu.

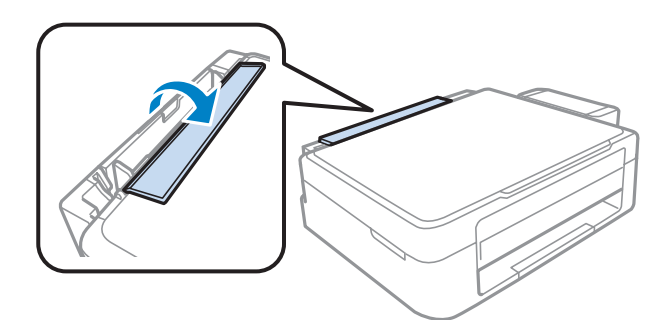

B Izvirziet padevēja balstu un izvades paliktni, pēc tam paceliet aizturi.

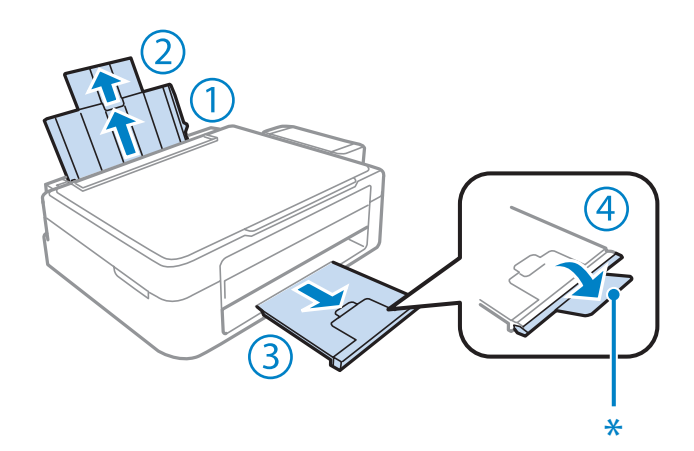

#### *Piezīme:*

izmantojot Legal formāta papīru, nolaidiet aizturi (\*).

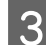

**3** Pavirziet malu vadotnes pa kreisi.

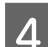

D Pārlapojiet papīra kaudzīti, pēc tam pasitiet pret līdzenu virsmu, lai izlīdzinātu malas.

E Ievietojiet papīru aizmugurējā papīra padevējā ar apdrukājamo pusi uz augšu, pie labās puses malas. Apdrukājamā puse parasti ir baltāka vai spīdīgāka nekā otra puse.

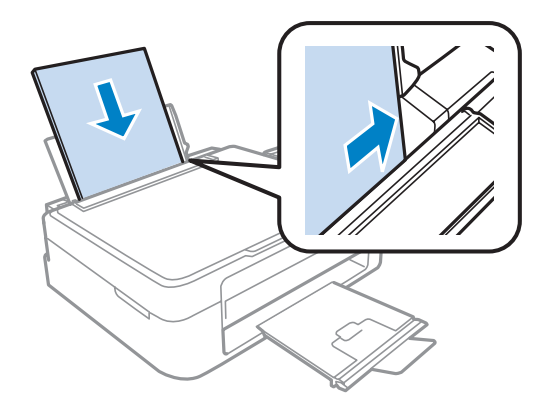

#### *Piezīme:*

Vienmēr ievietojiet papīru aizmugurējā papīra padevējā ar īsāko malu pa priekšu pat tad, ja drukājat ainavorientācijas attēlus.

Fievirziet malu vadotni papīra kreisās puses malai, taču nepiespiediet pārāk cieši.

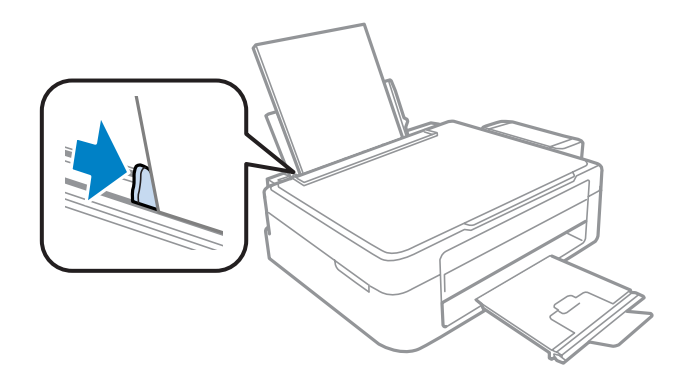

<span id="page-20-0"></span>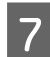

Atlieciet padevēja aizsargu atpakaļ.

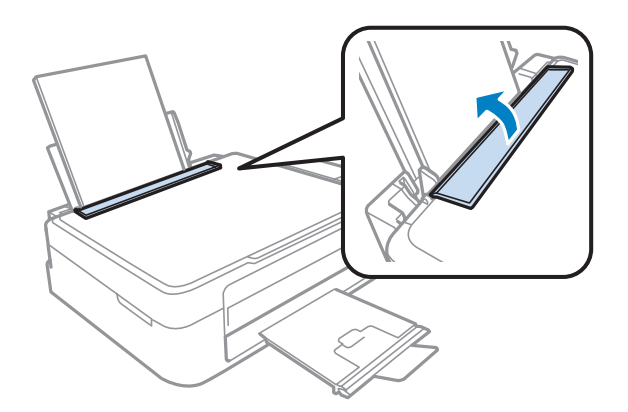

#### *Piezīme:*

- ❏ Produkta priekšpusē atstājiet pietiekami daudz vietas, lai apdrukātais papīrs varētu tikt pilnībā izvadīts.
- ❏ Ja izmantojat parastu papīru, neievietojiet to virs atzīmes H malu vadotnes iekšpusē. Izmantojot īpašos Epson drukas materiālus, pārliecinieties, vai patiesais lapu skaits ir mazāks par norādīto maksimumu.
	- & ["Papīra izvēle" 17. lpp.](#page-16-0)

## **Aplokšņu ievietošana**

Izpildiet turpmāk minētās darbības, lai ievietotu aploksnes.

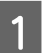

A Atlieciet padevēja aizsargu uz priekšu.

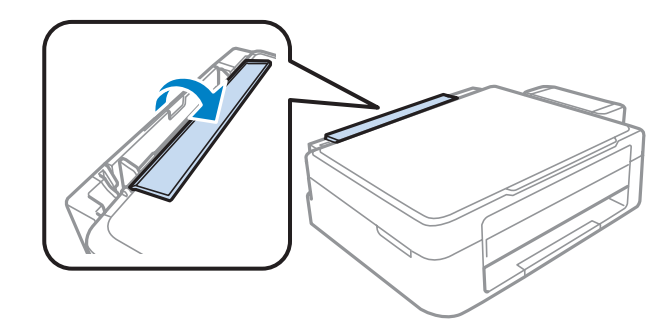

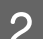

B Izvirziet padevēja balstu un izvades paliktni, pēc tam paceliet aizturi.

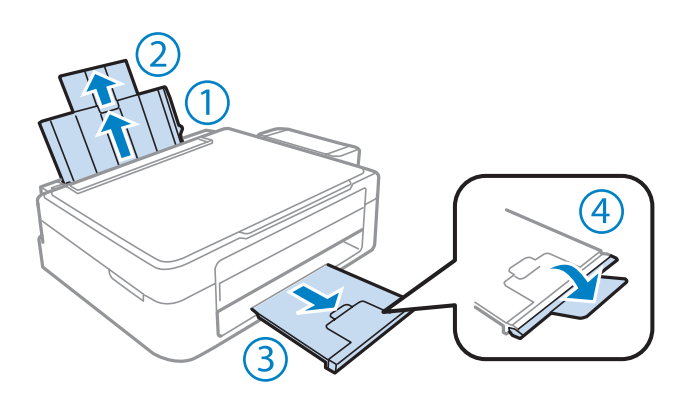

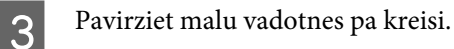

D Ievietojiet aploksnes ar īsāko malu pa priekšu un pārloku uz leju, kreisajā malā. Pēc tam pievirziet malu vadotni aplokšņu kreisās puses malai, taču nepiespiediet pārāk cieši.

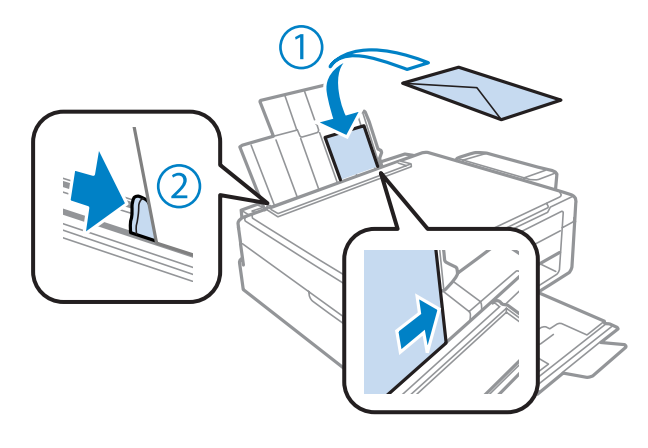

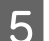

E Atlieciet padevēja aizsargu atpakaļ.

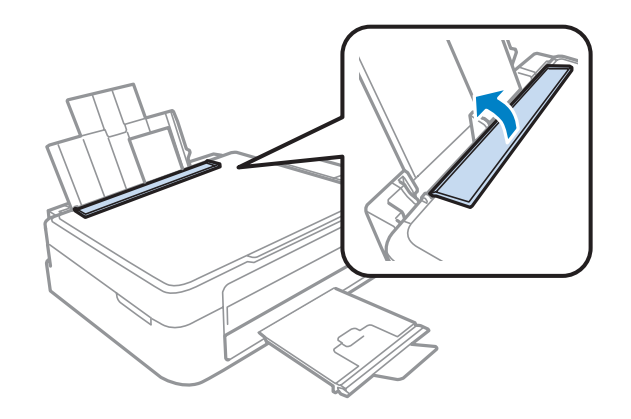

#### *Piezīme:*

- ❏ aplokšņu biezums un to salocīšanas iespējas ir dažādas. Ja aplokšņu kaudzītes kopējais biezums pārsniedz parastā papīra ievietošanas daudzuma ierobežojumu, piespiediet aploksnes, lai pirms ievietošanas tās saplacinātu. Ja pēc aplokšņu kaudzītes ievietošanas pasliktinās izdruku kvalitāte, ievietojiet vienlaikus tikai vienu aploksni.
- ❏ Neizmantojiet sarullējušās vai salocītas aploksnes.
- ❏ Nolīdziniet aploksni un pārlokus pirms ievietošanas.

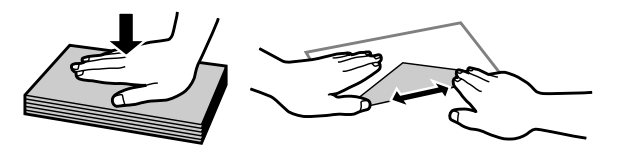

- ❏ Nolīdziniet galveno aploksnes malu pirms ievietošanas.
- ❏ Neizmantojiet pārāk plānas aploksnes, jo tās drukāšanas laikā var sarullēties.
- ❏ Pirms ievietošanas nolīdziniet aplokšņu malas.

## <span id="page-22-0"></span>**Oriģinālu novietošana**

A Atveriet dokumentu vāku un novietojiet oriģinālu uz skenera stikla ar priekšpusi uz leju.

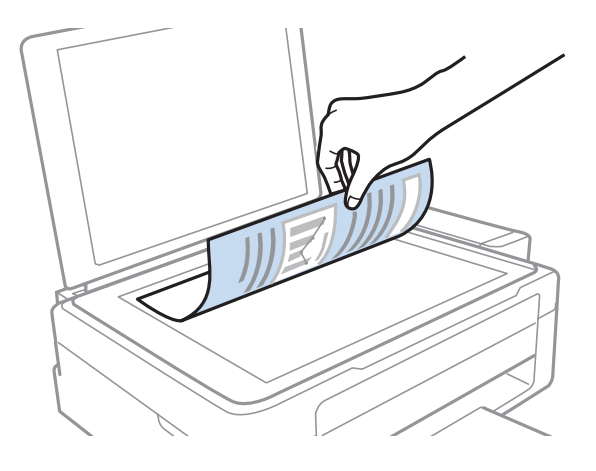

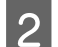

 $\overline{2}$  Virziet oriģinālu līdz stūrim.

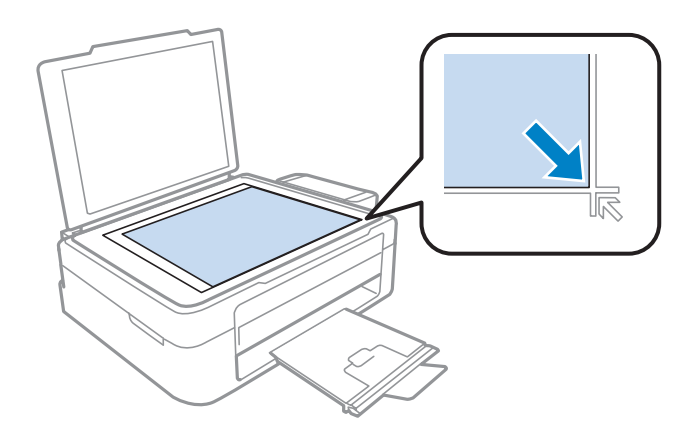

#### *Piezīme:*

Ja Epson skenēšanas laikā rodas problēmas ar skenēšanas apgabalu vai virzienu, skatiet tālākās nodaļas.

- & ["Oriģināla malas nav skenētas" 101. lpp.](#page-100-0)
- & ["Vairāki dokumenti tiek skenēti vienā failā" 101. lpp.](#page-100-0)

3 Uzmanīgi aizveriet vāku.

## <span id="page-23-0"></span>**Drukāšana**

## **Printera draiveris un Status Monitor**

Printera draiveris ļauj jums izvēlēties dažādus iestatījumus, lai iegūtu labākos drukāšanas rezultātus. Statusa monitors un printera utilītprogrammas palīdz veikt produkta pārbaudi un nodrošināt vislabākos darba apstākļus.

#### *Piezīme Windows lietotājiem:*

- ❏ Jūsu printera draiveris automātiski atrod un instalē jaunāko printera draivera versiju no Epson tīmekļa vietnes. Noklikšķiniet uz pogas *Software Update (Programmatūras atjaunināšana)* printera draivera logā *Maintenance (Apkope)* un pēc tam izpildiet ekrānā redzamās instrukcijas. Ja šī poga nav redzama logā *Maintenance (Apkope)*, ar peli norādiet uz *All Programs (Visas programmas)* vai *Programs (Programmas)* Windows izvēlnē Sākt un skatiet mapē *EPSON*.
- ❏ Ja vēlaties mainīt draivera valodu, izvēlieties nepieciešamo valodu, izmantojot iestatījumu *Language (Valoda)* printera draivera logā *Maintenance (Apkope)*. Atkarībā no iegādes vietas, šī funkcija var nebūt pieejama.

## **Piekļuve printera draiverim operētājsistēmā Windows**

Printera draiverim var piekļūt no lielākās daļas Windows lietojumprogrammu, Windows izvēlnes Start (Sākt) vai taskbar (uzdevumjosla).

Lai veiktu iestatījumus, kas attiecas tikai uz jūsu izmantoto lietojumprogrammu, piekļūstiet printera draiverim no šīs lietojumprogrammas.

Lai veiktu iestatījumus, kas attiecas uz visām jūsu izmantotajām Windows lietojumprogrammām, piekļūstiet printera draiverim no izvēlnes Start (Sākt) vai taskbar (uzdevumjosla).

Sīkākai informācijai par piekļuvi printera draiverim, skatiet sekojošās nodaļas.

#### *Piezīme:*

Šajā Lietotāja rokasgrāmata redzamie printera draivera loga ekrānuzņēmumi ir no Windows 7.

#### **Piekļuve no Windows lietojumprogrammām**

A Noklikšķiniet uz **Print (Drukāt)** vai **Print Setup (Drukas iestatīšana)** izvēlnē File (Fails).

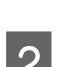

B Logā, kas parādās, noklikšķiniet uz **Printer (Printeris)**, **Setup (Iestatīšana)**, **Options (Opcijas)**, **Preferences** vai **Properties (Rekvizīti)**. (Atkarībā no lietojumprogrammas, kuru izmantojat, jums būs jāuzklikšķina uz vienas vai vairāku pogu kombinācijas.)

### **Piekļuve no izvēlnes Start (Sākt)**

❏ **Windows 7:**

Noklikšķiniet uz pogas Start (Sākt) un izvēlieties **Devices and Printers (Ierīces un printeri)**. Noklikšķiniet ar peles labo pogu uz produkta un izvēlieties **Printing preferences (Drukāšanas preferences)**.

#### <span id="page-24-0"></span>❏ **Windows Vista:**

Noklikšķiniet uz pogas Start (Sākt), atlasiet **Control Panel (Vadības panelis)** un pēc tam kategorijā **Hardware and Sound (Aparatūra un skaņa)** izvēlieties **Printer (Printeris)**. Tad izvēlieties produktu un noklikšķiniet uz **Select printing preferences (Atlasīt drukāšanas preferences)**.

❏ **Windows XP:**

Noklikšķiniet uz **Start (Sākt)**, **Control Panel (Vadības panelis)** (,**Printers and Other Hardware (Printeri un cita aparatūra)**) un pēc tam uz **Printers and Faxes (Printeri un faksi)**. Izvēlieties produktu un noklikšķiniet uz **Printing Preferences (Drukāšanas preferences)** izvēlnē File (Fails).

### **Piekļuve no īsinājumikonas izvēlnē taskbar (uzdevumjosla)**

Noklikšķiniet ar peles labo pogu uz produkta ikonas izvēlnē taskbar (uzdevumjosla) un pēc tam izvēlieties **Printer Settings (Printera iestatījumi)**.

Lai pievienotu īsinājumikonu Windows izvēlnei taskbar (uzdevumjosla), vispirms piekļūstiet printera draiverim no izvēlnes Start (Sākt), kā aprakstīts iepriekš. Noklikšķiniet uz cilnes **Maintenance (Apkope)** un pēc tam noklikšķiniet uz pogas **Monitoring Preferences (Pārraudzības preferences)**. Logā Monitoring Preferences (Pārraudzības preferences) atzīmējiet izvēles rūtiņu **Shortcut Icon (Saīsnes ikona)**.

### **Informācijas iegūšana, izmantojot tiešsaistes palīdzību**

Printera draivera logā izmēģiniet vienu no sekojošajām procedūrām.

- ❏ Noklikšķiniet ar peles labo pogu uz vienuma un pēc tam noklikšķiniet uz **Help (Palīdzība)**.
- □ Noklikšķiniet uz pogas ? loga augšējā labajā pusē un pēc tam noklikšķiniet uz vienuma (tikai operētājsistēmā Windows XP).

## **Piekļuve printera draiverim operētājsistēmā Mac OS X**

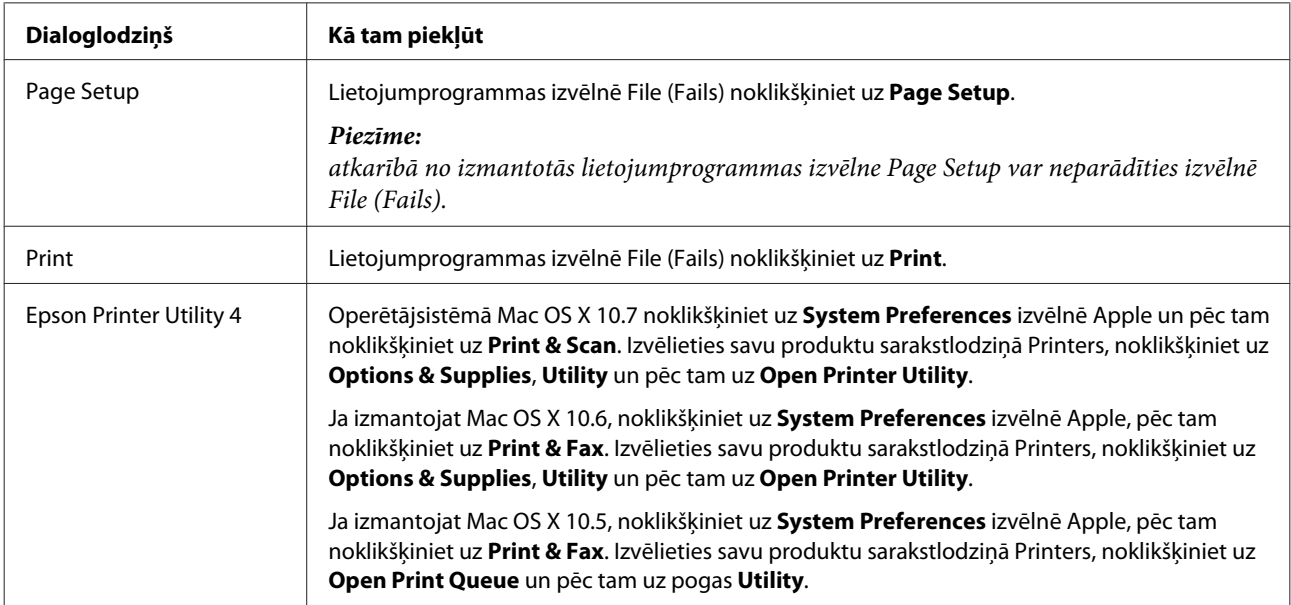

Tālāk redzamajā tabulā attēlots, kā piekļūt printera draivera dialoglodziņiem.

### <span id="page-25-0"></span>**Informācijas iegūšana, izmantojot tiešsaistes palīdzību**

Noklikšķiniet uz pogas **Help (Palīdzība)** dialoglodziņā Print (Drukāt).

## **Pamatdarbības**

## **Drukāšanas pamatinstrukcijas**

#### *Piezīme:*

- ❏ atkarībā no modeļa ekrānuzņēmumi šajā nodaļā var atšķirties.
- ❏ Pirms drukāšanas pareizi ievietojiet papīru.
	- $\rightarrow$  ["Papīra ievietošana" 19. lpp.](#page-18-0)
	- $\rightarrow$  ["Aplokšņu ievietošana" 21. lpp.](#page-20-0)
- ❏ Informāciju par apdrukājamo apgabalu skatiet tālāk redzamajā nodaļā. & ["Drukājamā platība" 105. lpp.](#page-104-0)
- ❏ Pēc iestatīšanas pabeigšanas izdrukājiet vienu parauga izdruku, lai pārbaudītu rezultātus pirms pārējo izdruku drukāšanas.

### **Produkta pamatiestatījumi operētājsistēmā Windows**

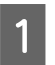

A Atveriet datni, kuru vēlaties drukāt.

2 Atveriet printera iestatījumus.

& ["Piekļuve printera draiverim operētājsistēmā Windows" 24. lpp.](#page-23-0)

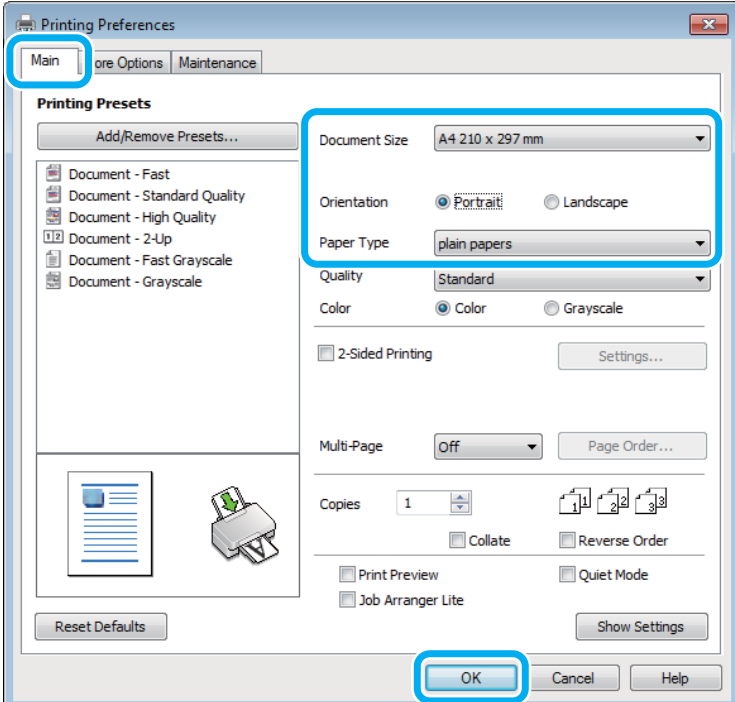

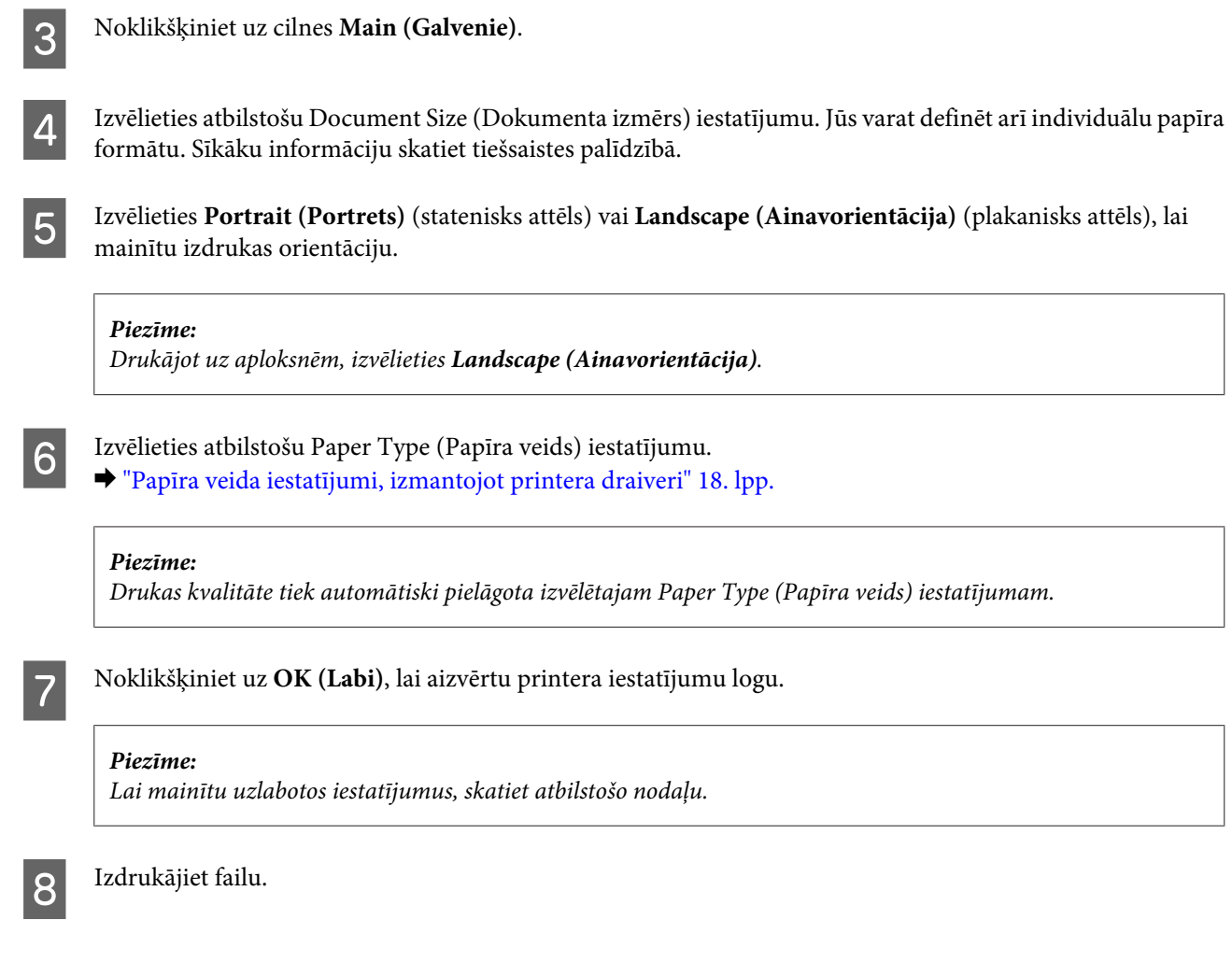

### **Produkta pamatiestatījumi operētājsistēmā Mac OS X**

#### *Piezīme:*

printera draivera logu ekrānuzņēmumi šajā nodaļā ir no operētājsistēmas Mac OS X 10.7.

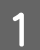

A Atveriet datni, kuru vēlaties drukāt.

B Atveriet dialoglodziņu Print (Drukāt). & ["Piekļuve printera draiverim operētājsistēmā Mac OS X" 25. lpp.](#page-24-0)

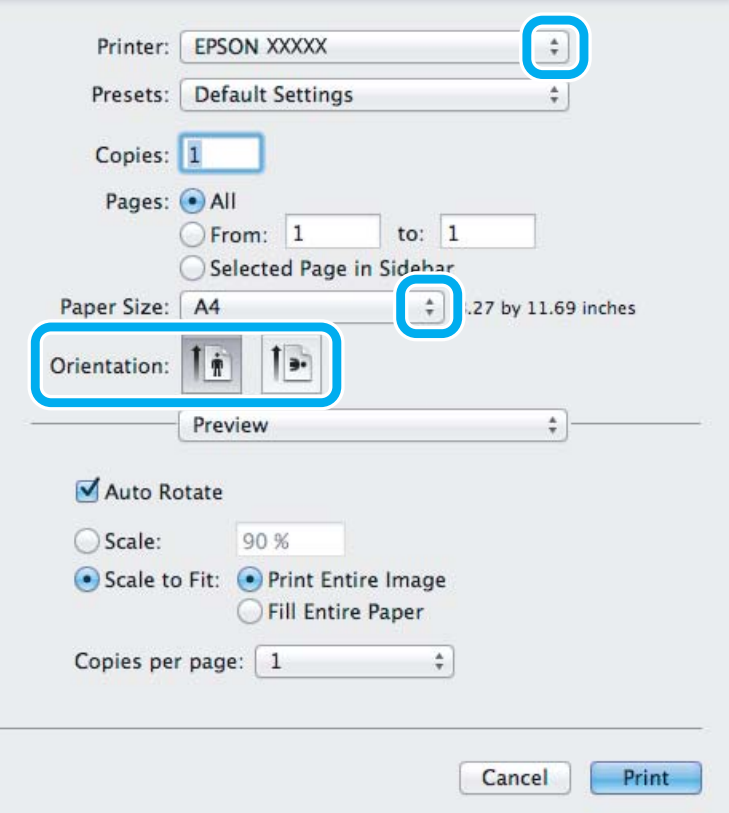

#### *Piezīme:*

ja tiek parādīts vienkāršots statusa monitors, noklikšķiniet uz pogas *Show Details* (operētājsistēmā Mac OS X 10.7) vai uz pogas  $\blacktriangledown$  (operētājsistēmā Mac OS X 10.6 vai 10.5), lai izvērstu šo dialoglodziņu.

**3** Opcijā Printer iestatiet pašreiz izmantoto produktu.

#### *Piezīme:*

Atkarībā no lietojumprogrammas, kuru izmantojat, dažus no šajā dialoglodziņā redzamajiem iestatījumiem var nebūt iespējams izvēlēties. Tādā gadījumā lietojumprogrammas izvēlnē File (Fails) noklikšķiniet uz *Page Setup* un tad veiciet nepieciešamos iestatījumus.

D Izvēlieties atbilstošu Paper Size (Papīra izmērs) iestatījumu.

E Izvēlieties vajadzīgo iestatījumu Orientation.

#### *Piezīme:*

drukājot aploksnes, izvēlieties ainavorientāciju.

<span id="page-28-0"></span>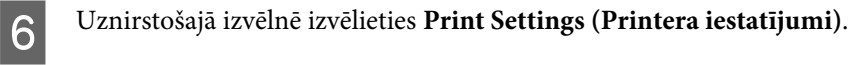

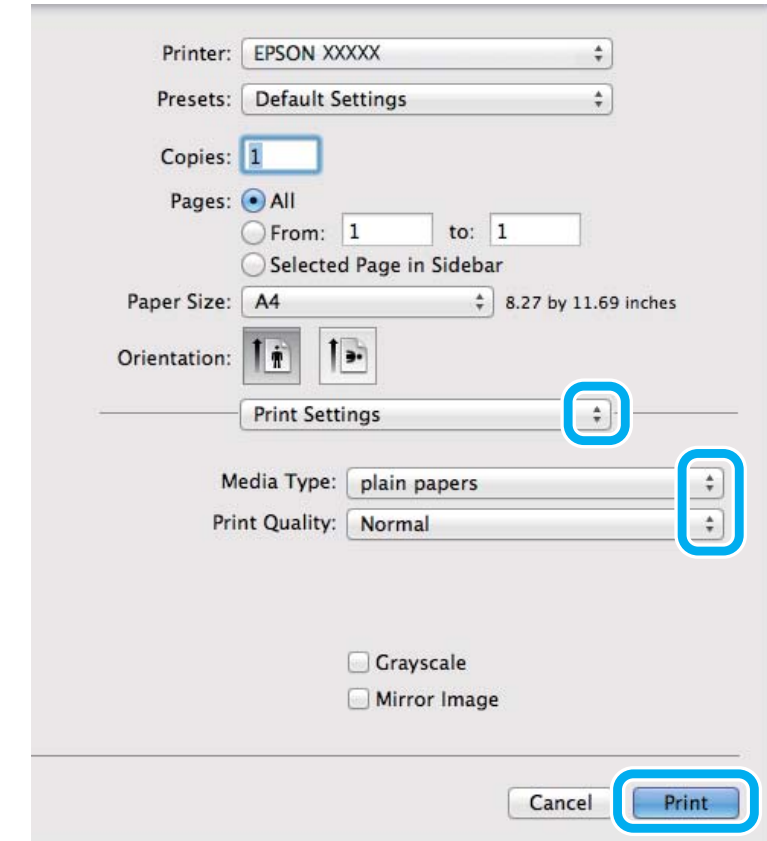

G Izvēlieties vajadzīgo iestatījumu Media Type (Materiālu veids). & ["Papīra veida iestatījumi, izmantojot printera draiveri" 18. lpp.](#page-17-0)

H Noklikšķiniet uz **Print (Drukāt)**, lai sāktu drukāšanu.

### **Drukāšanas atcelšana**

Ja jums nepieciešams atcelt drukāšanu, sekojiet zemāk norādītajām instrukcijām.

#### **Produkta pogu lietošana**

Nospiediet ®, lai atceltu notiekošu drukas darbu.

#### **Operētājsistēmā Windows**

*Piezīme:*

Nav iespējams atcelt drukas darbu, kas ir jau pilnībā nosūtīts uz produktu. Šādā gadījumā atceliet drukas darbu, izmantojot produktu.

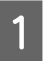

Atveriet EPSON Status Monitor 3.

& ["Operētājsistēmā Windows" 82. lpp.](#page-81-0)

<span id="page-29-0"></span>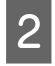

B Noklikšķiniet uz pogas **Print Queue (Drukas rinda)**. Parādās Windows Spooler (Windows spolētāja draiveris).

C Noklikšķiniet ar peles labo pogu uz darba, ko nepieciešams atcelt, un pēc tam izvēlieties **Cancel (Atcelt)**.

### **Operētājsistēmā Mac OS X**

Sekojiet zemāk norādītajiem soļiem, lai atceltu drukas darbu.

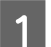

Sadaļā Dock noklikšķiniet uz sava produkta ikona.

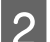

B Document Name (Dokumenta nosaukuma) sarakstā izvēlieties dokumentu, kurš tiek drukāts.

C Noklikšķiniet uz pogas **Delete**, lai atceltu drukas darbu.

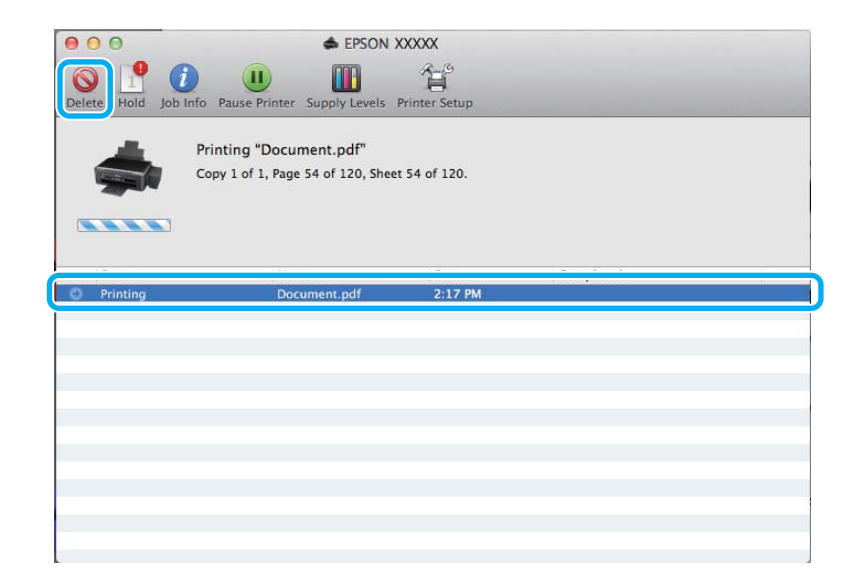

## **Citas opcijas**

### **Vienkāršākais veids, kā drukāt fotoattēlus**

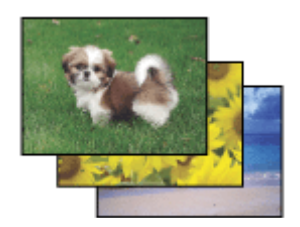

Epson Easy Photo Print ļauj izkārtot un drukāt digitālus attēlus uz dažāda veida papīriem. Logā redzamās instrukcijas ļauj jums soli pa solim priekšskatīt izdrukātos attēlus un iegūt vēlamos efektus, neveicot sarežģītus iestatījumus.

Izmantojot funkciju Quick Print, jūs varat ar vienu klikšķi veikt drukāšanu ar saviem veiktajiem iestatījumiem.

#### <span id="page-30-0"></span>*Piezīme:*

programmatūras pieejamība ir atkarīga no ierīces.

### **Programmas Epson Easy Photo Print startēšana**

#### *Operētājsistēmā Windows*

- ❏ Darbvirsmā veiciet dubultklikšķi uz ikonas **Epson Easy Photo Print**.
- ❏ **Operētājsistēmās Windows 7 un Vista:**

Noklikšķiniet uz pogas Start (Sākt), norādiet uz **All Programs (Visas programmas)**, noklikšķiniet uz **Epson Software** un pēc tam uz **Easy Photo Print**.

#### **Operētājsistēmā Windows XP:**

Noklikšķiniet uz **Start (Sākt)**, norādiet uz **All Programs (Visas programmas)**, tad uz **Epson Software** un pēc tam noklikšķiniet uz **Easy Photo Print**.

#### *Operētājsistēmā Mac OS X*

Veiciet dubultklikšķi uz mapes **Applications** savā Mac OS X cietajā diskā, pēc tam veiciet dubultklikšķi uz mapēm **Epson Software** un **Easy Photo Print** un visbeidzot veiciet dubultklikšķi uz ikonas **Easy Photo Print**.

## **Ierīces sākotnējie iestatījumi (tikai operētājsistēmā Windows)**

Printera draivera sākotnējie iestatījumu padara drukāšanu ļoti vieglu. Tāpat varat arī izveidot savus sākotnējos iestatījumus.

### **Produkta iestatījumi operētājsistēmā Windows**

A Atveriet printera iestatījumus. & ["Piekļuve printera draiverim operētājsistēmā Windows" 24. lpp.](#page-23-0)

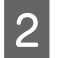

B Izvēlieties Printing Presets (Druk. iepriekšnot. vērt.) cilnē Main (Galvenie). Produkta iestatījumiem automātiski tiek iestatītas uznirstošajā logā redzamās vērtības.

## **Divpusēja drukāšana (tikai operētājsistēmā Windows)**

Lai drukātu uz abām papīra pusēm, izmantojiet printera draiveri.

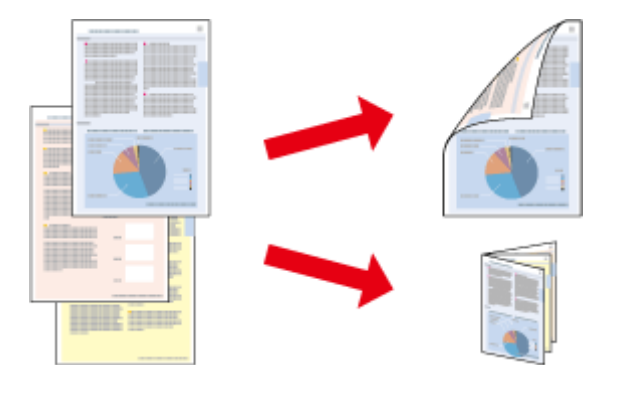

#### **Drukāšana**

Ir pieejami divi abpusējas drukāšanas veidi: standarts un salocīts buklets.

Divpusēja drukāšana ir pieejama tikai tālāk minētajiem papīra veidiem un formātiem.

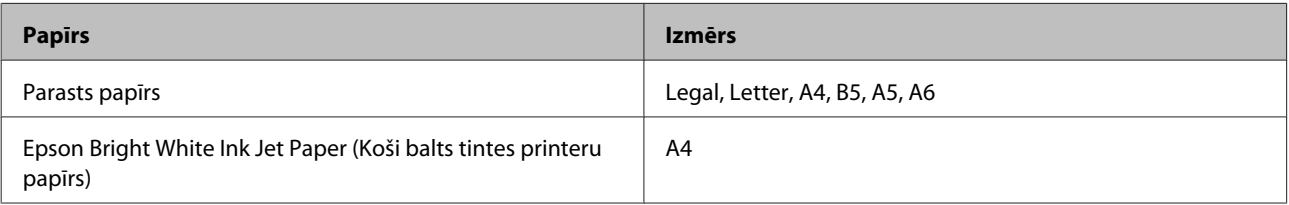

#### *Piezīme:*

- ❏ Šī funkcija nav pieejama operētājsistēmā Mac OS X.
- ❏ Šī funkcija var nebūt pieejama, izmantojot noteiktus iestatījumus.
- ❏ Šī funkcija var nebūt pieejama, ja piekļuve produktam tiek veikta ar tīkla starpniecību vai tas tiek izmantots kā koplietošanas printeris.
- ❏ Ievietošanas daudzums, lietojot divpusējo drukāšanu, ir atšķirīgs.  $\rightarrow$  ["Papīra izvēle" 17. lpp.](#page-16-0)
- ❏ Izmantojiet tikai tādus papīra veidus, kas ir piemēroti divpusējai drukāšanai. Pretējā gadījumā izdrukas kvalitāte var pazemināties.
- ❏ Atkarībā no papīra veida un tintes daudzuma, kas tiek patērēts teksta un attēlu drukāšanai, tinte var izspiesties cauri otrā papīra lapas pusē.
- ❏ Divpusējas drukāšanas laikā papīra virsma var tikt sasmērēta.
- ❏ Šī funkcija ir pieejama tikai tad, kad ir iespējota opcija EPSON Status Monitor 3. Lai iespējotu statusa monitoru, atveriet printera draiveri un noklikšķiniet uz cilnes *Maintenance (Apkope)*, pēc tam uz pogas *Extended Settings (Paplašināti iestatījumi)*. Logā Extended Settings (Paplašināti iestatījumi) atzīmējiet izvēles rūtiņu *Enable EPSON Status Monitor 3 (Iespējot EPSON Status Monitor 3)*.

### **Produkta iestatījumi operētājsistēmā Windows**

- A Atveriet printera iestatījumus. & ["Piekļuve printera draiverim operētājsistēmā Windows" 24. lpp.](#page-23-0)
- B Atlasiet izvēles rūtiņu **2-Sided Printing (2-pusēja drukāšana)**.
- C Noklikšķiniet uz **Settings (Iestatījumi)** un veiciet vajadzīgos iestatījumus.

#### *Piezīme:*

Ja nepieciešams drukāt salocītu bukletu, izvēlieties *Booklet (Buklets)*.

A Pārbaudiet citus iestatījumus un drukājiet.

#### *Piezīme:*

- ❏ Faktiskā iesiešanas piemale var atšķirties no norādītajiem iestatījumiem, atkarībā no jūsu izmantotās lietojumprogrammas. Pamēģiniet pirms visa drukas darba drukāšanas izdrukāt pāris loksnes, lai pārbaudītu faktiskos rezultātus.
- ❏ Pirms atkārtotas papīra ievietošanas pārliecinieties, vai tinte ir pilnībā izžuvusi.

## <span id="page-32-0"></span>**Drukāšana ar ietilpināšanu lapā**

Ļauj jums automātiski palielināt vai samazināt sava dokumenta izmēru, lai tas atbilstu printera draiverī izvēlētajam papīra izmēram.

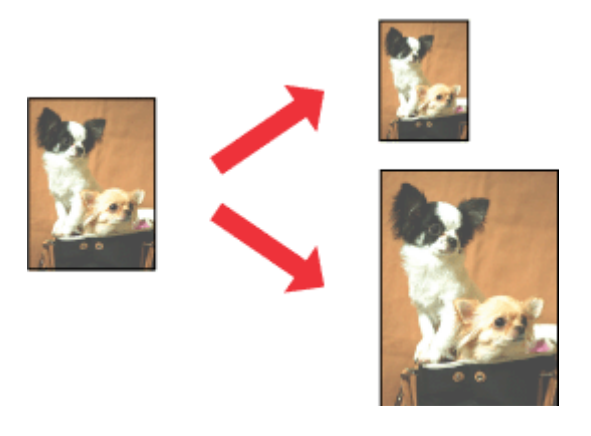

#### *Piezīme:*

Šī funkcija var nebūt pieejama, izmantojot noteiktus iestatījumus.

### **Produkta iestatījumi operētājsistēmā Windows**

1 Atveriet printera iestatījumus. & ["Piekļuve printera draiverim operētājsistēmā Windows" 24. lpp.](#page-23-0)

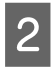

Cilnē More Options (Papildu opcijas) izvēlieties Reduce/Enlarge Document (Samazināt/palielināt dokumentu) un Fit to Page (Pielāgot lapai) uz pēc tam izvēlnē Output Paper (Papīra izvade) atlasiet izmantotā papīra izmēru.

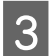

8 Pārbaudiet citus iestatījumus un drukājiet.

### **Produkta iestatījumi operētājsistēmā Mac OS X**

A Atveriet dialoglodziņu Print (Drukāt).

- & ["Piekļuve printera draiverim operētājsistēmā Mac OS X" 25. lpp.](#page-24-0)
- B Rūtī Paper Handling opcijai Destination Paper Size izvēlieties iestatījumu **Scale to fit paper size** un uznirstošajā izvēlnē atlasiet vajadzīgo papīra izmēru.

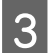

8 Pārbaudiet citus iestatījumus un drukājiet.

## <span id="page-33-0"></span>**Drukāšana, izmantojot opciju Pages per sheet (Lapas uz vienas loksnes)**

Ļauj izmantot printera draiveri, lai drukātu divas vai četras lapas uz vienas papīra loksnes.

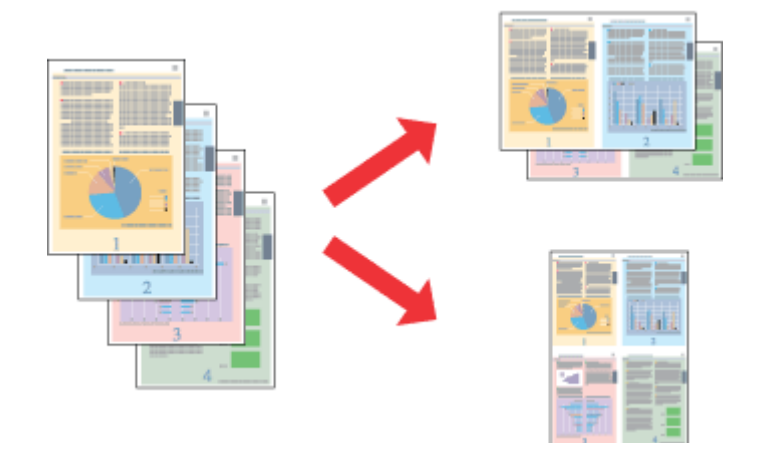

*Piezīme:* Šī funkcija var nebūt pieejama, izmantojot noteiktus iestatījumus.

### **Produkta iestatījumi operētājsistēmā Windows**

■ Atveriet printera iestatījumus.<br>→ ["Piekļuve printera draiverim operētājsistēmā Windows" 24. lpp.](#page-23-0)

B Cilnē Main (Galvenie) opcijai Multi-Page (Vairākas lapas) izvēlieties iestatījumu **2-Up (2 lapas loksnē)** vai **4-Up (4 lapas loksnē)**.

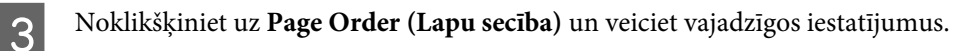

A Pārbaudiet citus iestatījumus un drukājiet.

### **Produkta iestatījumi operētājsistēmā Mac OS X**

Atveriet dialoglodziņu Print (Drukāt). & ["Piekļuve printera draiverim operētājsistēmā Mac OS X" 25. lpp.](#page-24-0)

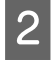

Būtī Layout izvēlieties vajadzīgo skaitu, izmantojot opciju Pages per Sheet, un izkārtojuma virzienu ar opciju Layout Direction (lapu secība).

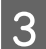

C Pārbaudiet citus iestatījumus un drukājiet.

## <span id="page-34-0"></span>**Produkta koplietošana drukāšanai**

## **Iestatīšana operētājsistēmā Windows**

Šajās instrukcijās aprakstīts, kā iestatīt produktu, lai to varētu koplietot tīkla lietotāji.

Sākumā printeris jāiestata kā koplietošanas printeris datorā, kuram tas ir tieši pievienots. Pēc tam produkts jāpievieno katrā tīkla datorā, no kura tas tiks lietots.

#### *Piezīme:*

- ❏ Šīs instrukcijas attiecās tikai uz maziem tīkliem. Lai koplietotu printeri lielā tīklā, konsultējieties ar tīkla administratoru.
- ❏ Nākamajā nodaļā redzamie ekrānuzņēmumi ir no operētājsistēmas Windows 7.

### **Produkta iestatīšana par koplietošanas printeri**

#### *Piezīme:*

- ❏ Lai iestatītu produktu par koplietošanas printeri operētājsistēmā Windows 7 vai Vista, nepieciešams konts ar administratora tiesībām un parole, ja piesakāties kā standarta lietotājs.
- ❏ Lai iestatītu produktu kā koplietošanas printeri operētājsistēmā Windows XP, jāpiesakās kontā to a Computer Administrator (Datora administrators).

Datorā, kuram tieši pievienots produkts, izpildiet šādas darbības:

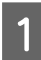

#### A **Windows 7:**

Noklikšķiniet uz pogas Start (Sākt) un izvēlieties **Devices and Printers (Ierīces un printeri)**.

#### **Windows Vista:**

Noklikšķiniet uz pogas Start (Sākt), atlasiet **Control Panel (Vadības panelis)** un pēc tam kategorijā **Hardware and Sound (Aparatūra un skaņa)** izvēlieties **Printer (Printeris)**.

#### **Windows XP:**

Noklikšķiniet uz **Start (Sākt)** un izvēlieties **Control Panel (Vadības panelis)**, tad izvēlieties **Printers and Faxes (Printeri un faksi)** kategorijā **Printers and Other Hardware (Printeri un cita aparatūra)**.

B **Windows 7:** Noklikšķiniet ar peles labo pogu uz sava produkta ikonas, tad noklikšķiniet uz **Printer properties (Printera rekvizīti)** un pēc tam uz **Sharing (Koplietošana)**. Kad tas ir izdarīts, noklikšķiniet uz pogas **Change Sharing Options (Mainīt koplietošanas opcijas)**.

#### **Windows Vista:**

Noklikšķiniet ar peles labo pogu uz sava produkta ikonas un pēc tam noklikšķiniet uz **Sharing (Koplietošana)**. Noklikšķiniet uz pogas **Change sharing options (Mainīt koplietošanas opcijas)** un pēc tam noklikšķiniet uz **Continue (Turpināt)**.

#### **Windows XP:**

Noklikšķiniet ar peles labo pogu uz sava produkta ikonas un pēc tam noklikšķiniet uz **Sharing (Koplietošana)**.

C Izvēlieties **Share this printer (Koplietot šo printeri)**, tad ierakstiet printera koplietošanas nosaukumu.

#### *Piezīme:*

Koplietošanas nosaukumā neizmantojiet atstarpes vai defises.

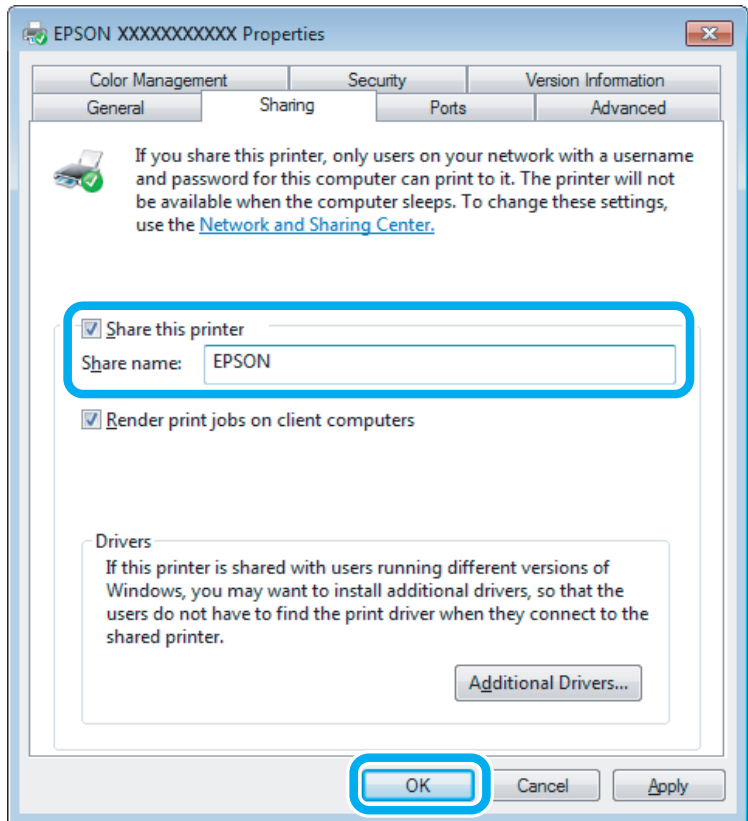

Ja vēlaties, lai tiktu automātiski lejupielādēti printeri draiveri datoros, kas darbojas ar citām Windows versijām, noklikšķiniet uz **Additional Drivers (Papildu draiveri)** un izvēlieties citu datoru vidi un operētājsistēmas. Noklikšķiniet uz **OK (Labi)** un pēc tam ievietojiet produkta programmatūras disku.

D Noklikšķiniet uz **OK (Labi)** vai **Close (Aizvērt)** (ja instalējāt papildu draiverus).

#### **Produkta pievienošana citiem datoriem tīklā**

Lai pievienotu produktu katram tīkla datoram, no kura tam var piekļūt, izpildiet tālāk minētās darbības.

*Piezīme:*

Lai piekļūtu produktam no cita datora, tam vispirms ir jābūt iestatītam kā koplietošanas printerim datorā, kuram tas pievienots.

& ["Produkta iestatīšana par koplietošanas printeri" 35. lpp..](#page-34-0)
A **Windows 7:** Noklikšķiniet uz pogas Start (Sākt) un izvēlieties **Devices and Printers (Ierīces un printeri)**.

#### **Windows Vista:**

Noklikšķiniet uz pogas Start (Sākt), atlasiet **Control Panel (Vadības panelis)** un pēc tam kategorijā **Hardware and Sound (Aparatūra un skaņa)** izvēlieties **Printer (Printeris)**.

#### **Windows XP:**

Noklikšķiniet uz **Start (Sākt)** un izvēlieties **Control Panel (Vadības panelis)**, tad izvēlieties **Printers and Faxes (Printeri un faksi)** kategorijā **Printers and Other Hardware (Printeri un cita aparatūra)**.

B **Windows 7 un Vista:** Noklikšķiniet uz pogas **Add a printer (Pievienot printeri)**.

#### **Windows XP:**

Noklikšķiniet uz pogas **Add a printer (Pievienot printeri)**. Parādās Add Printer Wizard (Printera pievienošanas vednis). Noklikšķiniet uz pogas **Next (Tālāk)**.

### C **Windows 7 un Vista:**

Noklikšķiniet uz **Add a network, wireless or Bluetooth printer (Pievienot tīkla, bezvadu vai Bluetooth printeri)** un pēc tam noklikšķiniet uz **Next (Tālāk)**.

#### **Windows XP:**

Izvēlieties **A network printer, or a printer attached to another computer (Tīkla printeris vai printeris, kurš pievienots citam datoram)**, tad noklikšķiniet uz **Next (Tālāk)**.

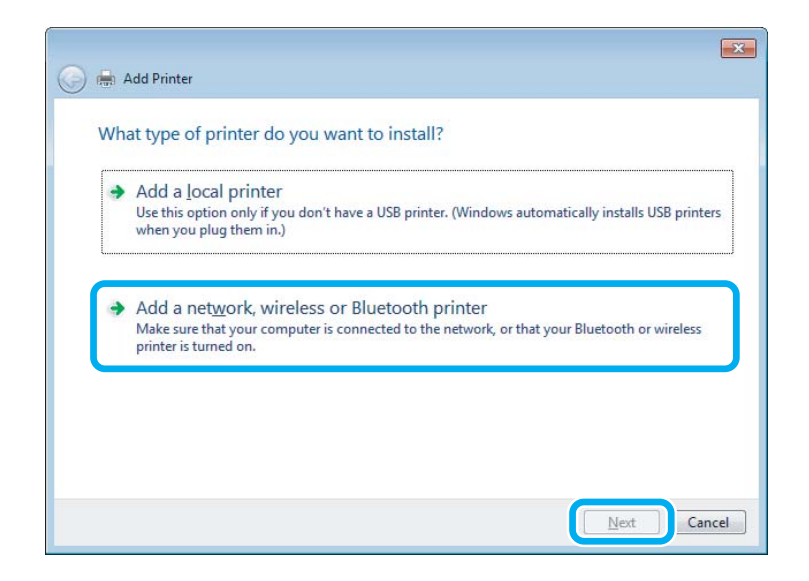

D Sekojiet ekrānā redzamajām instrukcijām, lai izvēlētos produktu, ko vēlaties lietot.

#### *Piezīme:*

Atkarībā no operētājsistēmas un datora konfigurācijas, kuram ir pievienots produkts, Add Printer Wizard (Printera pievienošanas vednis) var piedāvāt instalēt printera draiveri no produkta programmatūras diska. Noklikšķiniet uz pogas *Have Disk (Meklēt diskā)* un izpildiet ekrānā redzamās instrukcijas.

## **Iestatīšana operētājsistēmā Mac OS X**

Lai iestatītu produktu operētājsistēmas Mac OS X tīklā, izmantojiet iestatījumu Printer Sharing. Sīkāku informāciju skatiet sava Macintosh dokumentācijā.

# <span id="page-38-0"></span>**Skenēšana**

## **Kā sākt skenēšanu?**

### **Skenēšanas sākšana**

Ieskenēsim dokumentu, ko izmantosim apstrādei.

Novietojiet oriģinālu(-s).

& ["Oriģinālu novietošana" 23. lpp.](#page-22-0)

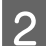

8 Startējiet programmu Epson Scan.

- ❏ Windows: Darbvirsmā veiciet dubultklikšķi uz ikonas **Epson Scan**.
- ❏ Mac OS X: Izvēlieties **Applications** > **Epson Software** > **EPSON Scan**.

## C Izvēlieties **Home Mode (Sākumrežīms)**.

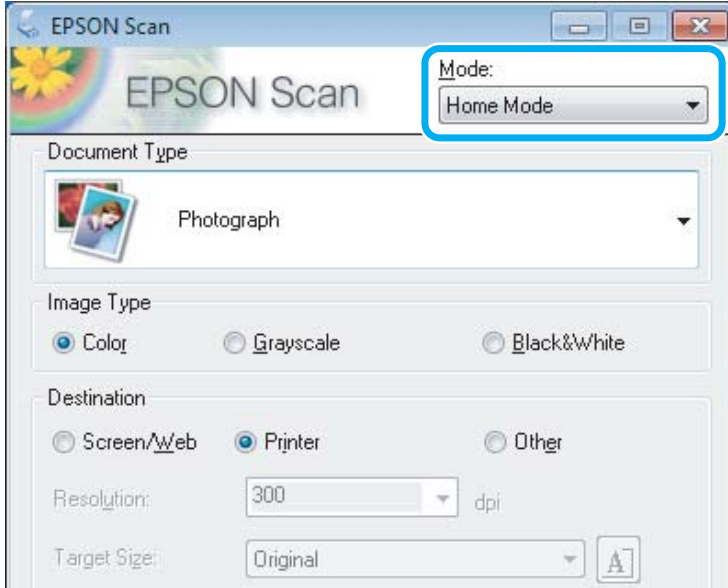

D Opcijai **Document Type (Dokumenta veids)** izvēlieties iestatījumu **Text/Line Art (Teksts/līnijzīmējums)**.

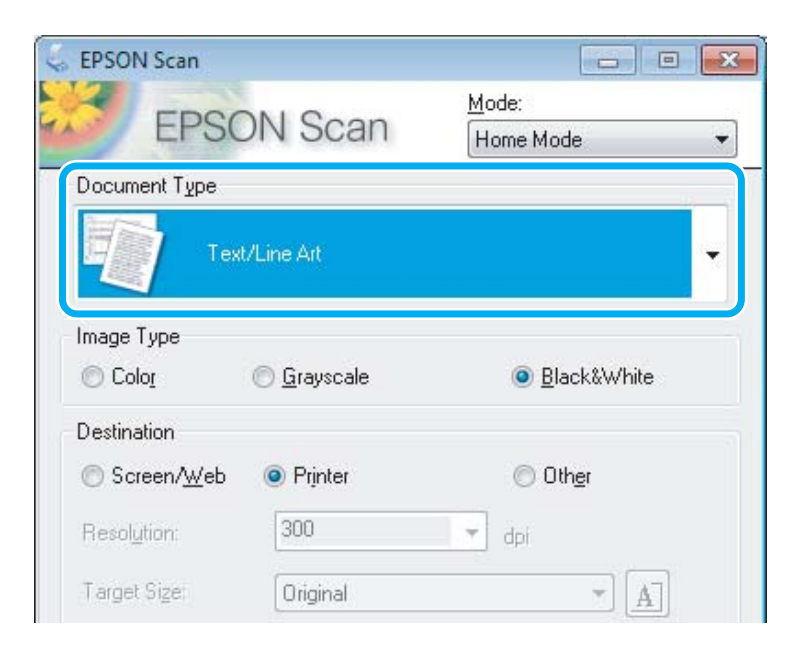

## E Noklikšķiniet uz **Preview (Priekšskatīt)**.

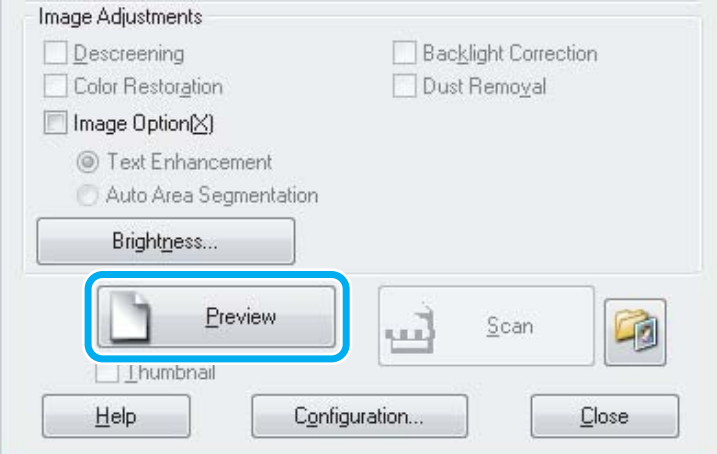

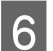

### F Noklikšķiniet uz **Scan (Skenēt)**.

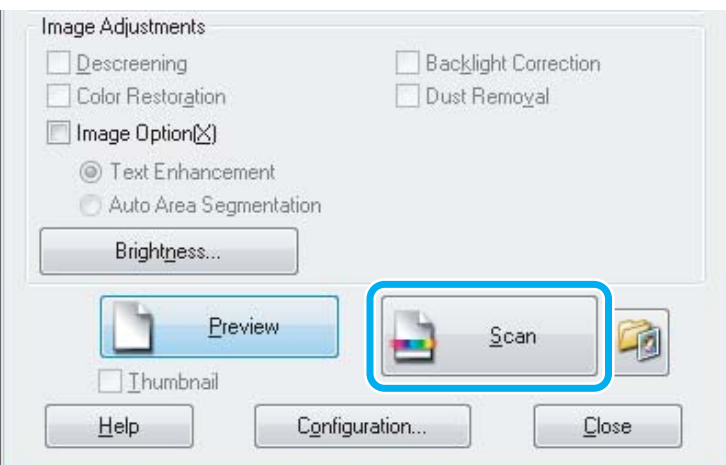

<span id="page-40-0"></span>G Noklikšķiniet uz **OK**.

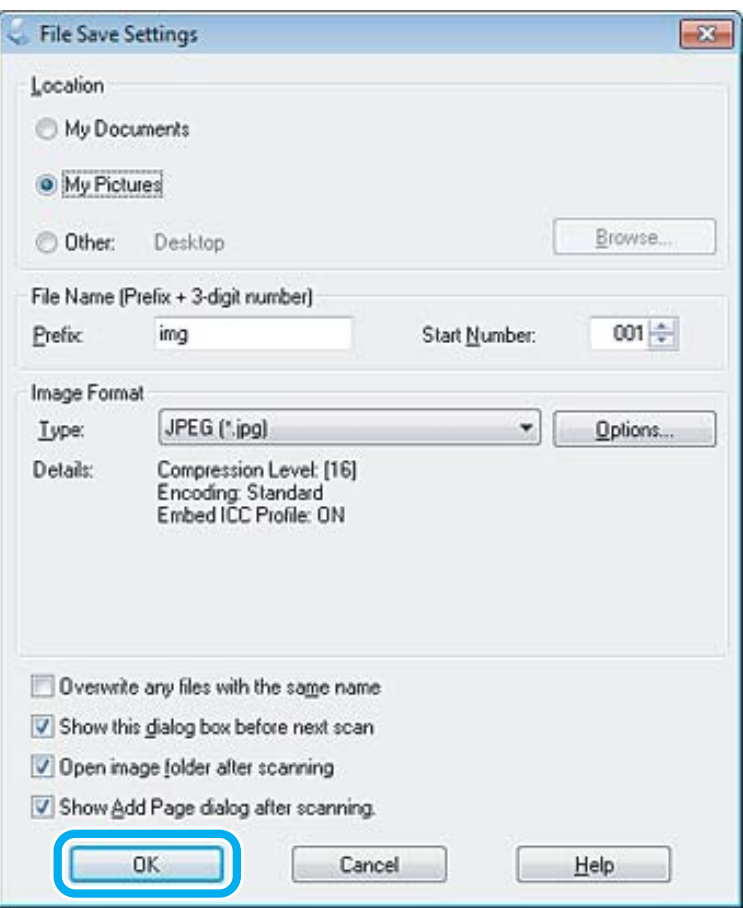

Skenētais attēls tiek saglabāts.

## **Attēla pielāgošanas līdzekļi**

Epson Scan piedāvā dažādus iestatījumus krāsas, spilgtuma, kontrasta un citu attēla kvalitāti ietekmējošu aspektu uzlabošanai.

Lai iegūtu plašāku informāciju, skatiet Epson Scan palīdzību.

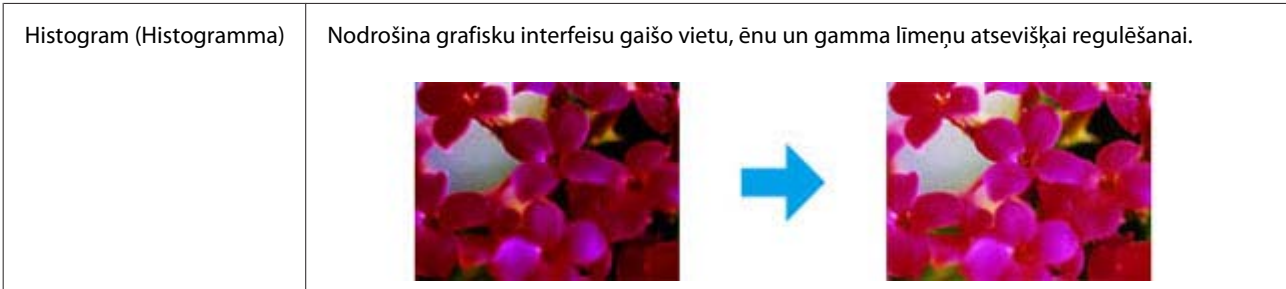

#### **Skenēšana**

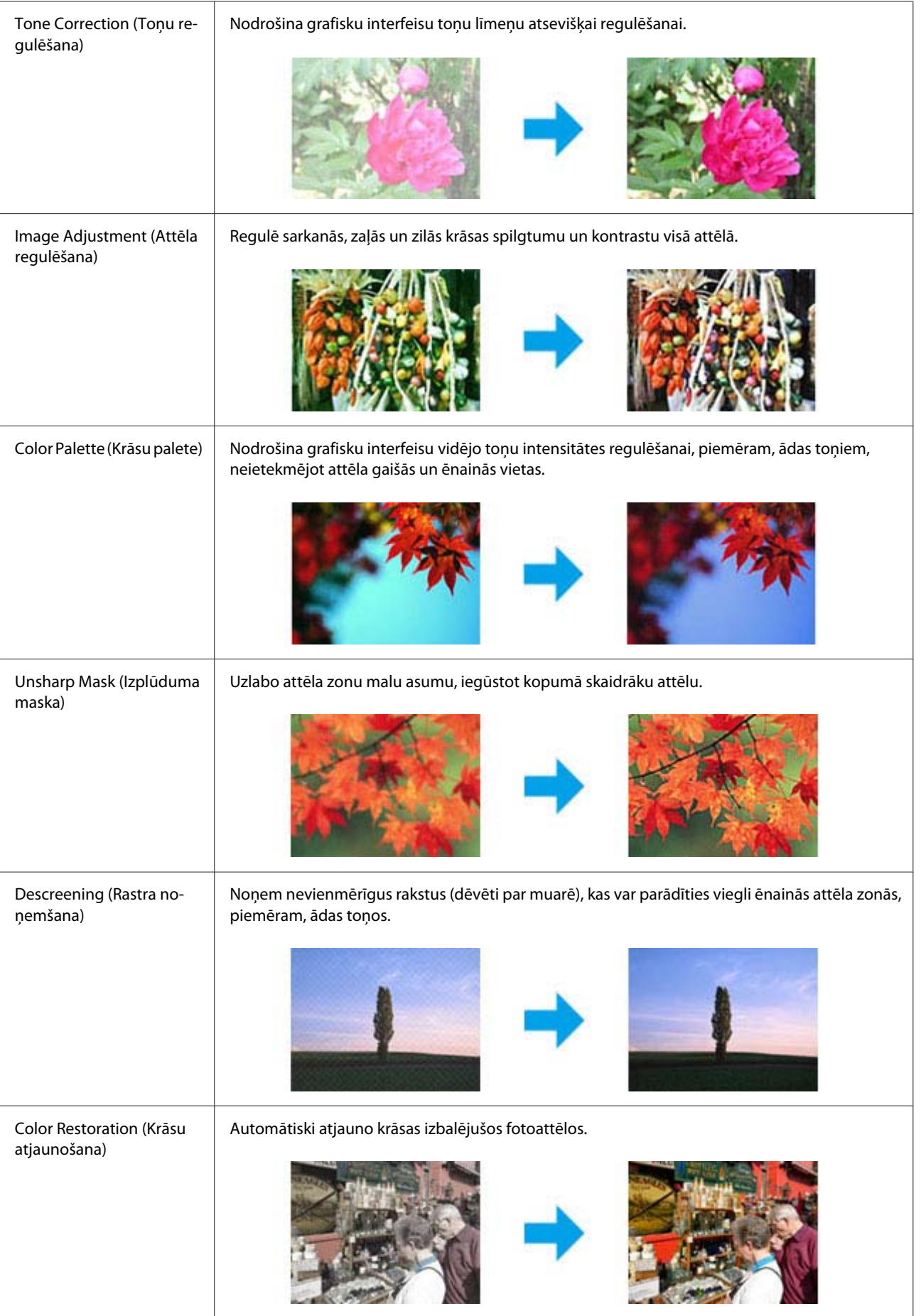

#### **Skenēšana**

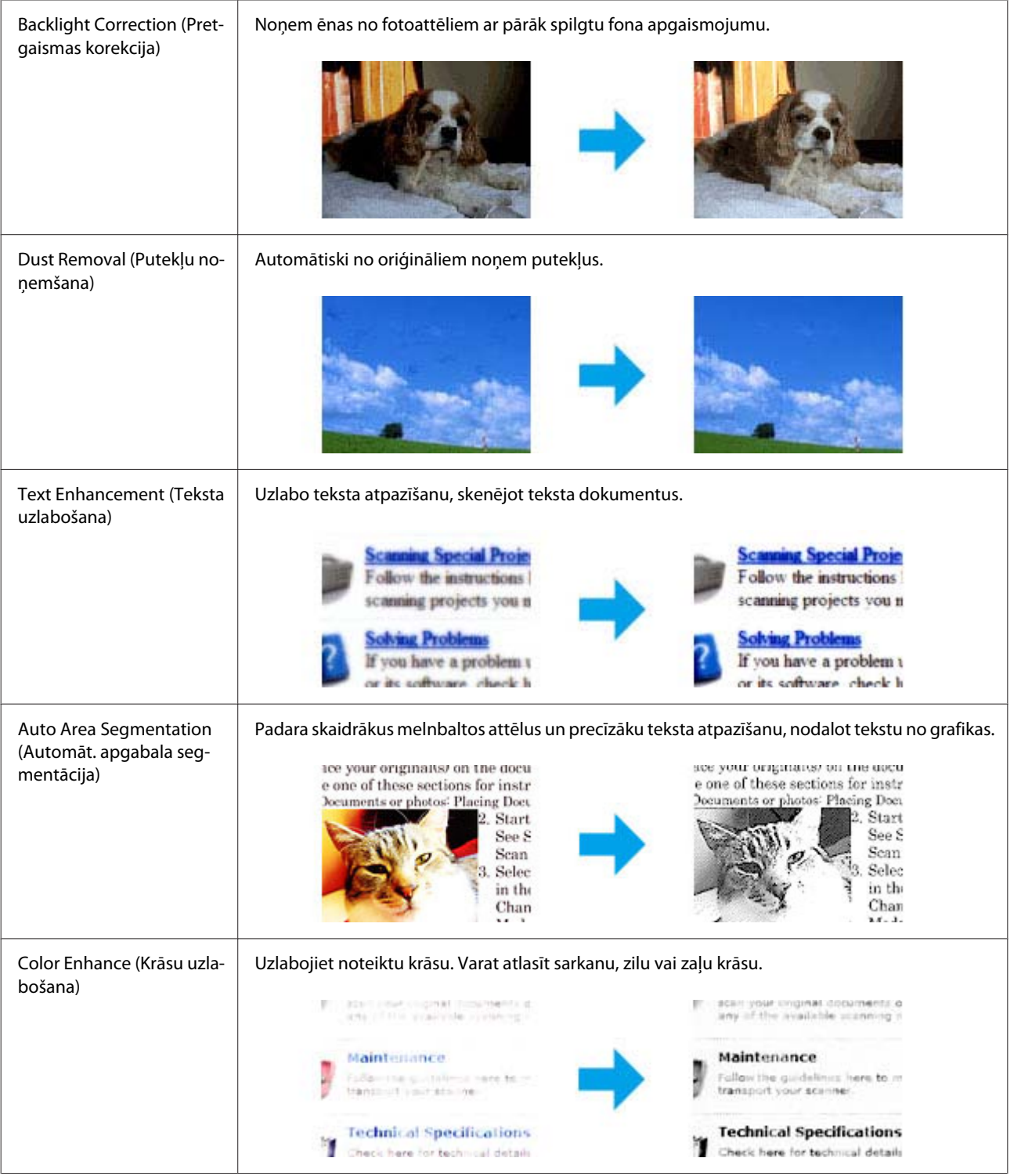

# **Skenēšanas pamatfunkcijas no datora**

## **Skenēšana režīmā Full Auto Mode (Pilns automāt. režīms)**

Režīmā Full Auto Mode (Pilns automāt. režīms) var ātri un vienkārši skenēt, neatlasot iestatījumus vai neatverot attēla priekšskatījumu. Šis režīms ir noderīgs, skenējot oriģinālus 100 % izmērā.

#### *Piezīme:*

lai iegūtu plašāku informāciju, skatiet Epson Scan palīdzību.

A Novietojiet oriģinālu(-s).

& ["Oriģinālu novietošana" 23. lpp.](#page-22-0)

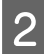

8 Startējiet programmu Epson Scan.

& ["Epson Scan draivera palaišana" 60. lpp.](#page-59-0)

C Sarakstā Mode (Režīms) atlasiet **Full Auto Mode (Pilns automāt. režīms)**.

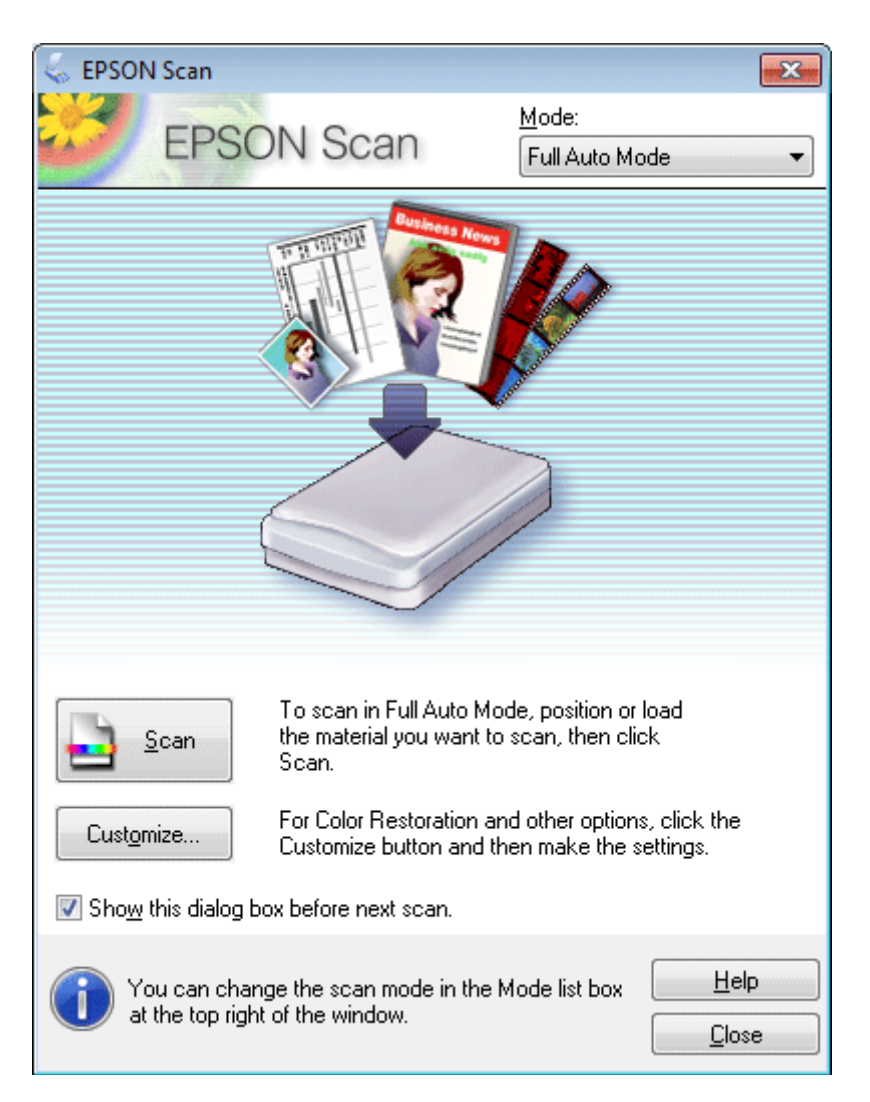

#### *Piezīme:*

ja ir noņemta atzīme no izvēles rūtiņas *Show this dialog box before next scan (Rādīt šo dialoglodziņu pirms nākamās skenēšanas)*, Epson Scan nekavējoties sāk skenēšanu, neparādot šo ekrānu. Lai atgrieztos šajā ekrānā, skenēšanas laikā skenēšanas dialoglodziņā noklikšķiniet uz *Cancel (Atcelt)*.

D Noklikšķiniet uz **Scan (Skenēt)**. Epson Scan sāk skenēšanu režīmā Full Auto Mode (Pilns automāt. režīms).

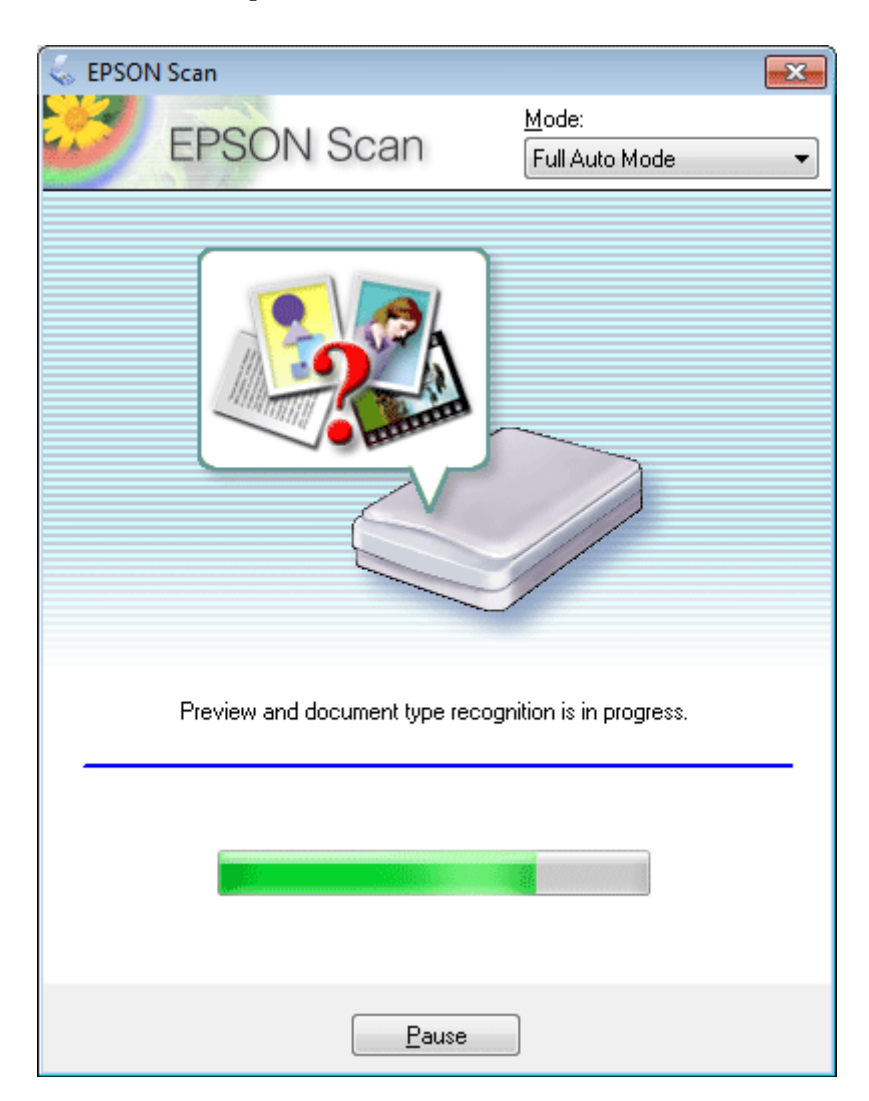

Epson Scan atver katra attēla priekšskatījumu, nosaka oriģināla veidu un automātiski atlasa skenēšanas iestatījumus.

Skenētais attēls tiek saglabāts.

### **Skenēšana režīmā Home Mode (Sākumrežīms)**

Home Mode (Sākumrežīms) ļauj pielāgot atsevišķus skenēšanas iestatījumus un pārbaudīt veiktās izmaiņas, priekšskatot attēlu. Šis režīms ir noderīgs vienkāršai fotoattēlu un grafikas skenēšanai.

*Piezīme:*

Lai iegūtu plašāku informāciju, skatiet Epson Scan palīdzību.

A Novietojiet oriģinālu(-s).

& ["Oriģinālu novietošana" 23. lpp.](#page-22-0)

Startējiet programmu Epson Scan. & ["Epson Scan draivera palaišana" 60. lpp.](#page-59-0) C Sarakstā Mode (Režīms) izvēlieties **Home Mode (Sākumrežīms)**.

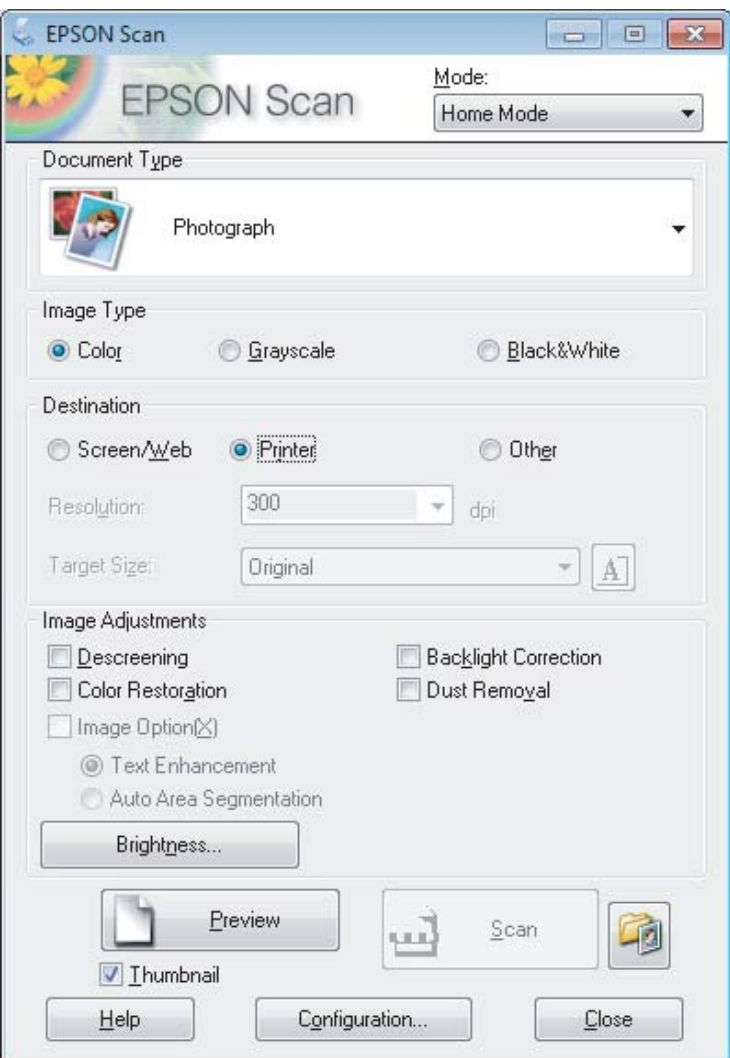

- D Izvēlieties iestatījumu Document Type (Dokumenta veids).
- E Izvēlieties iestatījumu Image Type (Attēla veids).
- F Noklikšķiniet uz **Preview (Priekšskatīt)**. & ["Skenēšanas zonas priekšskatīšana un pielāgošana" 51. lpp.](#page-50-0)
- G Pielāgojiet ekspozīciju, spilgtumu un citus attēla kvalitātes iestatījumus.

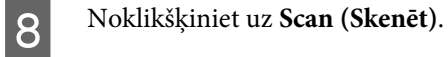

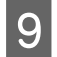

I Logā File Save Settings (Faila saglabāšanas iestatījumi) izvēlieties iestatījumu Type (Veids) un pēc tam noklikšķiniet uz **OK**.

#### *Piezīme:*

Ja ir noņemta atzīme no izvēles rūtiņas *Show this dialog box before next scan (Rādīt šo dialoglodziņu pirms nākamās skenēšanas)*, Epson Scan nekavējoties uzsāk skenēšanu, neparādot logu File Save Settings (Faila saglabāšanas iestatījumi).

Skenētais attēls tiek saglabāts.

## **Skenēšana režīmā Office Mode (Biroja režīms)**

Režīms Office Mode (Biroja režīms) ļauj ātri skenēt teksta dokumentus, neatverot attēla priekšskatījumu.

*Piezīme:* Lai iegūtu plašāku informāciju, skatiet Epson Scan palīdzību.

A Novietojiet oriģinālu(-s).

& ["Oriģinālu novietošana" 23. lpp.](#page-22-0)

2 Startējiet programmu Epson Scan. & ["Epson Scan draivera palaišana" 60. lpp.](#page-59-0) C Sarakstā Mode (Režīms) izvēlieties **Office Mode (Biroja režīms)**.

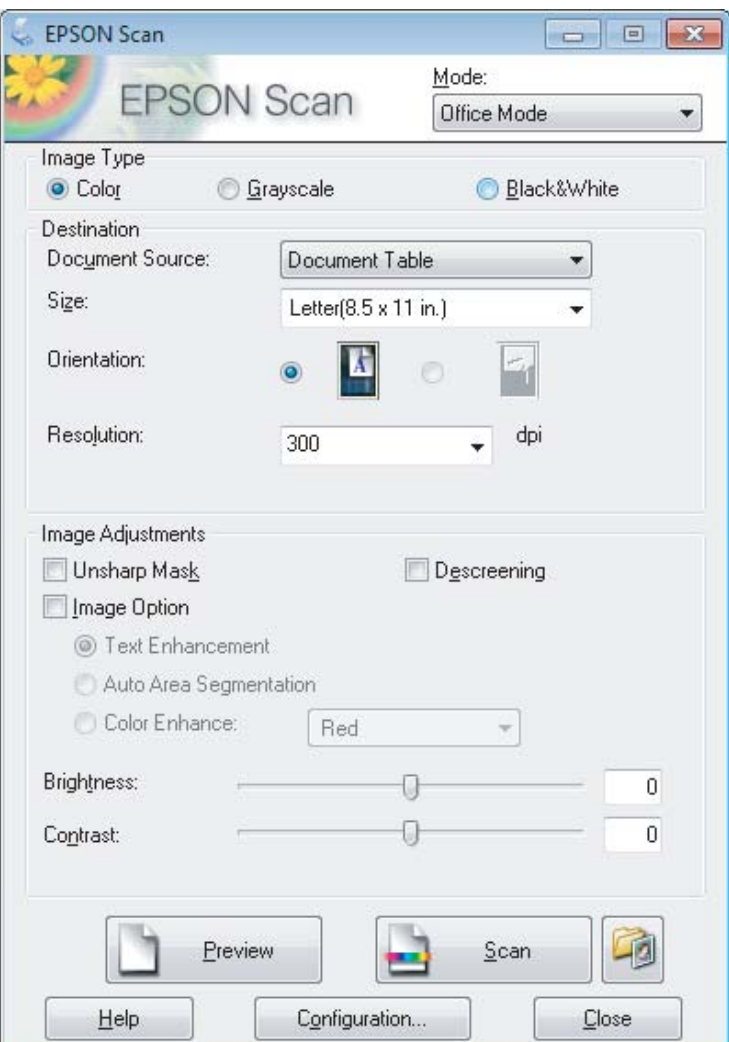

- D Izvēlieties iestatījumu Image Type (Attēla veids).
- E Opcijai Size (Lielums) izvēlieties oriģināla izmēru iestatījumu.
- F Opcijai Resolution (Izšķirtspēja) izvēlieties atbilstošo jūsu oriģināla(-u) izšķirtspējas iestatījumu.
- G Noklikšķiniet uz **Scan (Skenēt)**.
- H Logā File Save Settings (Faila saglabāšanas iestatījumi) izvēlieties iestatījumu Type (Veids) un pēc tam noklikšķiniet uz **OK**.

#### *Piezīme:*

Ja ir noņemta atzīme no izvēles rūtiņas *Show this dialog box before next scan (Rādīt šo dialoglodziņu pirms nākamās skenēšanas)*, Epson Scan nekavējoties uzsāk skenēšanu, neparādot logu File Save Settings (Faila saglabāšanas iestatījumi).

Skenētais attēls tiek saglabāts.

## **Skenēšana režīmā Professional Mode (Profesionāls režīms)**

Režīms Professional Mode (Profesionāls režīms) ļauj pilnīgi kontrolēt skenēšanas iestatījumus un pārbaudīt veiktās izmaiņas, priekšskatot attēlu. Šis režīms ir ieteicams pieredzējušiem lietotājiem.

*Piezīme:* Lai iegūtu plašāku informāciju, skatiet Epson Scan palīdzību.

1 Novietojiet oriģinālu(-s). & ["Oriģinālu novietošana" 23. lpp.](#page-22-0)

Startējiet programmu Epson Scan.

& ["Epson Scan draivera palaišana" 60. lpp.](#page-59-0)

C Sarakstā Mode (Režīms) izvēlieties **Professional Mode (Profesionāls režīms)**.

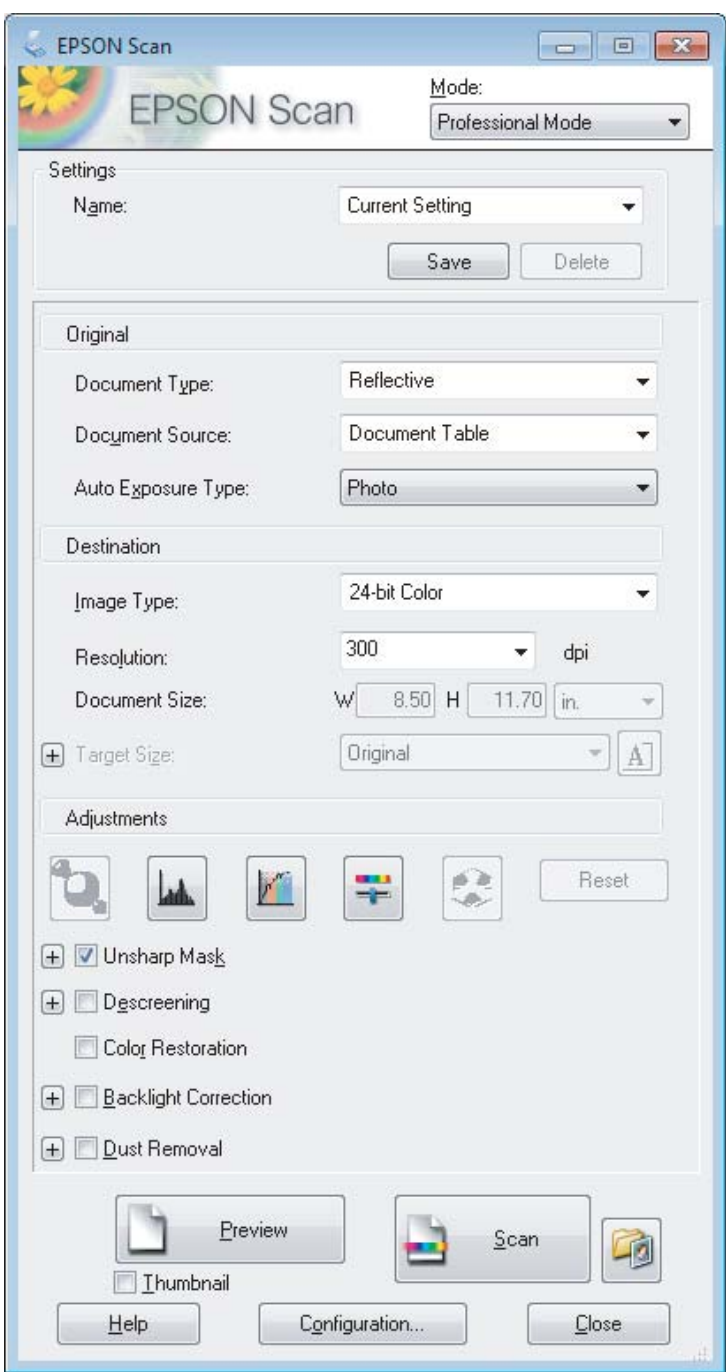

- D Opcijai Document Type (Dokumenta veids) izvēlieties skenējamā(-o) oriģināla(-u) veida iestatījumu.
- E Ja opcijai Document Type (Dokumenta veids) ir izvēlēts iestatījums **Reflective (Atstarojošs)**, opcijai Auto Exposure Type (Automāt. ekspozīcijas veids) izvēlieties iestatījumu **Photo (Foto)** vai **Document (Dokuments)**.
- **F** Izvēlieties iestatījumu Image Type (Attēla veids).

<span id="page-50-0"></span>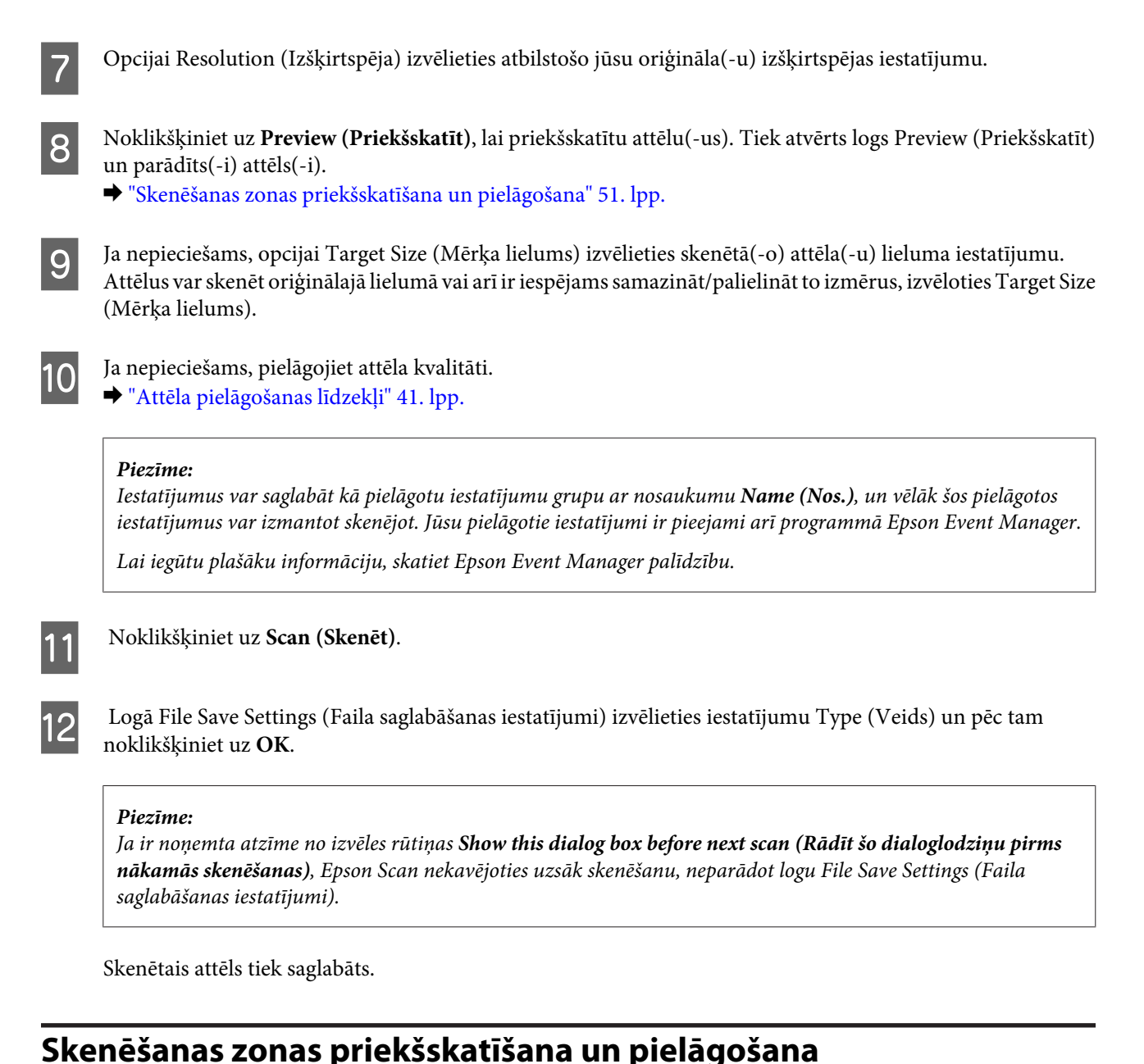

### **Priekšskatījuma režīma izvēle**

Kad ir izvēlēti pamatiestatījumi un izšķirtspēja, var priekšskatīt attēlu un izvēlēties vai pielāgot attēla zonu logā Preview (Priekšskatīt). Ir divi priekšskatīšanas veidi.

- ❏ Priekšskatījumā Normal (Normāls) tiek parādīts(-i) pilns(-i) priekšskatītais(-ie) attēls(-i). Iespējams atlasīt skenēšanas zonu un veikt manuālu attēla kvalitātes pielāgošanu.
- ❏ Priekšskatījumā Thumbnail (Sīktēls) priekšskatītais(-ie) attēls(-i) tiek parādīts(-i) kā sīktēls(-i). Epson Scan automātiski atrod skenēšanas zonas malas, izmanto attēla(-u) automātiskos ekspozīcijas iestatījumus un rotē attēlu(-us), ja tas nepieciešams.

#### *Piezīme:*

- ❏ Daži no mainītajiem iestatījumiem pēc attēla priekšskatīšanas, ja tiek mainīts priekšskatījuma režīms, tiek atiestatīti.
- ❏ Atkarībā no izmantotā dokumenta veida un Epson Scan režīma priekšskatījuma veidu var nebūt iespējams izmainīt.
- ❏ Ja attēlu(-s) priekšskatāt, neatverot dialoglodziņu Preview (Priekšskatīt), attēls(-i) tiek parādīts(-i) noklusējuma priekšskatījuma režīmā. Ja priekšskatīšanas laikā tiek atvērts dialoglodziņš Preview (Priekšskatīt), attēls(-i) tiek parādīts(-i) priekšskatījuma režīmā, kas tika parādīts tieši pirms priekšskatīšanas.
- ❏ Lai mainītu loga Preview (Priekšskatīt) lielumu, noklikšķiniet un velciet loga Preview (Priekšskatīt) stūri.
- ❏ Lai iegūtu plašāku informāciju, skatiet Epson Scan palīdzību.

### **Markīzes izveidošana**

Markīze ir pārvietojama, punktota līnija, kas parādās priekšskatījuma attēla malās, lai norādītu skenēšanas zonu.

Lai uzzīmētu markīzi, veiciet vienu no šīm darbībām.

❏ Lai markīzi uzzīmētu manuāli, novietojiet rādītāju vietā, kur būtu jābūt markīzes stūrim un noklikšķiniet. Velciet krustenisko atzīmi pāri attēlam uz pretējo vēlamās skenēšanas zonas stūri.

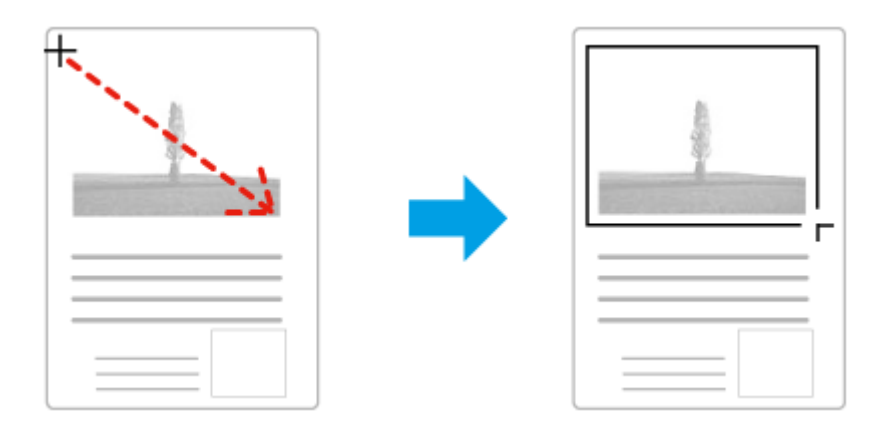

- ❏ Lai uzzīmētu markīzi automātiski, noklikšķiniet uz automātiskās vietas atrašanas ikonas . Šo ikonu var izmantot tikai skatoties parasto priekšskatījumu un tikai tad, ja uz skenera stikla ir tikai viens dokuments.
- ❏ Lai uzzīmētu noteiktu izmēru markīzi, ievadiet jaunu platumu un augstumu iestatījumā Document Size (Dokumenta lielums).
- ❏ Lai iegūtu labākos rezultātus un attēla ekspozīciju, pārliecinieties, ka visas markīzes malas atrodas priekšskatījuma attēla iekšpusē. Markīzē neiekļaujiet zonas ap priekšskatījuma attēlu.

### **Markīzes pielāgošana**

Iespējams pārvietot markīzi un regulēt tās izmēru. Ja skatāties parasto priekšskatījumu, iespējams izveidot vairākas markīzes (līdz 50) katram attēlam, lai skenētu dažādas attēla zonas atsevišķos skenēšanas failos.

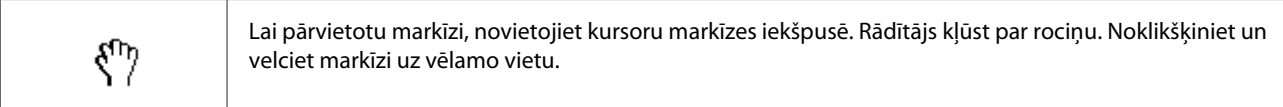

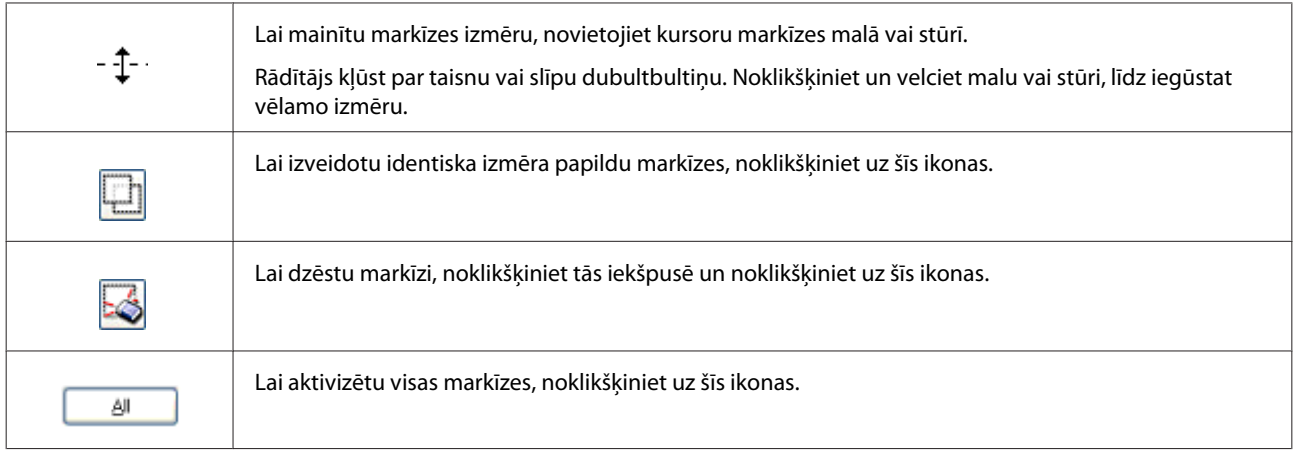

#### *Piezīme:*

❏ Lai ierobežotu markīzes kustību tikai vertikāli vai horizontāli, pārvietojot markīzi, turiet nospiestu taustiņu *Shift*.

- ❏ Lai ierobežotu markīzes lielumu pašreizējā proporcijā, mainot markīzes izmērus, turiet nospiestu taustiņu *Shift*.
- ❏ Ja zīmējat vairākas markīzes, pirms skenēšanas noteikti noklikšķiniet uz *All (Visi)* logā Preview (Priekšskatīt). Citādi tiks skenēta tikai zona pēdējās markīzes iekšpusē.

## **Dažādi skenēšanas veidi**

## **Žurnālu skenēšana**

Vispirms novietojiet žurnālu skenerī un startējiet Epson Scan.

& ["Skenēšanas sākšana" 39. lpp.](#page-38-0)

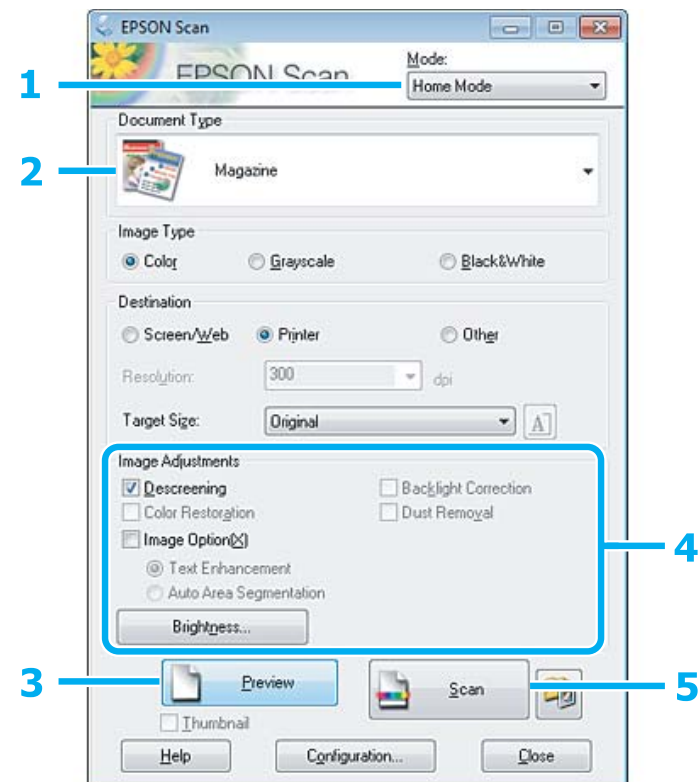

- A Sarakstā Mode (Režīms) izvēlieties **Home Mode (Sākumrežīms)**.
- B Opcijai Document Type (Dokumenta veids) izvēlieties iestatījumu **Magazine (Žurnāls)**.
- C Noklikšķiniet uz **Preview (Priekšskatīt)**.
- D Pielāgojiet ekspozīciju, spilgtumu un citus attēla kvalitātes iestatījumus.

Lai iegūtu plašāku informāciju, skatiet Epson Scan palīdzību.

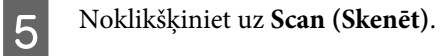

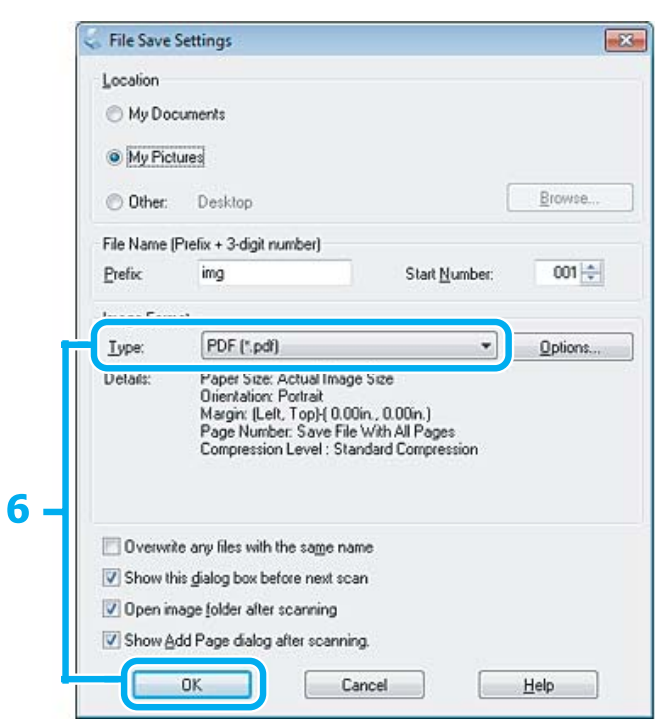

F Opcijai Type (Veids) izvēlieties iestatījumu **PDF** un pēc tam noklikšķiniet uz **OK**. Skenētais attēls tiek saglabāts.

## **Vairāku dokumentu skenēšana PDF failā**

Vispirms novietojiet dokumentu skenerī un startējiet Epson Scan.

& ["Skenēšanas sākšana" 39. lpp.](#page-38-0)

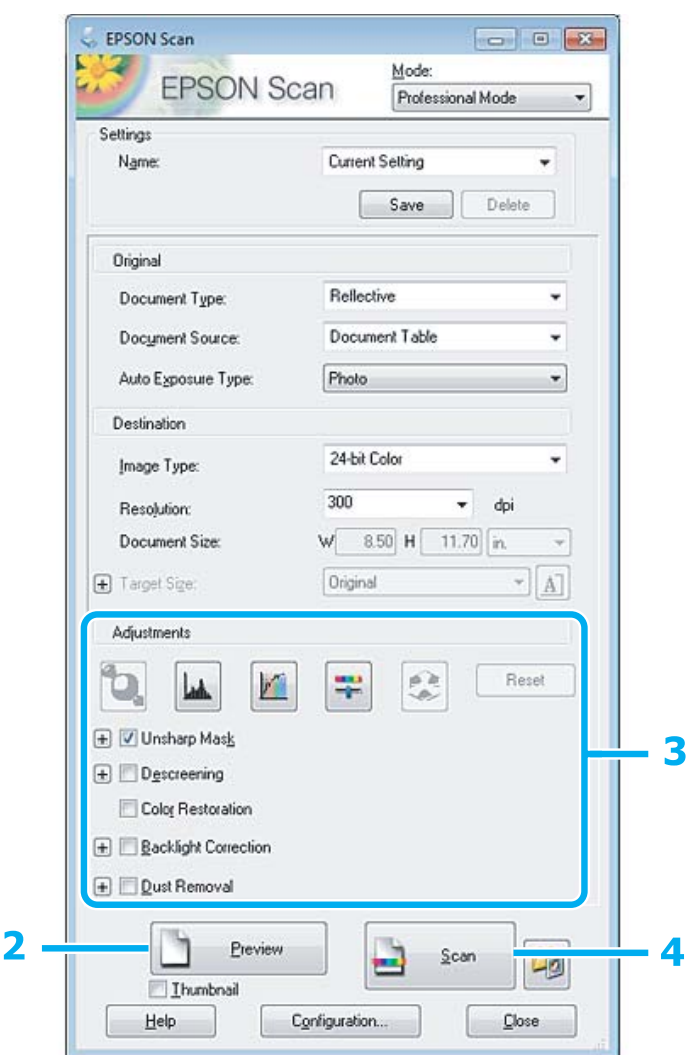

- A Sarakstā Mode (Režīms) izvēlieties **Professional Mode (Profesionāls režīms)**.
- B Noklikšķiniet uz **Preview (Priekšskatīt)**.
- Pielāgojiet ekspozīciju, spilgtumu un citus attēla kvalitātes iestatījumus.

Lai iegūtu plašāku informāciju, skatiet Epson Scan palīdzību.

D Noklikšķiniet uz **Scan (Skenēt)**.

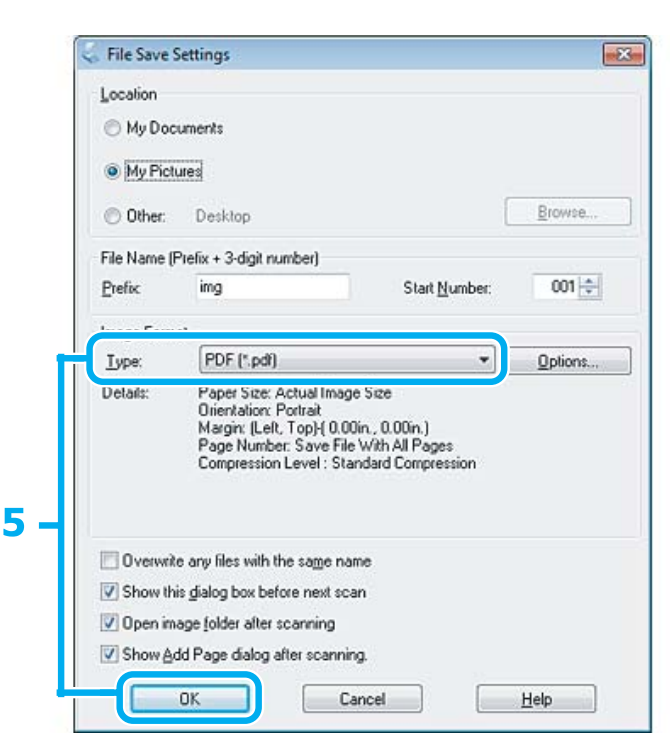

E Opcijai Type (Veids) izvēlieties iestatījumu **PDF** un pēc tam noklikšķiniet uz **OK**.

#### *Piezīme:*

Ja no izvēles rūtiņas *Show Add Page dialog after scanning (Pabeidzot skenēšanu, rādīt dialoglodziņu Pievienot lapu)* ir noņemta atzīme, Epson Scan automātiski saglabā dokumentu, neparādot logu Add Page Confirmation (Apstiprināj. lapas pievienošanai).

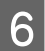

6 Epson Scan sāk dokumenta skenēšanu.

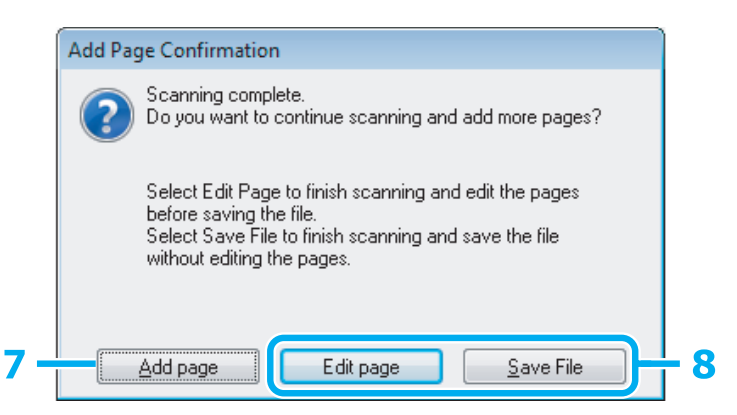

G Ja vēlaties skenēt vairākas lapas, noklikšķiniet uz **Add page (Pievienot lapu)**. Ievietojiet dokumentu un atkal skenējiet, atkārtojot šo darbību tik reizes, cik nepieciešams, katrai lapai.

Ja esat pabeidzis skenēšanu, turpiniet ar 8. darbību.

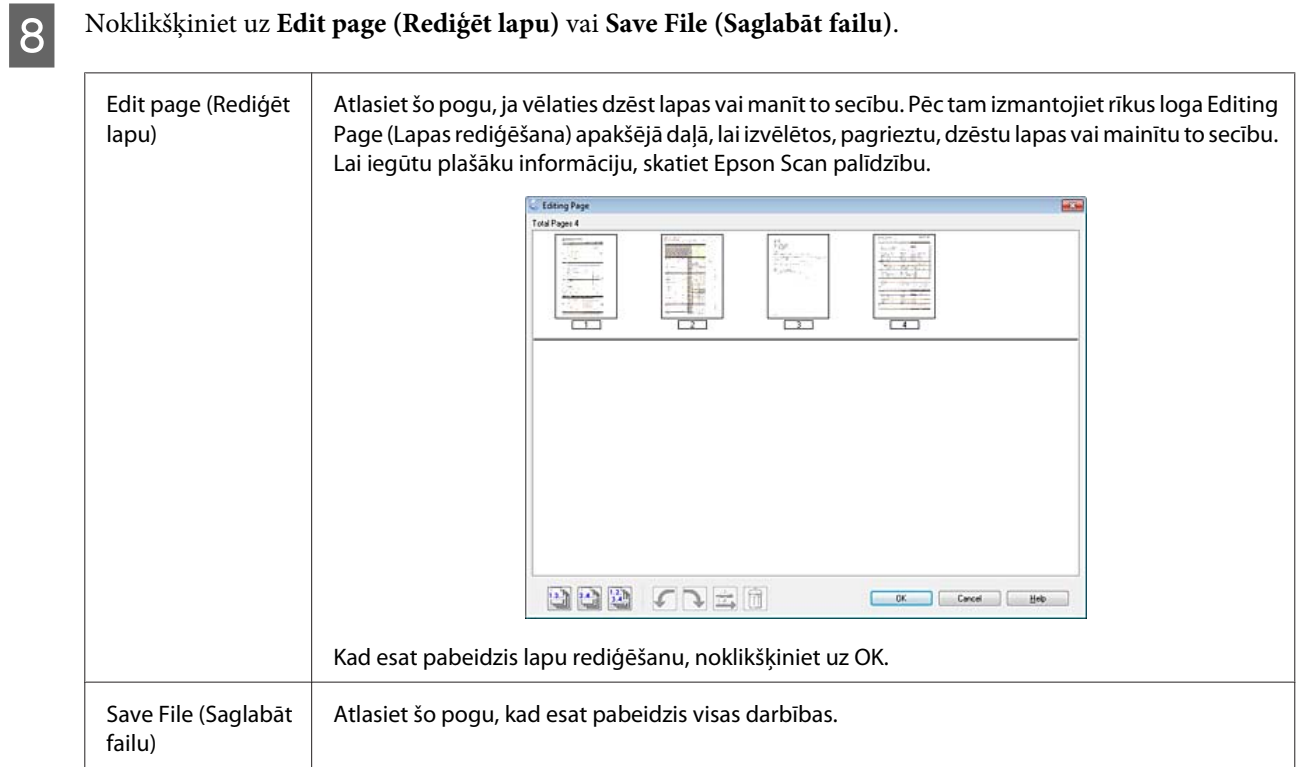

Lapas tiek saglabātas vienā PDF failā.

## **Fotoattēlu skenēšana**

Vispirms novietojiet fotoattēlu uz skenera stikla un startējiet Epson Scan.

& ["Skenēšanas sākšana" 39. lpp.](#page-38-0)

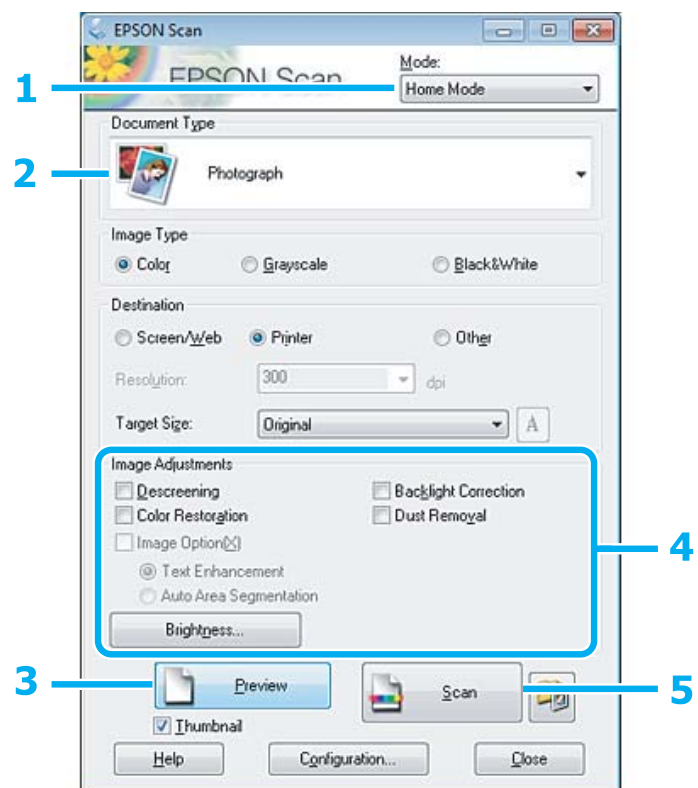

- A Sarakstā Mode (Režīms) izvēlieties **Home Mode (Sākumrežīms)**.
- B Opcijai Document Type (Dokumenta veids) izvēlieties iestatījumu **Photograph (Fotogrāfija)**.
- C Noklikšķiniet uz **Preview (Priekšskatīt)**.
- Pielāgojiet ekspozīciju, spilgtumu un citus attēla kvalitātes iestatījumus.

Lai iegūtu plašāku informāciju, skatiet Epson Scan palīdzību.

<span id="page-59-0"></span>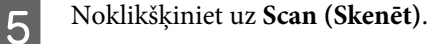

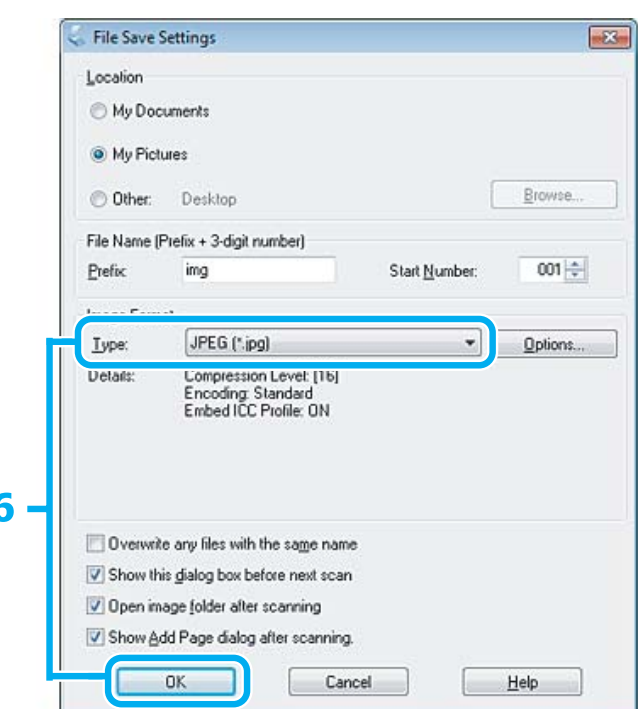

F Opcijai Type (Veids) izvēlieties iestatījumu **JPEG** un pēc tam noklikšķiniet uz **OK**.

Skenētais attēls tiek saglabāts.

## **Informācija par programmatūru**

### **Epson Scan draivera palaišana**

Šī programmatūra ļauj kontrolēt visus skenēšanas aspektus. To iespējams izmantot kā savrupu skenēšanas programmu vai izmantot ar citu TWAIN saderīgu skenēšanas programmu.

### **Kā sākt darbu?**

❏ Windows:

Darbvirsmā veiciet dubultklikšķi uz ikonas **EPSON Scan**. Alternatīvi varat izvēlēties pogas Start (Sākt) ikonu vai **Start (Sākt)** > **All Programs (Visas programmas)**, vai **Programs (Programmas)** > **EPSON** > **EPSON Scan** > **EPSON Scan**.

```
❏ Mac OS X:
Izvēlieties Applications > Epson Software > EPSON Scan.
```
### **Kā piekļūt palīdzības sistēmai?**

Noklikšķiniet Epson Scan draiverī uz pogas **Help (Palīdz.)**.

### **Citas skenēšanas programmatūras startēšana**

#### *Piezīme:*

Daļa no skenēšanas programmatūras atsevišķās valstīs komplektācijā var nebūt iekļauta.

### **Epson Event Manager**

Šis risinājums ļauj jums piešķirt jebkuru produkta pogu skenēšanas programmas atvēršanai. Iespējams arī saglabāt biežāk izmantotos skenēšanas iestatījumus, kas ievērojami var paātrināt darbu pie skenēšanas projektiem.

#### *Kā sākt darbu?*

❏ Windows:

Izvēlieties pogu Start (Sākt) vai **Start (Sākt)** > **All Programs (Visas programmas)**, vai **Programs (Programmas)**> **Epson Software** > **Event Manager**.

❏ Mac OS X:

Atlasiet **Applications** > **Epson Software** un veiciet dubultklikšķi uz ikonas **Launch Event Manager**.

#### *Kā piekļūt palīdzības sistēmai?*

- ❏ Windows: Ekrāna labajā augšējā stūrī noklikšķiniet uz ikonas **...**.
- ❏ Mac OS X: Noklikšķiniet uz **menu** > **Help (Palīdzība)** > **Epson Event Manager Help (Palīdzība)**.

### **ABBYY FineReader**

Ar šo programmatūru iespējams skenēt dokumentu un konvertēt tekstu datos, ko iespējams rediģēt ar teksta apstrādes programmu.

Programmatūra OCR nevar atpazīt vai tai ir grūtības atpazīt tālāk norādītos dokumentu vai teksta veidus.

- ❏ Handwritten characters (Rakstzīmes rokrakstā)
- ❏ Vienumi, kas kopēti no citām kopijām
- ❏ Faksi
- ❏ Teksts ar cieši saspiestām rakstzīmēm vai rakstzīmes iestatni
- ❏ Teksts tabulās vai pasvītrots teksts
- ❏ Kursīvie burti vai kursīvai fonts un fonta lielums, kas mazāks par 8 punktiem
- ❏ Salocīti vai saburzīti dokumenti

Lai iegūtu plašāku informāciju, skatiet ABBYY FineReader palīdzību.

### *Kā sākt darbu?*

❏ Windows:

Izvēlieties pogu Start (Sākt) vai **Start (Sākt)** > **All Programs (Visas programmas)**, vai **Programs (Programmas)** > mape **ABBYY FineReader** > **ABBYY FineReader**.

❏ Mac OS X:

Atlasiet **Applications** un veiciet dubultklikšķi uz **ABBYY FineReader**.

# **Tintes uzpilde**

## **Tintes pudeles drošības instrukcijas, drošības pasākumi un specifikācijas**

## **Drošības instrukcijas**

Rīkojoties ar tinti, ievērojiet turpmākminēto.

- ❏ Glabājiet tintes pudeles un tintes tvertņu bloku bērniem nepieejamā vietā. Neļaujiet bērniem dzert tinti, rīkoties ar tintes pudelēm un tintes pudeles vāciņu.
- ❏ Nesagāziet un nekratiet tintes pudeli, kad noņemta tās izolācija; tas var izraisīt noplūdi.
- ❏ Rīkojoties ar tintes tvertnēm un tintes tvertņu vāciņiem, kā arī atvērtām tintes pudelēm un tintes pudeļu vāciņiem, uzmanieties, lai nepieskartos tintei. Ja tinte nokļūst uz ādas, rūpīgi to nomazgājiet ar ziepēm un ūdeni. Ja tinte iekļūst acīs, nekavējoties tās izskalojiet ar ūdeni. Ja pēc skalošanas joprojām jūtaties nepatīkami vai redzes problēmas nepāriet, nekavējoties apmeklējiet ārstu. Ja tinte iekļūst mutē, nekavējoties izspļaujiet to un pēc iespējas ātrāk apmeklējiet ārstu.

## **Piesardzības pasākumi tintes uzpildes laikā**

Pirms tintes uzpildes izlasiet visas instrukcijas šajā nodaļā.

- ❏ Izmantojiet ierīcei atbilstīgas tintes pudeles, ar pareizu detaļas numuru.  $\blacktriangleright$  ["Tintes pudeles" 103. lpp.](#page-102-0)
- ❏ Epson iesaka izmantot autentiskas Epson tintes pudeles. Epson nevar garantēt ne-autentiskas tintes kvalitāti un uzticamību. Neautentiskas tintes izmantošana var izraisīt bojājumus, uz kuriem neattiecas Epson garantija, un noteiktos apstākļos tie var izraisīt neprognozējamu produkta darbību.
- ❏ Citi produkti, ko nav ražojis Epson, var izraisīt bojājumus, uz kuriem neattiecas Epson garantija, un noteiktos apstākļos tie var izraisīt neprognozējamu ierīces darbību.
- ❏ Ar ierīces tinti jārīkojas uzmanīgi. Tintes tvertņu uzpildes vai atkārtotas uzpildes laikā tinte var izšļakstīties. Ja tinte nokļūst uz drēbēm vai priekšmetiem, to, iespējams, nevarēs notīrīt.
- ❏ Lai saglabātu optimālu drukas galviņas darbību, no visām tintes tvertnēm tiek patērēts mazliet tintes ne tikai drukāšanas laikā, bet arī apkopes darbību laikā, piemēram, drukas galviņas tīrīšanas laikā.
- ❏ Neatveriet tintes pudeles iepakojumu, līdz nepieciešams uzpildīt tintes tvertni. Lai nodrošinātu tintes pudeles kvalitāti, tā atrodas vakuuma iepakojumā. Ja pirms lietošanas tintes pudele ilgāku laiku tiek atstāta izsaiņota, normāla drukāšana var būt neiespējama.
- ❏ Ja tintes līmenis ir zemāks par tintes tvertnes apakšējo līniju, tinte drīz jāuzpilda. Turpinot lietot ierīci, ja tintes līmenis ir zemāks par tvertnes apakšējo līniju, iespējami ierīces bojājumi.
- ❏ Pārtrauciet drukāt, ja tintes līmenis ir zemāks par tintes tvertnes apakšējo līniju. Turpinot lietot ierīci, ja tintes līmenis ir zemāks par apakšējo līniju, iespējami ierīces bojājumi. Kad ierīce netiek izmantota, Epson iesaka uzpildīt visas tintes tvertnes līdz augšējai līnijai, lai atiestatītu tintes līmeņus. Ja tintes tvertne ir uzpildīta, kā norādīts iepriekš, šī ierīce sniedz brīdinājumu un paredzētajā laikā pārtrauc darbību, lai tintes līmeņi nepazeminātos zem tintes tvertnes apakšējās līnijas.
- ❏ Pēc tintes pudeles ienešanas telpās no aukstas uzglabāšanas vietas pudelei ir jāļauj sasilt līdz istabas temperatūrai vismaz trīs stundas pirms izmantošanas.
- ❏ Uzglabājiet tintes pudeles vēsā un tumšā vietā.
- ❏ Uzglabājiet tintes pudeles tādā pašā vidē, kādā uzglabājat ierīci. Uzglabājot vai pārvadājot tintes pudeli pēc izolācijas noņemšanas, nesagāziet pudeli un nepakļaujiet to triecieniem vai temperatūras izmaiņām. Citādi tinte var izplūst pat tad, ja tintes pudeles vāciņš ir cieši aizvērts. Aizverot vāciņu, pārliecinieties, ka pudele ir novietota vertikāli, un veiciet pasākumus, lai pudeles transportēšanas laikā nepieļautu tintes noplūdi.

## **Tintes pudeles specifikācijas**

- ❏ Epson iesaka izlietot tintes pudeli pirms datuma, kas norādīts uz iepakojuma.
- ❏ Kopā ar ierīci piegādātās tintes pudeles tiek daļēji izlietotas sākotnējās uzstādīšanas laikā. Lai iegūtu augstas kvalitātes izdrukas, drukas galviņa produktā tiek pilnībā uzpildīta ar tinti. Šis vienreizējais process patērē noteiktu tintes daudzumu, tāpēc ar šīm pudelēm var izdrukāt mazāk lapu, salīdzinot ar nākamajām tintes pudelēm.
- ❏ Vienas kasetnes izdrukāto lapu skaits ir atkarīgs no drukājamiem attēliem, izmantotā papīra veida, drukāšanas biežuma un vides apstākļiem, piemēram, temperatūras.
- ❏ Lai nodrošinātu visaugstāko drukāšanas kvalitāti un aizsargātu drukas galviņu, brīdī, kad ierīce norāda tintes uzpildes nepieciešamību, tintes tvertnē atliek tintes drošības rezerve. Norādītais lapu daudzums vienai kasetnei neietver šo rezervi.
- ❏ Lai gan tintes pudeles var saturēt pārstrādātus materiālus, tas neietekmē ierīces darbību vai sniegumu.
- ❏ Drukājot melnbaltus vai pelēktoņu attēlus, atkarībā no papīra veida un drukas kvalitātes iestatījumiem melnās tintes vietā var izmantot krāsainās tintes. Šādā gadījumā, lai iegūtu melnu krāsu, tiek izmantots krāsaino tinšu maisījums.

## **Tintes līmeņu pārbaude**

Lai pārbaudītu faktisko atlikušo tintes daudzumu, apskatiet, cik tintes atlicis ierīces tintes tvertnēs.

#### c*Svarīga informācija:*

ja tintes līmenis ir zemāks par tintes tvertnes apakšējo līniju, uzpildiet to līdz tintes tvertnes augšējai līnijai. Turpinot lietot ierīci, ja tintes līmenis ir zemāks par tvertnes apakšējo līniju, iespējami ierīces bojājumi.

## **Tintes tvertņu atkārtota uzpilde**

#### *Piezīme:*

attēlos parādīta melnās tintes uzpilde. Instrukcijas visu krāsu tintes uzpildei ir vienādas.

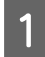

Pārliecinieties, ka lampiņa  $\circ$  ir iedegta, bet nemirgo.

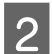

B Atāķējiet tintes tvertņu bloku no ierīces un nolieciet.

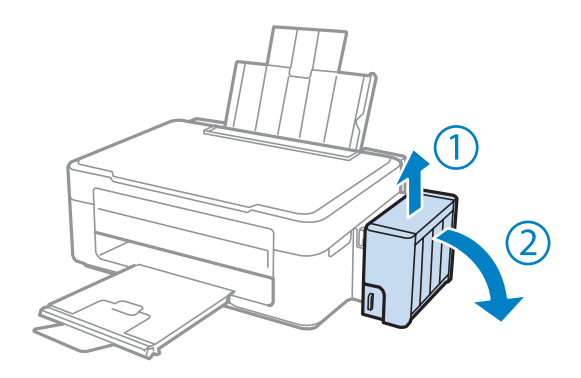

### *Piezīme:*

nevelciet caurulītes.

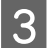

C Atveriet tintes tvertņu bloka vāku, pēc tam noņemiet tintes tvertnes vāciņu.

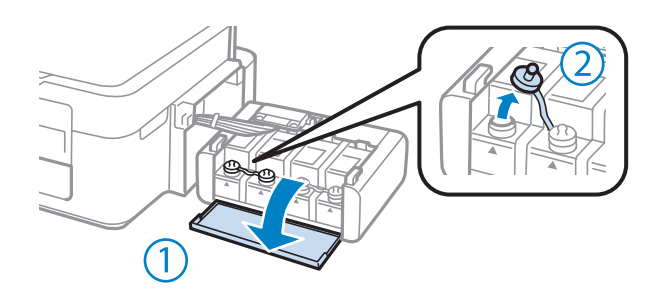

#### *Piezīme:*

❏ uzmanieties, lai neizlietu tinti.

❏ Pārliecinieties, vai tintes tvertnes krāsa atbilst krāsai, ko vēlaties uzpildīt.

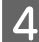

D Nolauziet vāciņa augšdaļu, noņemiet tintes pudeles vāciņu, noņemiet pudeles izolāciju un pēc tam uzlieciet vāciņu.

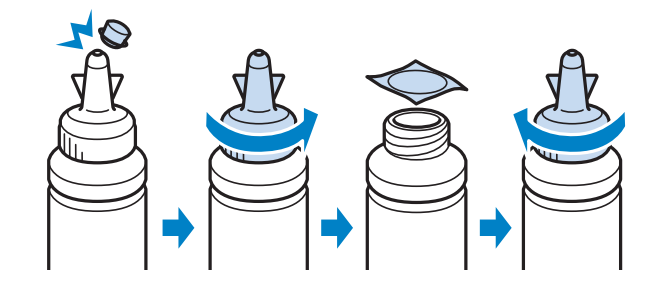

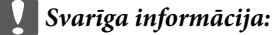

uzlieciet vāciņu, cieši to pieskrūvējot; citādi var izplūst tinte.

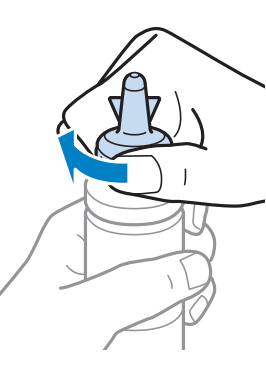

#### *Piezīme:*

neizmetiet vāciņa augšdaļu. Ja pēc tvertnes uzpildes tintes pudelē atliek tinte, izmantojiet vāciņa augšdaļu, lai aizvērtu tintes pudeles vāciņu.

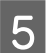

E Uzpildiet tintes tvertni līdz augšējai līnijai, izmantojot pareizas krāsas tinti.

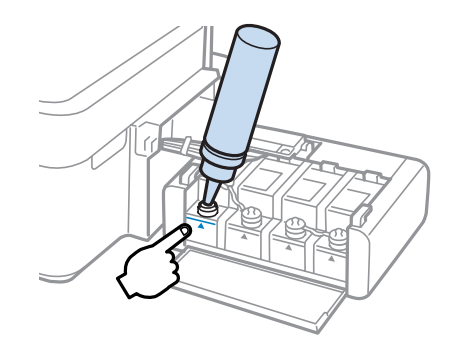

#### *Piezīme:*

ja pēc tvertnes uzpildes līdz augšējai līnijai tintes pudelē atliek tinte, cieši uzlieciet pudeles vāciņu un uzglabājiet pudeli vertikāli vēlākai izmantošanai.

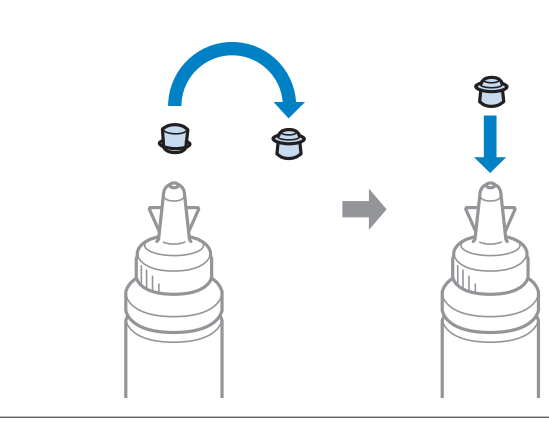

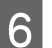

**F** Uzlieciet tintes tvertnes vāciņu cieši.

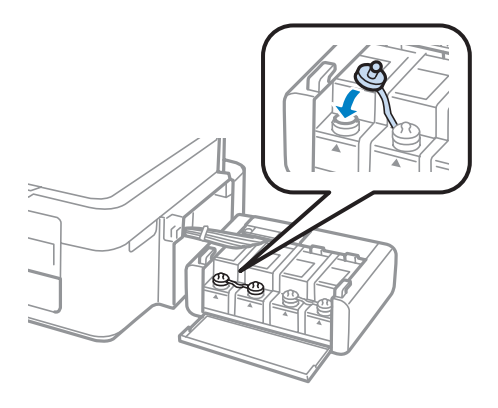

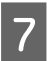

G Atkārtojiet 3.–6. darbību katrai tintes pudelei.

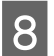

Aizveriet tintes tvertņu bloka vāku.

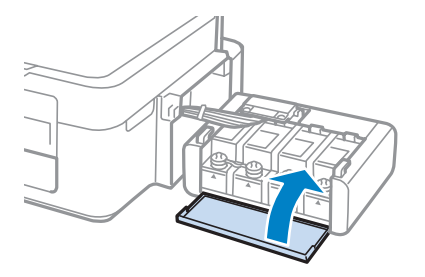

#### **Tintes uzpilde**

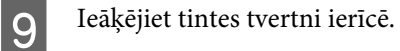

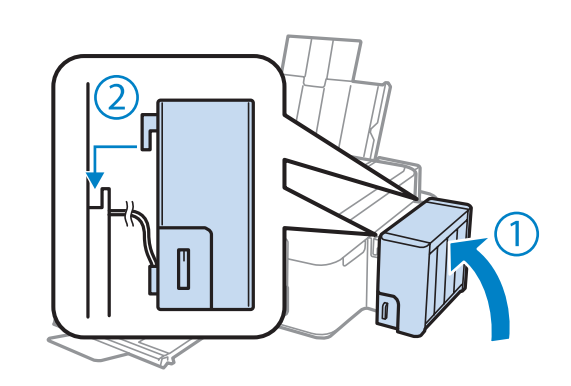

#### *Piezīme:*

- ❏ Ja lampiņa Bdeg, nospiediet pogu y.
- ❏ pat tad, ja nav pieejamas jaunas tintes pudeles un viena vai vairākas tintes tvertnes nav uzpildītas līdz tintes tvertnes augšējai līnijai, ierīci var turpināt izmantot. Tomēr, lai nodrošinātu vislabāko ierīces darbību, nekavējoties uzpildiet tinti visās tintes tvertnēs līdz augšējai līnijai.

## **Produkta un programmatūras apkope**

## **Drukas galviņas sprauslu pārbaude**

Ja atklājat, ka izdruka ir neparasti blāva vai arī tai trūkst punkti, iespējams, varēsiet noteikt problēmu, pārbaudot drukas galviņas sprauslas.

Drukas galviņas sprauslu pārbaudi var veikt no datora, izmantojot utilītprogrammu Nozzle Check (Sprauslu pārbaude), vai arī no produkta, izmantojot pogas.

### **Utilītprogrammas Nozzle Check (Sprauslu pārbaude) lietošana operētājsistēmā Windows**

Lai lietotu utilītprogrammu Nozzle Check (Sprauslu pārbaude), izpildiet tālāk aprakstītās darbības.

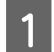

Pārliecinieties, ka vadības panelī nav redzams neviens brīdinājums vai kļūda.

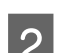

Pārliecinieties, vai aizmugurējā papīra padevē ir ievietots A4 formāta papīrs.

C Noklikšķiniet ar peles labo pogu uz produkta ikonas izvēlnē taskbar (uzdevumjosla) un pēc tam izvēlieties **Nozzle Check (Sprauslu pārbaude)**.

Ja produkta ikona neparādās, skatiet nākošo nodaļu par tās pievienošanu.  $\rightarrow$  "Piekļuve no īsinājumikonas izvēlnē taskbar (uzdevumiosla)" 25. lpp.

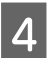

D Sekojiet ekrānā redzamajām instrukcijām.

## **Utilītprogrammas Nozzle Check (Sprauslu pārbaude) lietošana operētājsistēmā Mac OS X**

Lai lietotu utilītprogrammu Nozzle Check (Sprauslu pārbaude), izpildiet tālāk aprakstītās darbības.

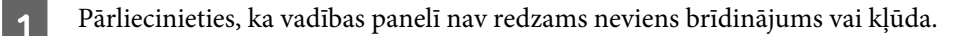

Pārliecinieties, vai aizmugurējā papīra padevē ir ievietots A4 formāta papīrs.

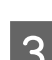

C Atveriet Epson Printer Utility 4. & ["Piekļuve printera draiverim operētājsistēmā Mac OS X" 25. lpp.](#page-24-0)

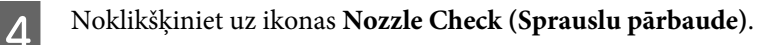

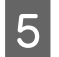

E Sekojiet ekrānā redzamajām instrukcijām.

## **Drukas galviņas tīrīšana**

Ja atklājat, ka izdruka ir neparasti blāva vai arī tai trūkst punkti, iespējams, varēsiet atrisināt šīs problēmas, veicot drukas galviņas tīrīšanu, kas nodrošina, lai sprauslas pareizi padotu tinti.

Drukas galviņas tīrīšanu var veikt no datora, izmantojot utilītprogrammu Head Cleaning (Galviņas tīrīšana), kas ir pieejama printera draiverī vai arī no produkta, nospiežot attiecīgas pogas.

#### c*Svarīga informācija:*

Neizslēdziet produktu drukas galviņas tīrīšanas laikā. Ja drukas galviņas tīrīšana netiek pabeigta, iespējams, nevarēsit drukāt.

#### *Piezīme:*

- ❏ tīrot drukas galviņu, tiek patērēts nedaudz tintes no visām tintes tvertnēm, tāpēc tīriet drukas galviņu tikai tad, ja pasliktinās drukas kvalitāte, piemēram, izdrukas ir izplūdušas, krāsa ir nepareiza vai kādas krāsas trūkst.
- ❏ Vispirms izmantojiet utilītprogrammu Nozzle Check (Sprauslu pārbaude), lai pārliecinātos, ka drukas galviņai tiešām nepieciešama tīrīšana. Tas ietaupīs tinti.
- ❏ Ja tintes līmenis ir zems, Jūs iespējams nevarēsiet veikt tintes galviņas tīrīšanu. Sagatavojiet jaunu tintes pudeli.
- ❏ Ja procedūra atkārtota apmēram trīs reizes, bet drukas kvalitāte nav uzlabojusies, izmantojiet utilītprogrammu Galviņas skalošana ar tinti.
	- & ["Tintes nomaiņa tintes padeves caurulītēs" 72. lpp.](#page-71-0)
- ❏ Lai uzturētu drukas kvalitāti, mēs iesakām regulāri izdrukāt pāris lapu.

### **Utilītprogrammas Head Cleaning (Galviņas tīrīšana) lietošana operētājsistēmā Windows**

Lai iztīrītu drukas galviņu, izmantojot utilītprogrammu Head Cleaning (Galviņas tīrīšana), izpildiet tālāk minētās darbības.

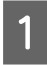

A Pārliecinieties, vai transportēšanas fiksators iestatīts atbloķētā pozīcijā.

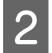

B Pārliecinieties, ka vadības panelī nav redzams neviens brīdinājums vai kļūda.

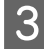

C Noklikšķiniet ar peles labo pogu uz produkta ikonas izvēlnē taskbar (uzdevumjosla) un pēc tam izvēlieties **Head Cleaning (Galviņas tīrīšana)**.

Ja produkta ikona neparādās, skatiet nākošo nodaļu par tās pievienošanu. & ["Piekļuve no īsinājumikonas izvēlnē taskbar \(uzdevumjosla\)" 25. lpp.](#page-24-0)

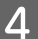

Sekojiet ekrānā redzamajām instrukcijām.

## **Utilītprogrammas Head Cleaning (Galviņas tīrīšana) lietošana operētājsistēmā Mac OS X**

Lai iztīrītu drukas galviņu, izmantojot utilītprogrammu Head Cleaning (Galviņas tīrīšana), izpildiet tālāk minētās darbības.

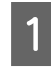

A Pārliecinieties, vai transportēšanas fiksators iestatīts atbloķētā pozīcijā.

Pārliecinieties, ka vadības panelī nav redzams neviens brīdinājums vai kļūda.

Atveriet Epson Printer Utility 4. & ["Piekļuve printera draiverim operētājsistēmā Mac OS X" 25. lpp.](#page-24-0)

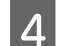

D Noklikšķiniet uz ikonas **Head Cleaning (Galviņas tīrīšana)**.

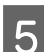

E Sekojiet ekrānā redzamajām instrukcijām.

## **Drukas galviņas līdzināšana**

Ja pamanāt vertikālo līniju nobīdi vai horizontālo līniju saplūšanu, iespējams, varēsiet novērst šo problēmu izmantojot printera draivera utilītprogrammu Print Head Alignment (Drukas galviņas līdzināšana).

Skatiet attiecīgo nodaļu zemāk.

#### *Piezīme:*

Nenospiediet  $\otimes$ , lai atceltu drukāšanu, kad ar utilītprogrammu Print Head Alignment (Drukas galviņas līdzināšana) tiek drukāts testa paraugs.

### **Utilītprogrammas Print Head Alignment (Drukas galviņas līdzināšana) lietošana operētājsistēmā Windows**

Lai veiktu drukas galviņas līdzināšanu, izmantojot utilītprogrammu Print Head Alignment (Drukas galviņas līdzināšana), izpildiet tālāk minētās darbības.

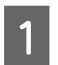

A Pārliecinieties, ka vadības panelī nav redzams neviens brīdinājums vai kļūda.

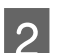

B Pārliecinieties, vai aizmugurējā papīra padevē ir ievietots A4 formāta papīrs.

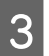

C Noklikšķiniet ar peles labo pogu uz produkta ikonas izvēlnē taskbar (uzdevumjosla) un pēc tam izvēlieties **Print Head Alignment (Drukas galviņas līdzināšana)**.

Ja produkta ikona neparādās, skatiet nākošo nodaļu par tās pievienošanu.

& ["Piekļuve no īsinājumikonas izvēlnē taskbar \(uzdevumjosla\)" 25. lpp.](#page-24-0)

<span id="page-71-0"></span>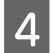

Sekojiet ekrānā redzamajām instrukcijām, lai veiktu drukas galviņas līdzināšanu.

### **Utilītprogrammas Print Head Alignment (Drukas galviņas līdzināšana) lietošana operētājsistēmā Mac OS X**

Lai veiktu drukas galviņas līdzināšanu, izmantojot utilītprogrammu Print Head Alignment (Drukas galviņas līdzināšana), izpildiet tālāk minētās darbības.

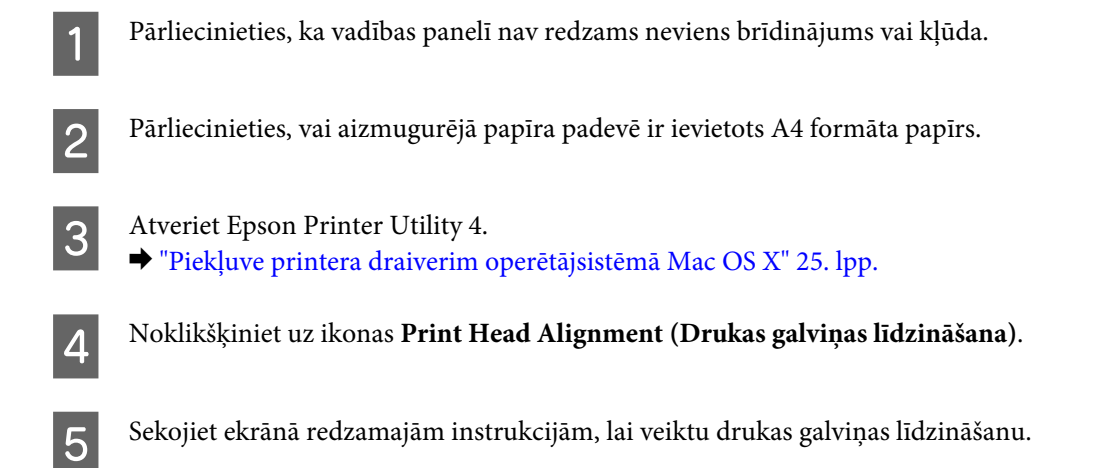

## **Tintes nomaiņa tintes padeves caurulītēs**

Ja pēc utilītprogrammas Head Cleaning (Galviņas tīrīšana) vairākkārtējas izmantošanas izdrukās joprojām ir redzama krāsu saplūšana vai trūkst kādu krāsu, iespējams, problēmu var atrisināt, mainot tinti, kas atrodas tintes padeves caurulītēs.

Utilītprogramma Power Ink Flushing (Galviņas skalošana ar tinti) ļauj mainīt visu tinti, kas atrodas tintes padeves caurulītēs.

#### c*Svarīga informācija:*

šī funkcija patērē daudz tintes. Pirms izmantojat šo funkciju, pārliecinieties, vai ierīces tintes tvertnēs pietiek tintes. Ja tintes nepietiek, uzpildiet tintes tvertnes.

#### *Piezīme:*

- ❏ šī funkcija patērē daudz tintes. Šo funkciju ieteicams izmantot tikai tad, ja pirms tam vairākas reizes veikta funkcija Head Cleaning (Galviņas tīrīšana).
- ❏ Šī funkcija ietekmē tintes paliktņu lietošanas ilgumu. Izmantojot šo funkciju, tintes paliktņu efektivitāte strauji samazinās. Lai pieprasītu tintes paliktņu maiņu pirms to lietošanas termiņa beigām, sazinieties ar Epson palīdzības dienestu. Ja tintes paliktņu lietošanas laiks tuvojas beigām, ierīce pārtrauc darbu, un, lai turpinātu drukāšanu, ir nepieciešams Epson palīdzības dienesta atbalsts.
- ❏ Pēc utilītprogrammas Power Ink Flushing (Galviņas skalošana ar tinti) izmantošanas atkārtojiet sprauslu pārbaudi un, ja nepieciešams, veiciet atkārtotu galviņas tīrīšanu. Ja drukas kvalitāte joprojām nav uzlabojusies, izslēdziet ierīci un gaidiet vismaz sešas stundas. Ja izmēģinātas visas iepriekšminētās metodes, bet problēma joprojām nav novērsta, sazinieties ar Epson palīdzības dienestu.
### **Utilītprogrammas Power Ink Flushing (Galviņas skalošana ar tinti) lietošana operētājsistēmā Windows**

Lai lietotu utilītprogrammu Power Ink Flushing (Galviņas skalošana ar tinti), izpildiet turpmāk norādītās darbības.

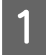

A Pārliecinieties, vai transportēšanas fiksators iestatīts atbloķētā pozīcijā.

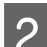

Pārliecinieties, ka vadības panelī nav redzams neviens brīdinājums vai kļūda.

S Piekļūstiet printera draiverim. & ["Piekļuve printera draiverim operētājsistēmā Windows" 24. lpp.](#page-23-0)

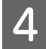

D Noklikšķiniet uz cilnes **Maintenance (Apkope)**, pēc tam noklikšķiniet uz pogas **Power Ink Flushing (Galviņas skalošana ar tinti)**.

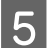

E Sekojiet ekrānā redzamajām instrukcijām.

### **Utilītprogrammas Power Ink Flushing (Galviņas skalošana ar tinti) lietošana operētājsistēmā Mac OS X**

Lai lietotu utilītprogrammu Power Ink Flushing (Galviņas skalošana ar tinti), izpildiet turpmāk norādītās darbības.

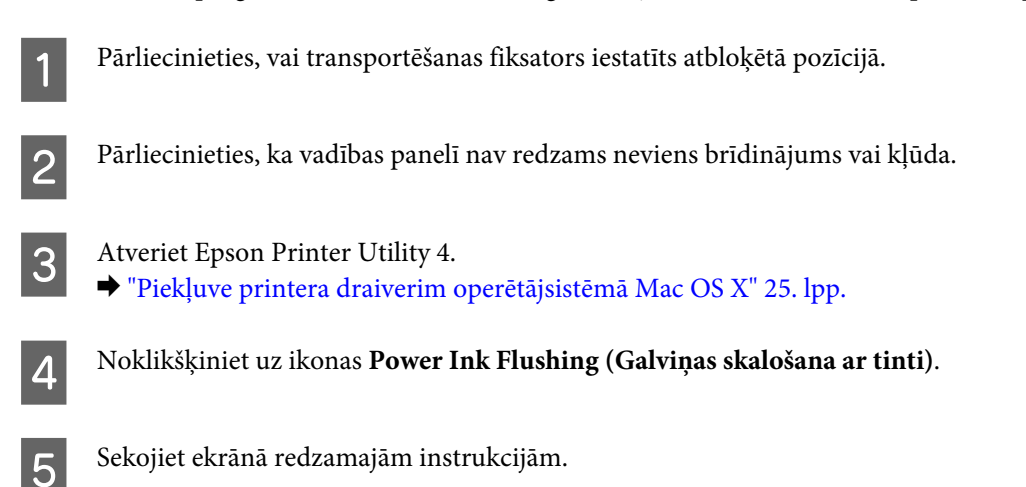

# **Enerģijas taupīšana**

Ja iestatītajā laika periodā netiek veikta neviena darbība, ierīce automātiski izslēdzas.

Ir iespējams iestatīt laiku, pēc kura tiek piemērota strāvas padeves pārvaldība. Šī laika palielināšana ietekmē produkta enerģijas taupīšanas spēju. Pirms izmaiņu veikšanas, lūdzu, izvērtējiet visus apstākļus.

Izpildiet tālāk norādītās darbības, lai iestatītu laiku.

### <span id="page-73-0"></span>**Operētājsistēmā Windows**

A Atveriet printera iestatījumus. & ["Piekļuve printera draiverim operētājsistēmā Windows" 24. lpp.](#page-23-0)

B Noklikšķiniet uz cilnes **Maintenance (Apkope)** un pēc tam uz pogas **Printer and Option Information (Informācija par Printeri un Opcijām)**.

- C Opcijai Power Off Timer (Strāvas padeves izslēgšanas taimeris) izvēlieties iestatījumu **Off (Izslēgts)**, **<sup>30</sup> minutes (30 minūtes)**, **1 hour (1 stunda)**, **2 hours (2 stundas)**, **4 hours (4 stundas)**, **8 hours (8 stundas)** vai **12 hours (12 stundas)**.
- 

D Noklikšķiniet uz pogas **OK (Labi)**.

## **Operētājsistēmā Mac OS X**

A Atveriet Epson Printer Utility 4.

& ["Piekļuve printera draiverim operētājsistēmā Mac OS X" 25. lpp.](#page-24-0)

B Noklikšķiniet uz pogas **Printer Settings (Printera iestatījumi)**. Parādās ekrāns Printer Settings (Printera iestatījumi).

C Opcijai Power Off Timer (Strāvas padeves izslēgšanas taimeris) izvēlieties iestatījumu **Off (Izslēgts)**, **<sup>30</sup> minutes (30 minūtes)**, **1 hour (1 stunda)**, **2 hours (2 stundas)**, **4 hours (4 stundas)**, **8 hours (8 stundas)** vai **12 hours (12 stundas)**.

D Noklikšķiniet uz pogas **Apply (Lietot)**.

# **Lapu skaita pārbaude papīra padevē**

Papīra padeves lapu skaitu var pārbaudīt, izmantojot printera draiveri.

Printera draivera logā Maintenance (Apkope) (operētājsistēmā Windows) vai Epson Printer Utility 4 (operētājsistēmā Mac OS X) noklikšķiniet uz pogas **Printer and Option Information (Informācija par Printeri un Opcijām)**.

## **Produkta tīrīšana**

### **Produkta ārpuses tīrīšana**

Lai nodrošinātu optimālu produkta darbību, kārtīgi notīriet to vairākas reizes gadā, izmantojot tālāk aprakstītās instrukcijas.

<span id="page-74-0"></span>c*Svarīga informācija:*

Produkta tīrīšanai nekad nelietojiet spirtu vai atšķaidītāju. Šīs ķimikālijas var sabojāt produktu.

#### *Piezīme:*

Kamēr nelietojat produktu, aizveriet papīra balstu un izvades paliktni, lai aizsargātu produktu no putekļiem.

- ❏ Skenera stikla virsmas tīrīšanai izmantojiet mīkstu, sausu un tīru drānu.
- ❏ Ja stikla virsma ir nosmērēta ar taukiem vai citu grūti noņemamu vielu, izmantojiet nelielu daudzumu stikla mazgāšanas līdzekļa un mīkstu drānu. Noslaukiet visu atlikušo šķidrumu.
- ❏ Nespiediet uz skenera stikla virsmas ar spēku.
- ❏ Uzmanieties, lai nesaskrāpētu vai nesabojātu dokumenta stikla virsmu, un neizmantojiet cietu vai berzējošu suku tās tīrīšanai. Bojāta stikla virsma var pasliktināt skenēšanas kvalitāti.

### **Produkta iekšpuses tīrīšana**

Lai optimizētu drukāšanas rezultātus, iztīriet iekšējo rullīti, ievērojot tālāk aprakstīto procedūru.

#### !*Brīdinājums:*

Esiet uzmanīgi un nepieskarieties detaļām produkta iekšpusē.

#### c*Svarīga informācija:*

❏ Elektroniskās sastāvdaļas nedrīkst nonākt saskarsmē ar ūdeni.

- ❏ Neapsmidziniet produkta iekšpusi ar smērvielām.
- ❏ Nepiemērotas eļļas var sabojāt mehānismu. Ja ir nepieciešama eļļošana, sazinieties ar printera izplatītāju vai kvalificētu servisa darbinieku.

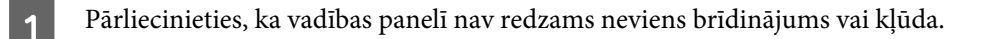

- Ievietojiet vairākas A4 formāta parasta papīra lapas.
	- Lai kopētu, nenovietojot dokumentu uz skenera stikla, nospiediet vienu no pogām  $\mathcal{R}.$
- 

Atkārtojiet 3. darbību, līdz papīrs vairs netiek nosmērēts ar tinti.

# **Produkta pārvadāšana**

Ja pārvietojat produktu, tas ir jāsagatavo pārvadāšanai oriģinālajā vai līdzīga izmēra kastē.

#### **Produkta un programmatūras apkope**

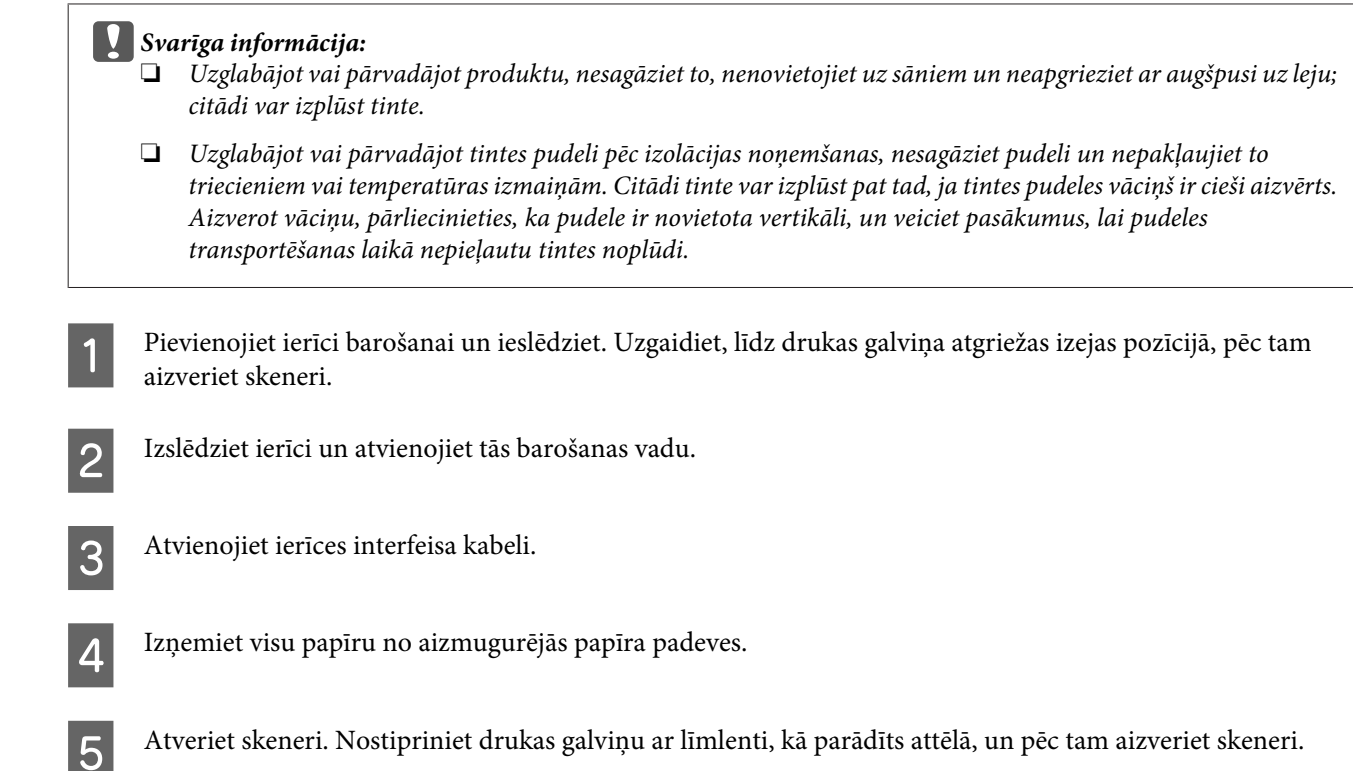

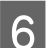

F Iestatiet transportēšanas fiksatoru bloķētā pozīcijā.

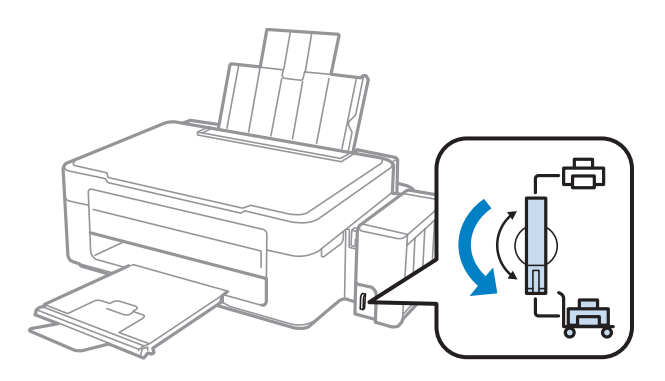

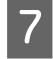

G Atāķējiet tintes tvertņu bloku no ierīces un nolieciet un pēc tam pārliecinieties, vai tintes tvertnes vāciņš ir cieši aizvērts.

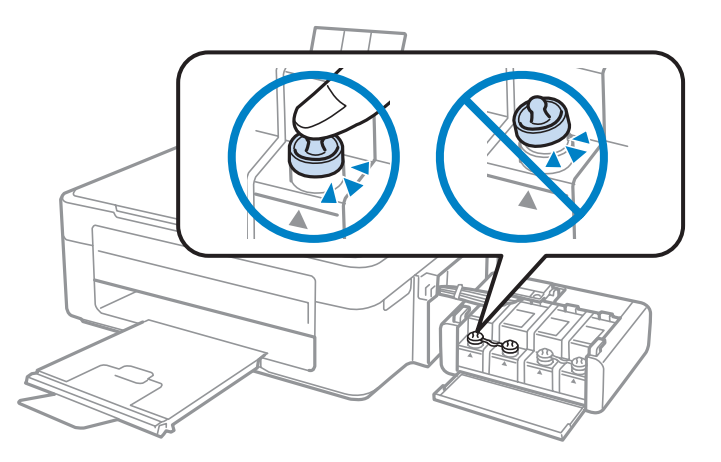

Uzlieciet ierīces komplektācijā ietilpstošos vākus tintes tvertņu izvirzītajām daļām un pēc tam ieāķējiet tintes tvertņu bloku ierīcē.

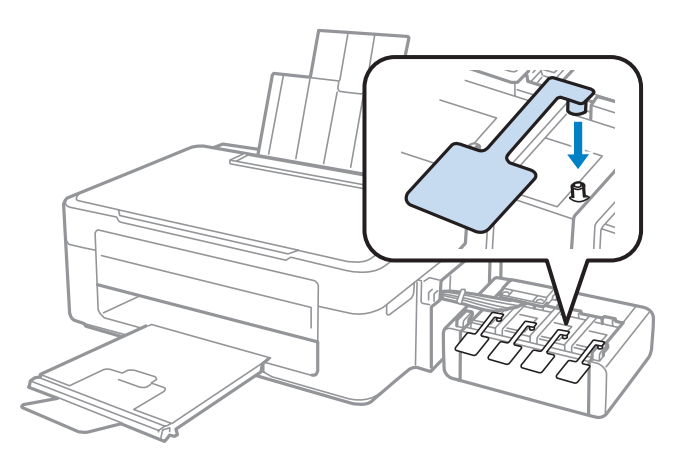

I Nolieciet padevēja aizsargu uz priekšu, aizveriet papīra balstu un pēc tam atlieciet padevēja aizsargu atpakaļ un aizveriet izvades paliktni.

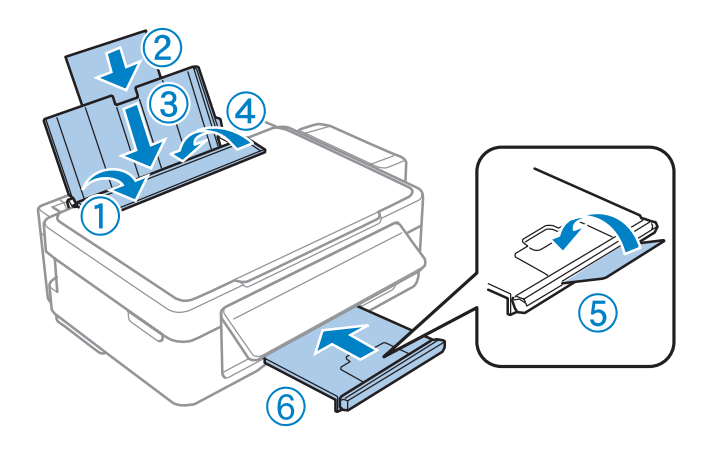

<span id="page-77-0"></span>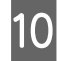

J Velciet vadības paneļa aizmugurē izvietoto vadības sviru, līdz tā noklikšķ, un pēc tam nolaidiet vadības paneli, lai uzglabātu.

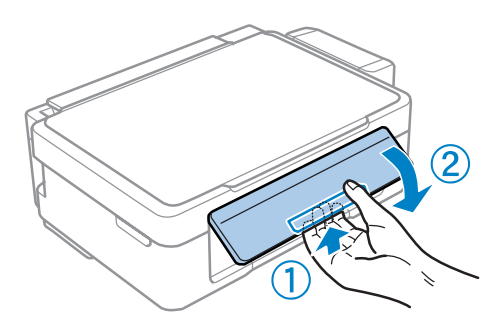

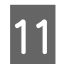

IPPakojiet ierīci tās kastē, izmantojot komplektācijā iekļautos aizsargājošos materiālus.

#### c*Svarīga informācija:*

- ❏ Pārvadāšanas laikā produktu turiet horizontāli. Citādi tinte var iztecēt.
- ❏ Pēc pārvietošanas noņemiet līmlenti, kas izmantota drukas galviņas un tintes tvertņu vāciņu nostiprināšanai, pēc tam iestatiet transportēšanas fiksatoru atbloķētā pozīcijā. Ja vērojama drukas kvalitātes pasliktināšanās, izpildiet tīrīšanas ciklu vai līdziniet drukas galviņu.
- ❏ Neievietojiet atvērtas tintes pudeles kastē kopā ar ierīci.

#### *Piezīme:*

uzstādīto tintes tvertņu vākus glabājiet līdzās ierīcei, lai izmantotu ierīces transportēšanas laikā.

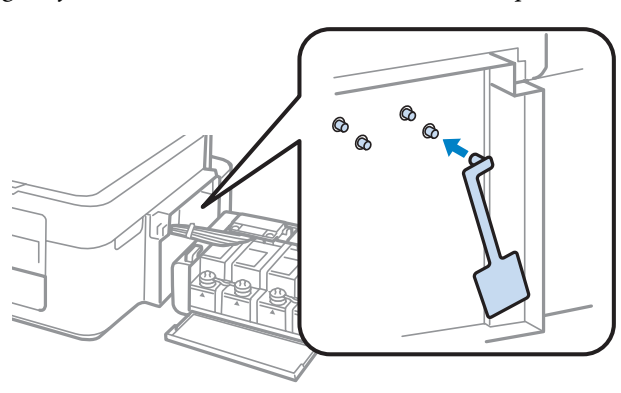

## **Programmatūras pārbaude un instalēšana**

#### **Datorā instalētās programmatūras pārbaude**

Lai izmantotu šajā Lietotāja rokasgrāmata aprakstītās funkcijas, nepieciešams instalēt tālāk minēto programmatūru.

- ❏ Epson Driver and Utilities ("Epson" draiveri un utilītprogrammas.)
- ❏ Epson Easy Photo Print
- ❏ Epson Event Manager

<span id="page-78-0"></span>*Piezīme:*

programmatūras Epson Easy Photo Print pieejamība ir atkarīga no ierīces.

Izpildiet tālāk norādītās darbības, lai pārbaudītu, vai datorā ir instalēta vajadzīgā programmatūra.

#### **Operētājsistēmā Windows**

A Operētājsistēmā **Windows 7 un Vista:** noklikšķiniet uz pogas Start (Sākt) un atlasiet **Control Panel (Vadības panelis)**.

Operētājsistēmā **Windows XP:** noklikšķiniet uz **Start (Sākt)** un atlasiet **Control Panel (Vadības panelis)**.

B Operētājsistēmā **Windows 7 un Vista:** kategorijā Programs (Programmas) noklikšķiniet uz **Uninstall a program (Atinstalēt programmu)**.

**Windows XP:** veiciet dubultklikšķi uz ikonas **Add or Remove Programs (Pievienot vai noņemt programmas)**.

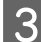

C Pārbaudiet pašlaik instalēto programmu sarakstu.

#### **Operētājsistēmā Mac OS X**

A Veiciet dubultklikšķi uz **Macintosh HD**.

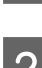

B Veiciet dubultklikšķi uz mapes **Epson Software**, kas atrodas mapē Applications, un pārbaudiet tās saturu.

#### *Piezīme:*

- ❏ mapē Applications ir iekļauta trešo pušu programmatūra.
- ❏ Lai pārbaudītu, vai ir instalēts printera draiveris, izvēlnē Apple noklikšķiniet uz *System Preferences* un pēc tam noklikšķiniet uz *Print & Scan* (operētājsistēmā Mac OS X 10.7) vai *Print & Fax* (operētājsistēmā Mac OS X 10.6 vai 10.5). Sameklējiet savu produktu sarakstlodziņā Printers.

### **Programmatūras instalēšana**

Ievietojiet produkta komplektācijā iekļauto produkta programmatūras disku un ekrānā Software Select (Programmatūras izvēle) izvēlieties instalējamo programmatūru.

## **Programmatūras atinstalēšana**

Lai atrisinātu konkrētas problēmas vai, ja jaunināt operētājsistēmu, programmatūra jāatinstalē un pēc tam jāinstalē no jauna.

Informāciju par to, kā noteikt, kādas lietojumprogrammas ir instalētas, skatiet nākamajā nodaļā. & ["Datorā instalētās programmatūras pārbaude" 78. lpp.](#page-77-0)

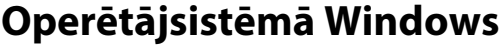

#### *Piezīme:*

- ❏ Operētājsistēmā Windows 7 un Vista ir vajadzīgs administratora konts un parole, ja piesakāties sistēmā kā standarta lietotājs.
- ❏ Windows XP operētājsistēmā jums jāpiesakās, izmantojot Computer Administrator (Datora administrators) kontu.

Izslēdziet produktu.

Atvienojiet produkta interfeisa kabeli no datora.

S Veiciet vienu no šīm darbībām.

Operētājsistēmā **Windows 7 un Vista:** noklikšķiniet uz pogas Start (Sākt) un atlasiet **Control Panel (Vadības panelis)**.

Operētājsistēmā **Windows XP:** noklikšķiniet uz **Start (Sākt)** un atlasiet **Control Panel (Vadības panelis)**.

 $\overline{A}$  Veiciet vienu no šīm darbībām.

Operētājsistēmā **Windows 7 un Vista:** kategorijā Programs (Programmas) noklikšķiniet uz **Uninstall a program (Atinstalēt programmu)**.

**Windows XP:** veiciet dubultklikšķi uz ikonas **Add or Remove Programs (Pievienot vai noņemt programmas)**.

- E Parādītajā sarakstā atlasiet atinstalējamo programmatūru, piemēram, sava produkta draiveri un liatojumnrogrammu lietojumprogrammu.
- $\overline{6}$  Veiciet vienu no šīm darbībām.

**Windows 7:** noklikšķiniet uz **Uninstall/Change (Atinstalēt/mainīt)** vai **Uninstall (Atinstalēt)**.

**Windows Vista:** noklikšķiniet uz **Uninstall/Change (Atinstalēt/mainīt)** vai **Uninstall (Atinstalēt)**, pēc tam noklikšķiniet uz **Continue (Turpināt)** logā User Account Control (Lietotāja konta kontrole).

**Windows XP:** noklikšķiniet uz **Change/Remove (Mainīt/noņemt)** vai **Remove (Noņemt)**.

#### *Piezīme:*

Ja 5. darbībā izvēlējāties atinstalēt produkta printera draiveri, atlasiet sava produkta ikonu un noklikšķiniet uz *OK (Labi)*.

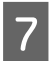

G Kad parādās apstiprinājuma logs, noklikšķiniet uz **Yes (Jā)** vai **Next (Tālāk)**.

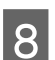

8 Sekojiet ekrānā redzamajām instrukcijām.

Dažos gadījumos var parādīties ziņojums ar uzvedni restartēt datoru. Ja tas ir tā, pārliecinieties, vai ir izvēlēta opcija **I want to restart my computer now (Es vēlos restartēt datoru tagad)** un noklikšķiniet uz **Finish (Pabeigt)**.

## **Operētājsistēmā Mac OS X**

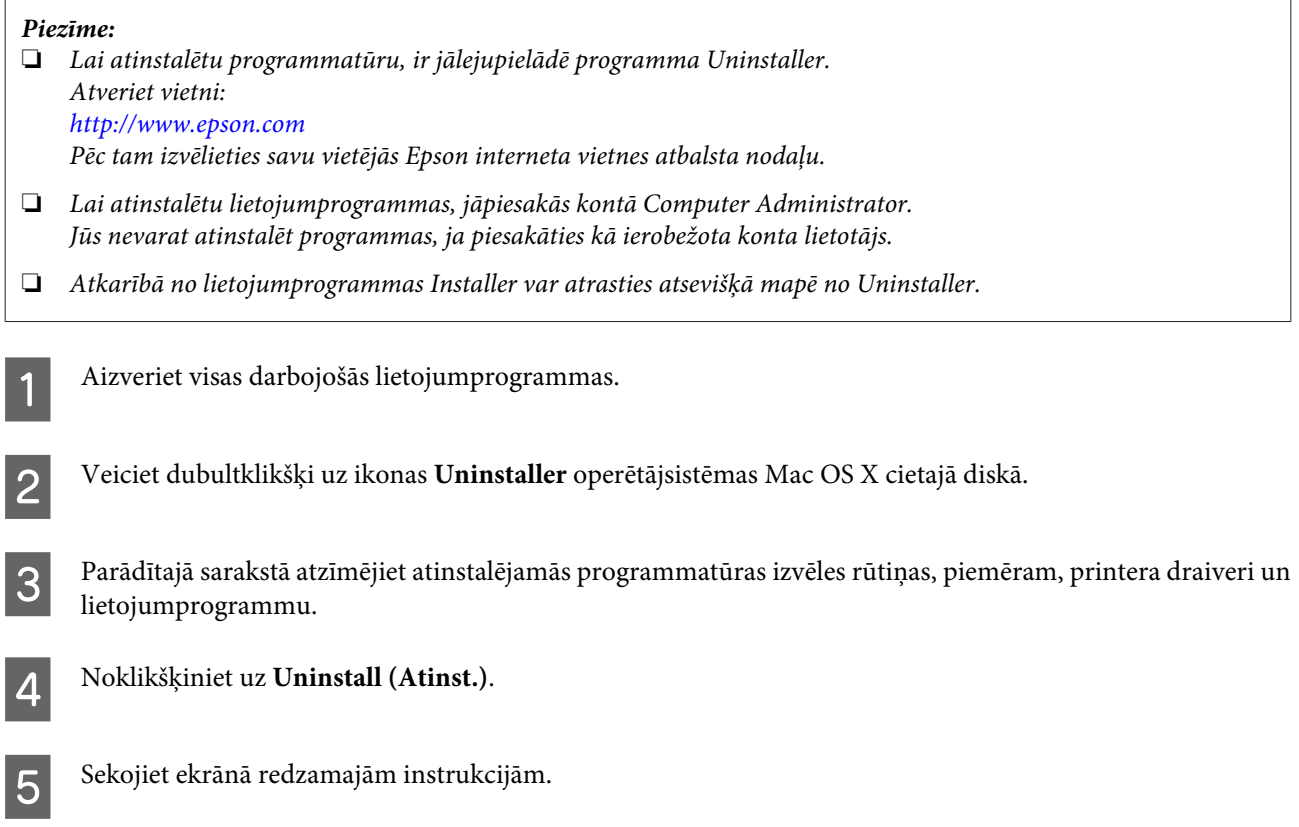

Ja nevarat atrast atinstalējamo programmatūru logā Uninstaller, veiciet dubultklikšķi uz mapes **Applications**, kas atrodas Mac OS X cietajā diskā, atlasiet vajadzīgo programmu un velciet to līdz ikonai **Trash**.

#### *Piezīme:*

ja printera draiveris ir atinstalēts, taču ierīces nosaukums joprojām ir redzams logā Print & Scan (operētājsistēmā Mac OS X 10.7) vai Print & Fax (operētājsistēmā Mac OS X 10.6 vai 10.5), atlasiet ierīces nosaukumu un noklikšķiniet uz pogas  *remove (noņemt)*.

# **Drukāšanas/kopēšanas problēmu novēršana**

# **Problēmas noteikšana**

Produkta problēmu novēršanu vislabāk ir veikt divos posmos: sākumā noteikt problēmu un pēc tam piemērot iespējamos risinājumus, līdz problēma ir atrisināta.

Informāciju, kas nepieciešama, lai noteiktu un atrisinātu visbiežāk sastopamās problēmas, var atrast tiešsaistes problēmu risinājumos, vadības panelī vai statusa monitorā. Skatiet attiecīgo nodaļu zemāk.

Ja ir kāda specifiska problēma, kas saistīta ar drukas kvalitāti, izdruku problēma, kas nav saistīta ar drukas kvalitāti, vai papīra padeves problēma, kā arī ja produkts nedrukā vispār, skatiet atbilstošo nodaļu.

Lai atrisinātu problēmu, jums, iespējams, būs jāatceļ drukāšana.

### **Produkta statusa pārbaude**

Ja problēma rodas drukāšanas laikā, statusa monitora logā parādīsies kļūdas paziņojums.

Ja parādās kļūdas paziņojums, kas norāda, ka produkta tintes paliktņu kalpošanas laiks ir tuvu beigām, sazinieties ar Epson atbalstu, lai tos nomainītu. Paziņojums tiek regulāri parādīts pēc noteikta laika intervāla, kamēr nav nomainīti tintes paliktņi. Ja produkta tintes paliktņi ir piesūcināti, produkts pārtrauc darbu un, lai turpinātu drukāšanu, ir nepieciešams Epson atbalsts.

#### **Operētājsistēmā Windows**

EPSON Status Monitor 3 var atvērt divos veidos.

- ❏ Veiciet dubultklikšķi uz produkta īsinājumikonas Windows uzdevumjoslā. Lai uzzinātu, kā pievienot īsinājumikonu izvēlnei taskbar, skatiet šo nodaļu:
	- & ["Piekļuve no īsinājumikonas izvēlnē taskbar \(uzdevumjosla\)" 25. lpp.](#page-24-0)
- ❏ Atveriet printera draiveri, noklikšķiniet uz cilnes **Maintenance (Apkope)** un pēc tam uz pogas **EPSON Status Monitor 3**.

<sup>&</sup>amp; ["Drukāšanas atcelšana" 29. lpp.](#page-28-0)

Pēc EPSON Status Monitor 3 atvēršanas tiek parādīts šāds logs:

![](_page_82_Picture_90.jpeg)

#### *Piezīme:*

Ja EPSON Status Monitor 3 neparādās, piekļūstiet printera draiverim un noklikšķiniet uz cilnes *Maintenance (Apkope)*, pēc tam noklikšķiniet uz pogas *Extended Settings (Paplašināti iestatījumi)*. Logā Extended Settings (Paplašināti iestatījumi) atzīmējiet izvēles rūtiņu *Enable EPSON Status Monitor 3 (Iespējot EPSON Status Monitor 3)*.

EPSON Status Monitor 3 sniedz šādu informāciju:

❏ **Technical Support (Tehniskais atbalsts):**

Lai piekļūtu Epson tehniskā atbalsta vietnei, noklikšķiniet uz **Technical Support (Tehniskais atbalsts)**.

❏ **Print Queue (Drukas rinda):**

Logu Windows Spooler (Windows spolētāja draiveris) var aplūkot, noklikšķinot uz **Print Queue (Drukas rinda)**.

#### **Operētājsistēmā Mac OS X**

Lai piekļūtu EPSON Status Monitor, izpildiet tālāk minētās darbības.

![](_page_82_Picture_13.jpeg)

A Atveriet Epson Printer Utility 4.

& ["Piekļuve printera draiverim operētājsistēmā Mac OS X" 25. lpp.](#page-24-0)

#### **Drukāšanas/kopēšanas problēmu novēršana**

<span id="page-83-0"></span>B Noklikšķiniet uz ikonas **EPSON Status Monitor**. Parādās logs EPSON Status Monitor.

![](_page_83_Picture_3.jpeg)

## **Iesprūdis papīrs**

#### !*Brīdinājums:*

nekad nepieskarieties vadības paneļa pogām, kamēr jūsu roka atrodas produktā.

#### c*Svarīga informācija:*

uzmanieties, lai neparautu kabeļus vai tintes padeves caurulītes un bez vajadzības nepieskartos citām sastāvdaļām ierīces iekšpusē. Citādi var iztecēt tinte vai iespējami ierīces bojājumi.

#### *Piezīme:*

- ❏ atceliet drukas darbu, ja to pieprasa paziņojums printera draiverī.
- ❏ Ja visas lampiņas vadības panelī mirgo, nospiediet pogu P, lai izslēgtu un atkal ieslēgtu produktu. Ja mirgo tikai lampiņas  $\mathcal O$  un  $\mathcal D$ , nospiediet pogu  $\mathcal D \otimes v$  vai  $\mathcal D \otimes v$ .

## **Iesprūduša papīra izņemšana no produkta iekšpuses**

![](_page_84_Picture_3.jpeg)

1 Atveriet skeneri.

![](_page_84_Picture_5.jpeg)

![](_page_84_Picture_6.jpeg)

B Izņemiet visu papīru no iekšpuses, tajā skaitā arī noplēstos gabaliņus.

![](_page_84_Figure_9.jpeg)

C Aizveriet skeneri. Ja iestrēgušais papīrs atrodas izvades paliktņa tuvumā, uzmanīgi izņemiet papīru.

### **Kā novērst papīra iestrēgšanu**

Ja papīrs bieži iestrēgst, pārbaudiet turpmāk minētos nosacījumus.

- ❏ Papīrs ir gluds, tas nav saburzīts vai krunkains.
- ❏ Jūs izmantojat augstas kvalitātes papīru.
- ❏ Papīra apdrukājamā puse ir vērsta uz augšu aizmugurējā papīra padevē.
- ❏ Papīra kaudzīte pirms ievietošanas tika pārlapota.
- ❏ Ja izmantojat parastu papīru, neievietojiet to virs līnijas, kas atrodas tieši zem bultiņas H malu vadotnes iekšpusē. Izmantojot īpašos Epson drukas materiālus, pārliecinieties, vai patiesais lapu skaits ir mazāks par norādīto maksimumu.
	- & ["Papīra izvēle" 17. lpp.](#page-16-0)
- ❏ Malas vadotne piekļaujas papīra kreisās puses malai.
- ❏ Novietojiet produktu uz līdzenas un stabilas virsmas, kas visos virzienos pārsniedz printera pamatnes izmērus. Produkts nedarbosies pareizi, ja tas atradīsies slīpi.

# **Drukas kvalitātes palīdzība**

Ja radušās drukas kvalitātes problēmas, salīdziniet tās ar zemāk redzamajiem attēliem. Noklikšķiniet uz paraksta zem tā attēla, kas visvairāk atgādina jūsu izdruku.

![](_page_85_Picture_14.jpeg)

#### **Drukāšanas/kopēšanas problēmu novēršana**

<span id="page-86-0"></span>![](_page_86_Figure_2.jpeg)

### **Horizontāla saplūšana**

- ❏ Pārliecinieties, vai papīra apdrukājamā puse (gaišākā vai spožākā puse) aizmugurējā papīra padevē ir vērsta uz augšu.
- ❏ Startējiet utilītprogrammu Head Cleaning (Drukas galviņas tīrīšana), lai iztīrītu aizsērējušās tintes sprauslas. & ["Drukas galviņas tīrīšana" 70. lpp.](#page-69-0)
- ❏ Centieties izmantot autentiskas Epson tintes pudeles.
- ❏ Pārliecinieties, vai printera draiverī atlasītais papīra veids atbilst papīra veidam, kas ievietots ierīcē. & ["Papīra veida iestatījumi, izmantojot printera draiveri" 18. lpp.](#page-17-0)
- ❏ Ja pastāv kopēšanas kvalitātes problēma, notīriet produkta ārpusi. & ["Produkta ārpuses tīrīšana" 74. lpp.](#page-73-0)

### **Vertikālā saplūšana vai nobīde**

- ❏ Pārliecinieties, vai papīra apdrukājamā puse (gaišākā vai spožākā puse) aizmugurējā papīra padevē ir vērsta uz augšu.
- ❏ Startējiet utilītprogrammu Head Cleaning (Drukas galviņas tīrīšana), lai iztīrītu aizsērējušās tintes sprauslas. & ["Drukas galviņas tīrīšana" 70. lpp.](#page-69-0)
- ❏ Startējiet utilītprogrammu Print Head Alignment (Drukas galviņas līdzināšana). & ["Drukas galviņas līdzināšana" 71. lpp.](#page-70-0)
- ❏ Operētājsistēmā Windows notīriet izvēles rūtiņu **High Speed (Liela ātruma)** printera dziņa logā More Options (Papildu opcijas). Lai iegūtu detalizētu informāciju, skatiet tiešsaistes palīdzību. Operētājsistēmā Mac OS X opcijai High Speed Printing izvēlieties iestatījumu **Off (Izslēgts)**. Lai skatītu opciju High Speed Printing, noklikšķiniet uz šādām izvēlnēm: **System Preferences**, **Print & Scan** (operētājsistēmā Mac OS X 10.7) vai **Print & Fax** (operētājsistēmā Mac OS X 10.6 vai 10.5), izmantotās ierīces (sarakstlodziņā Printers), **Options & Supplies**, un pēc tam – uz **Driver**.
- <span id="page-87-0"></span>❏ Pārliecinieties, vai printera draiverī izvēlētais papīra veids atbilst papīra veidam, kas ievietots produktā. & ["Papīra veida iestatījumi, izmantojot printera draiveri" 18. lpp.](#page-17-0)
- ❏ Ja pastāv kopēšanas kvalitātes problēma, notīriet produkta ārpusi.
	- & ["Produkta ārpuses tīrīšana" 74. lpp.](#page-73-0)

### **Nepareizas vai iztrūkstošas krāsas**

- ❏ Pārliecinieties, vai tintes sākotnējā uzpildīšana ir pabeigta.
- ❏ Pārliecinieties, vai transportēšanas fiksators atrodas atbloķētā pozīcijā.
- ❏ Windows operētājsistēmai notīriet **Grayscale (Pelēktoņu)** iestatījumu printera draivera logā Main (Galvenie). Operētājsistēmas Mac OS X printera draivera dialoglodziņa Print (Drukāt) sadaļā Print Settings (Printera iestatījumi) notīriet iestatījumu **Grayscale (Pelēktoņu)**. Lai iegūtu detalizētu informāciju, skatiet tiešsaistes palīdzību.
- ❏ Pielāgojiet krāsu iestatījumus lietojumprogrammā vai printera draivera iestatījumos. Operētājsistēmā Windows pārbaudiet logu More Options (Papildu opcijas). Operētājsistēmā Mac OS X pārbaudiet dialoglodziņu Color Options, kas ir pieejams no dialoglodziņa Print (Drukāt). Lai iegūtu detalizētu informāciju, skatiet tiešsaistes palīdzību.
- ❏ Startējiet utilītprogrammu Head Cleaning (Drukas galviņas tīrīšana), lai iztīrītu aizsērējušās tintes sprauslas. & ["Drukas galviņas tīrīšana" 70. lpp.](#page-69-0)
- ❏ Ja ierīce ilgāku laiku nav lietota, izmantojiet printera draivera utilītprogrammu Galviņas skalošana ar tinti. & ["Tintes nomaiņa tintes padeves caurulītēs" 72. lpp.](#page-71-0)
- ❏ Centieties izmantot autentiskas Epson tintes pudeles un Epson ieteiktu papīru.

### **Izplūdusi vai izsmērējusies izdruka**

- ❏ Centieties izmantot autentiskas Epson tintes pudeles un Epson ieteiktu papīru.
- ❏ Pārliecinieties, vai produkts ir novietots uz līdzenas un stabilas virsmas, kas visos virzienos pārsniedz printera pamatnes izmērus. Produkts nedarbosies pareizi, ja tas atradīsies slīpi.
- ❏ Pārliecinieties, ka papīrs nav bojāts, netīrs vai pārāk vecs.
- ❏ Pārliecinieties, vai papīrs ir izžuvis un papīra apdrukājamā puse (gaišākā vai spožākā puse) aizmugurējā papīra padevē ir vērsta uz augšu.
- ❏ Ja papīrs ir sarullējies, pirms ievietošanas, iztaisnojiet to vai nedaudz sarullējiet to pretējā virzienā.
- ❏ Pārliecinieties, vai printera draiverī izvēlētais papīra veids atbilst papīra veidam, kas ievietots produktā. & ["Papīra veida iestatījumi, izmantojot printera draiveri" 18. lpp.](#page-17-0)
- ❏ Izņemiet katru lapu no izejas paliktņa uzreiz kā tā izdrukāta.
- ❏ Nepieskarieties un neļaujiet nekam pieskarties papīra apdrukātajai pusei, kas vēl nav nožuvusi. Izlasiet papīra instrukcijas, lai uzzinātu, kā rīkoties ar izdrukām.

#### **Drukāšanas/kopēšanas problēmu novēršana**

- ❏ Startējiet utilītprogrammu Head Cleaning (Drukas galviņas tīrīšana), lai iztīrītu aizsērējušās tintes sprauslas. & ["Drukas galviņas tīrīšana" 70. lpp.](#page-69-0)
- ❏ Startējiet utilītprogrammu Print Head Alignment (Drukas galviņas līdzināšana). & ["Drukas galviņas līdzināšana" 71. lpp.](#page-70-0)
- ❏ Ja papīrs pēc drukāšanas ir nosmērēts ar tinti, iztīriet produkta iekšpusi. & ["Produkta iekšpuses tīrīšana" 75. lpp.](#page-74-0)
- ❏ Ja pastāv kopēšanas kvalitātes problēma, notīriet produkta ārpusi. & ["Produkta ārpuses tīrīšana" 74. lpp.](#page-73-0)

## **Dažādas izdruku problēmas**

#### **Nepareizas vai izkropļotas rakstzīmes**

- ❏ Atceliet visus apstājušos drukas darbus. & ["Drukāšanas atcelšana" 29. lpp.](#page-28-0)
- ❏ Izslēdziet produktu un datoru. Pārliecinieties, vai ir kārtīgi pievienots produkta interfeisa kabelis.
- ❏ Atinstalējiet printera draiveri, tad no jauna to instalējiet.
	- & ["Programmatūras atinstalēšana" 79. lpp.](#page-78-0)

#### **Nepareizas piemales**

- ❏ Pārliecinieties, vai papīrs ir ievietots pareizi aizmugurējā papīra padevē. & ["Papīra ievietošana" 19. lpp.](#page-18-0)
	- & ["Aplokšņu ievietošana" 21. lpp.](#page-20-0)
- ❏ Pārbaudiet piemales iestatījumus savā lietojumprogrammā. Pārliecinieties, ka piemales atrodas lapas apdrukājamajā zonā.

& ["Drukājamā platība" 105. lpp.](#page-104-0)

- ❏ Pārliecinieties, ka printera draivera iestatījumi ir atbilstoši papīra izmēram, kuru izmantojat. Operētājsistēmā Windows pārbaudiet logu Main (Galvenie). Operētājsistēmā Mac OS X pārbaudiet Page Setup dialoglodziņu vai Print (Drukāt) dialoglodziņu.
- ❏ Atinstalējiet printera draiveri, tad no jauna to instalējiet. & ["Programmatūras atinstalēšana" 79. lpp.](#page-78-0)

### **Izdruka ir nedaudz sašķiebta**

- ❏ Pārliecinieties, vai papīrs ir ievietots pareizi aizmugurējā papīra padevē.
	- & ["Papīra ievietošana" 19. lpp.](#page-18-0)
	- & ["Aplokšņu ievietošana" 21. lpp.](#page-20-0)

❏ Ja printera draivera logā Main (Galvenie) opcijai Quality (Kvalitāte) ir izvēlēts iestatījums **Draft (Skice)** (operētājsistēmā Windows) vai Print Settings (Printera iestatījumi) opcijai Print Quality (Drukas kvalitāte) ir izvēlēts iestatījums **Fast Economy (Ātra ekonomiskā)** (operētājsistēmā Mac OS X) izvēlieties citu iestatījumu.

#### **Nepareizs kopējamā attēla izmērs vai stāvoklis**

- ❏ Ja kopijas malas ir apgrieztas, pavirziet oriģinālu nedaudz nost no stūra.
- ❏ Notīriet skenera stiklu. & ["Produkta ārpuses tīrīšana" 74. lpp.](#page-73-0)

### **Apgriezts attēls**

❏ Operētājsistēmā Windows izdzēsiet atzīmi no **Mirror Image (Spoguļattēls)** izvēles rūtiņas, kas atrodas printera draivera logā More Options (Papildu opcijas), vai arī izslēdziet lietojumprogrammas iestatījumu Mirror Image (Spoguļattēls).

Operētājsistēmā Mac OS X printera draivera dialoglodziņa Print (Drukāt) sadaļā **Print Settings (Printera iestatījumi)** notīriet izvēles rūtiņu **Mirror Image (Spoguļattēls)** vai izslēdziet lietojumprogrammas iestatījumu Mirror Image (Spoguļattēls).

Lai iegūtu instrukcijas, skatiet printera draivera vai lietojumprogrammas tiešsaistes palīdzību.

❏ Atinstalējiet printera draiveri, tad no jauna to instalējiet. & ["Programmatūras atinstalēšana" 79. lpp.](#page-78-0)

### **Tukšu lapu drukāšana**

- ❏ Pārliecinieties, ka printera draivera iestatījumi ir atbilstoši papīra izmēram, kuru izmantojat. Operētājsistēmā Windows pārbaudiet logu Main (Galvenie). Operētājsistēmā Mac OS X pārbaudiet Page Setup dialoglodziņu vai Print (Drukāt) dialoglodziņu.
- ❏ Operētājsistēmā Windows pārbaudiet iestatījumu **Skip Blank Page (Izlaist tukšo lapu)**, noklikšķinot uz pogas **Extended Settings (Paplašināti iestatījumi)**, kas atrodas printera draivera logā Maintenance (Apkope). Operētājsistēmā Mac OS X opcijai Skip Blank Page (Izlaist tukšo lapu) izvēlieties iestatījumu **On (Ieslēgts)**. Lai skatītu opciju Skip Blank Page (Izlaist tukšo lapu), noklikšķiniet uz šādam izvēlnēm: **System Preferences**, **Print & Scan** (operētājsistēmā Mac OS X 10.7) vai **Print & Fax** (operētājsistēmā Mac OS X 10.6 vai 10.5), izmantotā produkta (sarakstlodziņā Printers), **Options & Supplies**, un pēc tam – uz **Driver**.
- ❏ Atinstalējiet printera draiveri, tad no jauna to instalējiet. & ["Programmatūras atinstalēšana" 79. lpp.](#page-78-0)

### **Apdrukātā puse ir izsmērējusies vai nodilusi**

- ❏ Ja papīrs ir sarullējies, pirms ievietošanas, iztaisnojiet to vai nedaudz sarullējiet to pretējā virzienā.
- ❏ Izveidojiet vairākas kopijas, nenovietojot dokumentu uz skenera stikla. & ["Produkta iekšpuses tīrīšana" 75. lpp.](#page-74-0)
- ❏ Atinstalējiet printera draiveri, tad no jauna to instalējiet. & ["Programmatūras atinstalēšana" 79. lpp.](#page-78-0)

### **Drukāšana ir pārāk lēna**

- ❏ Pārliecinieties, vai printera draiverī izvēlētais papīra veids atbilst papīra veidam, kas ievietots produktā. & ["Papīra veida iestatījumi, izmantojot printera draiveri" 18. lpp.](#page-17-0)
- ❏ Windows operētājsistēmai izvēlieties zemāku **Quality (Kvalitāte)** vērtību logā Main (Galvenie). Operētājsistēmā Mac OS X dialoglodziņā Print Settings (Printera iestatījumi), kas ir pieejams no printera draivera dialoglodziņa Print (Drukāt), izvēlieties mazāku opcijas Print Quality (Drukas kvalitāte) iestatījumu.
	- & ["Piekļuve printera draiverim operētājsistēmā Windows" 24. lpp.](#page-23-0)
	- & ["Piekļuve printera draiverim operētājsistēmā Mac OS X" 25. lpp.](#page-24-0)
- ❏ Aizveriet liekās lietojumprogrammas.
- ❏ Ja drukājat ilgstoši, drukāšana var būt ļoti lēna. Tas tā notiek, lai palēninātu drukāšanas ātrumu un aizsargātu produkta mehānismu no pārkaršanas un bojājumiem. Ja tas notiek, varat turpināt drukāt, bet mēs iesakām pārtraukt drukāšanu un neveikt ar produktu nekādas darbības vismaz 30 minūtes, atstājot to ieslēgtu. (Produkts nevar veikt reģenerāciju, ja tas ir izslēgts.) Pēc restartēšanas, produkts drukās ar parasto ātrumu.
- ❏ Atinstalējiet printera draiveri, tad no jauna to instalējiet. & ["Programmatūras atinstalēšana" 79. lpp.](#page-78-0)

Ja izmēģinājāt visas augstāk aprakstītās metodes un nevarējāt atrisināt problēmu, skatiet sekojošo: & ["Drukāšanas ātruma palielināšana \(tikai operētājsistēmā Windows\)" 94. lpp.](#page-93-0)

# **Papīrs netiek padots pareizi**

### **Papīrs netiek padots**

Izņemiet papīra kaudzīti un pārliecinieties par sekojošo:

- ❏ Papīrs nav saburzīts vai krunkains.
- ❏ Papīrs nav pārāk vecs. Lai iegūtu vairāk informācijas, skatiet instrukciju lapas, kas atrodas papīra iepakojumā.
- ❏ Ja izmantojat parastu papīru, neievietojiet to virs līnijas, kas atrodas tieši zem bultiņas H malu vadotnes iekšpusē. Izmantojot īpašos Epson drukas materiālus, pārliecinieties, vai patiesais lapu skaits ir mazāks par norādīto maksimumu.

◆ ["Papīra izvēle" 17. lpp.](#page-16-0)

- ❏ Produktā nav iestrēdzis papīrs. Ja tas ir, izņemiet iestrēgušo papīru. & ["Iesprūdis papīrs" 84. lpp.](#page-83-0)
- ❏ Ir ievērotas visas speciālās ievietošanas instrukcijas, kas norādītas Jūsu papīram.
- ❏ Papīram nav caurumu iesiešanai.

### **Tiek padotas vairākas lapas**

❏ Ja izmantojat parastu papīru, neievietojiet to virs līnijas, kas atrodas tieši zem bultiņas H malu vadotnes iekšpusē. Izmantojot īpašos Epson drukas materiālus, pārliecinieties, vai patiesais lapu skaits ir mazāks par norādīto maksimumu.

& ["Papīra izvēle" 17. lpp.](#page-16-0)

- ❏ Pārliecinieties, vai malas vadotne piekļaujas papīra kreisās puses malai.
- ❏ Pārliecinieties, ka papīrs nav sarullējies vai salocīts. Ja tas ir noticis, pirms ievietošanas, iztaisnojiet to vai nedaudz sarullējiet to pretējā virzienā.
- ❏ Izņemiet papīra kaudzīti un pārliecinieties, ka papīrs nav pārāk plāns.  $\rightarrow$  ["Papīrs" 104. lpp.](#page-103-0)
- ❏ Pārlapojiet kaudzītes malas, lai atdalītu lapas, tad no jauna ievietojiet papīru.
- ❏ Ja tiek drukātas pārāk daudz viena faila kopijas, pārbaudiet printera draiverī iestatījumu Copies (Kopijas), kā aprakstīts zemāk. Tāpat pārbaudiet to arī lietojumprogrammā. Operētājsistēmā Windows pārbaudiet iestatījumu Copies (Kopijas), kas atrodas logā Main (Galvenie). Operētājsistēmā Mac OS X pārbaudiet iestatījumu Copies dialoglodziņā Print (Drukāt).

#### **Nepareizi ievietots papīrs**

Ja papīrs ir ievietots pārāk tālu produktā, ierīce nevar to pareizi padot. Izslēdziet produktu un uzmanīgi izņemiet papīru. Pēc tam ieslēdziet produktu un ievietojiet papīru pareizi.

### **Papīrs netiek izvadīts pilnībā vai ir sakrunkots**

- ❏ Ja papīrs netiek izvadīts pilnībā, nospiediet vienu no pogām r, lai to izvadītu. Ja papīrs ir iesprūdis produktā, izņemiet to atbilstoši norādījumiem, kas ir sniegti nākamajā nodaļā.  $\blacktriangleright$  ["Iesprūdis papīrs" 84. lpp.](#page-83-0)
- ❏ Ja papīrs ir sakrunkojies, kad tas tiek izdots no printera, tas, iespējams, ir mitrs vai pārāk plāns. Ievietojiet jaunu papīra kaudzīti.

## **Produkts nedrukā**

### **Visas lampiņas ir izslēgtas**

- ❏ Lai pārliecinātos, vai produkts ir ieslēgts, nospiediet pogu P.
- ❏ Pārliecinieties, vai ir pareizi pievienots elektrības vads.
- ❏ Pārliecinieties, ka sienas kontaktligzda strādā un to nekontrolē sienas slēdzis vai taimeris.

*Piezīme:* Uzglabājiet neizmantoto papīru sausā vietā tā oriģinālajā iepakojumā.

### **Deg tikai strāvas padeves lampiņa**

- ❏ Izslēdziet produktu un datoru. Pārliecinieties, vai ir kārtīgi pievienots produkta interfeisa kabelis.
- ❏ Ja izmantojat USB interfeisu, pārliecinieties, vai kabelis atbilst USB vai Hi-Speed USB standartiem.
- ❏ Ja pievienojat produktu pie datora, izmantojot USB centrmezglu, pievienojiet produktu pirmās rindas centrmezglam no datora. Ja dators vēl joprojām neatpazīst produktu, pamēģiniet pievienot to tieši pie datora, neizmantojot USB centrmezglu.
- ❏ Ja pievienojat produktu pie datora, izmantojot USB centrmezglu, pārliecinieties, vai dators atpazīst USB centrmezgla ierīci.
- ❏ Ja mēģināt izdrukāt lielu attēlu, iespējams, Jūsu datoram nav pietiekoši daudz atmiņas. Pamēģiniet samazināt attēla izšķiršanu vai mēģiniet izdrukāt mazāka izmēra attēlu. Iespējams, nepieciešams uzstādīt datorā vairāk atmiņas.
- ❏ Operētājsistēmas Windows lietotāji var izdzēst apstājušos drukas darbus, izmantojot Windows Spooler (Windows spolētāja draiveris).

& ["Drukāšanas atcelšana" 29. lpp.](#page-28-0)

❏ Atinstalējiet printera draiveri, tad no jauna to instalējiet. & ["Programmatūras atinstalēšana" 79. lpp.](#page-78-0)

# <span id="page-93-0"></span>**Drukāšanas ātruma palielināšana (tikai operētājsistēmā Windows)**

Ja drukāšanas ātrums ir zems, to var palielināt, izvēloties logā Extended Settings (Paplašināti iestatījumi) noteiktus iestatījumus. Noklikšķiniet uz pogas **Extended Settings (Paplašināti iestatījumi)**, kas atrodas printera draivera logā Maintenance (Apkope).

![](_page_93_Picture_4.jpeg)

#### **Drukāšanas/kopēšanas problēmu novēršana**

Parādās sekojošs dialoga logs.

![](_page_94_Picture_67.jpeg)

Ielieciet atzīmi šajās izvēles rūtiņās, un, iespējams, drukas ātrums palielināsies.

- ❏ High Speed Copies (Liela ātruma kopijas)
- ❏ Always spool RAW datatype (Vienmēr spolēt RAW datu tipu)
- ❏ Page Rendering Mode (Lapu renderēšanas režīms)
- ❏ Print as Bitmap (Drukāt kā bitkarti)

Lai iegūtu detalizētu informāciju par katru parametru, skatiet tiešsaistes palīdzību.

## **Citas problēmas**

## **Parasto papīru klusa drukāšana**

Kad izvēlētais papīra veids ir parasts papīrs un printera draiverī ir izvēlēta kvalitāte Standard (Standarta) (Windows) vai Normal (Normāla) (Mac OS X), produkts drukā lielā ātrumā. Pamēģiniet izvēlēties Quiet Mode (Klusais režīms), lai drukātu klusāk, bet ar samazinātu drukāšanas ātrumu.

#### **Drukāšanas/kopēšanas problēmu novēršana**

Windows operētājsistēmai atzīmējiet izvēles rūtiņu Quiet Mode (Klusais režīms) printera draivera logā Main (Galvenie).

Operētājsistēmā Mac OS X opcijai Quiet Mode (Klusais režīms) izvēlieties iestatījumu **On (Ieslēgts)**. Lai skatītu opciju Quiet Mode (Klusais režīms), noklikšķiniet uz šādām izvēlnēm: **System Preferences**, **Print & Scan** (operētājsistēmā Mac OS X 10.7) vai **Print & Fax** (operētājsistēmā Mac OS X 10.6 vai 10.5), izmantotās ierīces (sarakstlodziņā Printers), **Options & Supplies**, un pēc tam – uz **Driver**.

# **Skenēšanas problēmu novēršana**

# **Problēmas, kas tiek uzrādītas ar paziņojumiem LCD ekrānā vai ar statusa indikatoriem**

- ❏ Pārliecinieties, vai produkts ir pareizi savienots ar datoru.
- ❏ Izslēdziet un vēlreiz ieslēdziet produktu. Ja problēma netiek novērsta, iespējams, produkts darbojas nepareizi vai jānomaina skenera gaismas avots. Sazinieties ar izplatītāju.
- ❏ Pārliecinieties, vai skenēšanas programmatūra ir instalēta pilnībā. Skatiet drukāto rokasgrāmatas versiju, lai atrastu instrukcijas par skenēšanas programmatūras instalēšanu.

## **Problēmas, sākot skenēšanu**

- ❏ Pārbaudiet statusa indikatoru un pārliecinieties, vai produkts ir gatavs skenēšanai.
- ❏ Pārliecinieties, vai kabeļi ir kārtīgi pievienoti produktam un darbojošai strāvas kontaktligzdai. Ja nepieciešams, pārbaudiet produkta maiņstrāvas adapteri, pievienojot to citai strāvas kontaktligzdai un ieslēdzot.
- ❏ Izslēdziet produktu un datoru, pēc tam pārbaudiet interfeisa kabeļa savienojumu starp tiem, lai pārliecinātos, vai kabelis ir kārtīgi pievienots.
- ❏ Sākot skenēšanu, parādoties skeneru sarakstam, pārliecinieties, vai atlasīts pareizais skeneris.

#### Windows:

ja startējat Epson Scan, izmantojot ikonu EPSON Scan, kad tiek parādīts saraksts Select Scanner (Izvēlēties skeneri), pārliecinieties, vai esat atlasījis sava produkta modeli.

Mac OS X:

ja startējat Epson Scan no mapes Applications un tiek parādīts saraksts Select Scanner (Izvēlēties skeneri), pārliecinieties, vai esat izvēlējies sava produkta modeli.

- ❏ Pievienojiet produktu tieši datora ārējam USB portam vai, izmantojot tikai vienu USB centrmezglu. Ja produkts savienots ar datoru, izmantojot vairāk kā vienu USB centrmezglu, produkts var darboties nepareizi. Ja problēmu neizdodas novērst, mēģiniet produktu pievienot tieši datoram.
- ❏ Ja datoram pievienoti vairāki vienādi produkti, tie var nedarboties. Pievienojiet produktu, ko vēlaties izmantot, un pēc tam mēģiniet skenēt vēlreiz.
- ❏ Ja skenēšanas programmatūra nedarbojas pareizi, vispirms to atinstalējiet un pēc tam atkārtoti instalējiet, kā norādīts drukātajā rokasgrāmatā.

& ["Programmatūras atinstalēšana" 79. lpp.](#page-78-0)

### **Pogas lietošana**

#### *Piezīme:*

Atkarībā no produkta modeļa skenēšanas funkcija, izmantojot šo pogu, var būt nepieejama.

- ❏ Pārbaudiet, vai pogai esat piešķīris programmu. ◆ ["Epson Event Manager" 61. lpp.](#page-60-0)
- ❏ Pārliecinieties vai ir pareizi instalēta Epson Scan un Epson Event Manager.
- ❏ Ja esat noklikšķinājis uz pogas **Keep Blocking (Turpināt bloķēšanu)** logā Windows Security Alert (Windows drošības brīdinājums) Epson programmatūras instalēšanas laikā vai pēc tās, atbloķējiet Epson Event Manager. & "Kā atbloķēt Epson Event Manager" 98. lpp.
- ❏ Mac OS X:

Pārliecinieties, vai esat pieteicies kā lietotājs, kas instalējis skenēšanas programmatūru. Citiem lietotājiem vispirms ir jāstartē Epson Scanner Monitor mapē Applications un pēc tam jānospiež poga, lai skenētu.

#### **Kā atbloķēt Epson Event Manager**

A Noklikšķiniet uz pogas **Start (Sākt)** vai sākšanas pogas un pēc tam norādiet uz **Control Panel (Vadības panelis)**.

2 Veiciet vienu no šīm darbībām.

- ❏ Windows 7: izvēlieties **System and Security (Sistēma un drošība)**.
- ❏ Windows Vista: izvēlieties **Security (Drošība)**.
- ❏ Windows XP: izvēlieties **Security Center (Drošības centrs)**.
- 

S Veiciet vienu no šīm darbībām.

- ❏ Windows 7 un Windows Vista: izvēlieties **Allow a program through Windows Firewall (Ļaut programmai izkļūt caur Windows ugunsmūri)**.
- ❏ Windows XP: izvēlieties **Windows Firewall (Windows ugunsmūris)**.
- 
- $\overline{4}$  Veiciet vienu no šīm darbībām.
	- ❏ Windows 7: Pārliecinieties, vai sarakstā Allowed programs and features (Atļautās programmas un līdzekļi) ir atzīmēta izvēles rūtiņa **EEventManager Application**.
	- ❏ Windows Vista: Noklikšķiniet uz cilnes **Exceptions (Izņēmumi)** un pārliecinieties, vai sarakstā Program or port (Programma vai ports) ir atzīmēta izvēles rūtiņa **EEventManager Application**.

❏ Windows XP:

Noklikšķiniet uz cilnes **Exceptions (Izņēmumi)** un pārliecinieties, vai sarakstā Programs and Services (Programmas un pakalpojumi) ir atzīmēta izvēles rūtiņa **EEventManager Application**.

E Noklikšķiniet uz Labi.

### **Citas skenēšanas programmatūras, kas nav Epson Scan draiveris, izmantošana**

- ❏ Ja izmantojat kādu TWAIN saderīgu programmu, piemēram, Adobe Photoshop Elements, pārliecinieties, ka iestatījumā Scanner (Skeneris) vai Source (Avots) iestatījumā ir izvēlēts pareizais produkts.
- ❏ Ja nevarat skenēt, izmantojot kādu no TWAIN saderīgām skenēšanas programmām, piemēram, Adobe Photoshop Elements, atinstalējiet TWAIN saderīgo skenēšanas programmu un instalējiet to atkārtoti. & ["Programmatūras atinstalēšana" 79. lpp.](#page-78-0)

## **Problēmas ar skenēšanas laiku**

- ❏ Datori ar ātrdarbīgiem ārējiem USB portiem var skenēt ātrāk kā datori ar ārējiem USB portiem. Ja produktu izmantojat ar ātrdarbīgu ārējo USB portu, pārliecinieties, vai tas atbilst sistēmas prasībām. & ["Sistēmas prasības" 103. lpp.](#page-102-0)
- ❏ Skenēšanai ar augstu izšķirtspēju nepieciešams ilgāks laiks.

## **Problēmas ar skenētajiem attēliem**

#### **Skenēšanas kvalitāte nav apmierinoša**

Skenēšanas kvalitāti var uzlabot, mainot pašreizējos iestatījumus vai pielāgojot skenēto attēlu.

 $\blacktriangleright$  ["Attēla pielāgošanas līdzekļi" 41. lpp.](#page-40-0)

#### **Skenētajā attēlā parādās oriģināla aizmugurē esošais attēls**

Ja oriģināls ir drukāts uz plāna papīra, produkts var noteikt arī lapai otrā pusē drukātos attēlus, un tie var parādīties skenētajā attēlā. Mēģiniet skenēt oriģinālu, uz tā novietojot melnu papīru. Tāpat pārliecinieties, vai iestatījumi Document Type (Dokumenta veids) un Image Type (Attēla veids) atbilst jūsu oriģinālam.

#### **Rakstzīmes ir kropļotas vai miglainas**

❏ Sadaļā Office Mode (Biroja režīms) vai Home Mode (Sākumrežīms) atzīmējiet izvēles rūtiņu **Text Enhancement (Teksta uzlabošana)**.

❏ Pielāgojiet iestatījumu Threshold (Sākumpunkts).

Home Mode (Sākumrežīms) Izvēlieties opcijai Image Type (Attēla veids) iestatījumu **Black&White (Melnbalti)**, noklikšķiniet uz pogas **Brightness (Spilgtums)** un pēc tam mēģiniet pielāgot iestatījumu Threshold (Sākumpunkts).

Office Mode (Biroja režīms) Izvēlieties opcijai Image Type (Attēla veids) iestatījumu **Black&White (Melnbalti)** un pēc tam mēģiniet pielāgot iestatījumu Threshold (Sākumpunkts).

Professional Mode (Profesionāls režīms) Atlasiet **Black & White (Melnbalti)** iestatījumam Image Type (Attēla veids) un noklikšķiniet uz pogas **+** (Windows) vai ▶(Mac OS X) blakus vienumam **Image Type (Attēla veids)**. Veiciet vajadzīgo Image Option (Attēla opcija) iestatījumu un mēģiniet pielāgot iestatījumu Threshold (Sākumpunkts).

❏ Palieliniet izšķirtspējas iestatījumu.

#### **Konvertējot rakstzīmes rediģējamā tekstā (OCR), tās netiek pareizi atpazītas**

Novietojiet dokumentu uz skenera stikla tā, lai tas būtu taisni. Ja dokuments ir novietots slīpi, tas netiks atpazīts pareizi.

#### **Skenētajā attēlā parādās nevienmērīgs raksts**

Drukāta dokumenta skenētā attēlā var parādīties nevienmērīgs vai šķērssvītrots raksts (dēvēti par muarē).

![](_page_99_Figure_11.jpeg)

- ❏ Dokumentu oriģinālu pagriešana.
- ❏ Pagrieziet skenēto attēlu, izmantojot lietojumprogrammatūru, pēc skenēšanas.
- ❏ Atzīmējiet izvēles rūtiņu **Descreening (Rastra noņemšana)**.
- ❏ Režīmā Professional Mode (Profesionāls režīms) izmainiet izšķirtspējas iestatījumu un skenējiet vēlreiz.

#### **Attēlā parādās nevienmērīga krāsa, smērējumi, punkti vai taisnas līnijas**

Jāveic produkta iekšpuses tīrīšana.

◆ ["Produkta tīrīšana" 74. lpp.](#page-73-0)

## **Skenēšanas apgabals vai virziens nav pietiekams**

#### **Oriģināla malas nav skenētas**

- ❏ Ja skenējat, izmantojot režīmu Full Auto Mode (Pilns automāt. režīms), vai izmantojat sīktēlu priekšskatījumu režīmā Home Mode (Sākumrežīms) vai Professional Mode (Profesionāls režīms), novietojiet dokumentu vai fotoattēlu 6 mm (0,2 collu) attālumā no skenera stikla horizontālās un vertikālās malas, lai attēlam netiktu nogrieztas malas.
- ❏ Ja skenējat, izmantojot sīktēlu priekšskatījumu režīmā Office Mode (Biroja režīms), Home Mode (Sākumrežīms) vai Professional Mode (Profesionāls režīms), atvirziet dokumentu vai fotoattēlu par 3 mm (0,12 collu) no skenera stikla horizontālās un vertikālās malas, lai attēls netiktu apgriezts.

![](_page_100_Figure_6.jpeg)

#### **Vairāki dokumenti tiek skenēti vienā failā**

Novietojiet dokumentus uz skenera stikla vismaz 20 mm (0,8 collu) attālumā vienu no otra.

![](_page_100_Figure_9.jpeg)

#### **Nav iespējams noskenēt vēlamo apgabalu**

Atkarībā no dokumentu veida, iespējams, nevarēsiet noskenēt vēlamo apgabalu. Režīmā Office Mode (Biroja režīms), Home Mode (Sākumrežīms) vai Professional Mode (Profesionāls režīms) izmantojiet parasto priekšskatījumu un zonai, ko vēlaties skenēt, izveidojiet markīzes.

#### **Nevar veikt skenēšanu vēlamajā virzienā**

Noklikšķiniet uz **Configuration (Konfigurācija)**, izvēlieties cilni **Preview (Priekšskatīt)** un pēc tam noņemiet atzīmi no izvēles rūtiņas **Auto Photo Orientation (Automāt. foto orientācija)**. Pēc tam pareizi novietojiet dokumentus.

# **Problēmas saglabājas pēc visu risinājumu izmēģināšanas**

Ja esat izmēģinājis visus risinājumus un neesat atrisinājis problēmu, inicializējiet Epson Scan iestatījumus.

Noklikšķiniet uz **Configuration (Konfigurācija)**, izvēlieties cilni **Other (Citi)** un pēc tam noklikšķiniet uz **Reset All (Atiestatīt visu)**.

# <span id="page-102-0"></span>**Produkta informācija**

# **Tintes pudeles**

Šajā ierīcē var izmantot šādas tintes pudeles.

![](_page_102_Picture_122.jpeg)

#### c*Svarīga informācija:*

autentiska Epson tinte, kas nav iekļauta šajā sarakstā, var izraisīt bojājumus, kurus nesedz Epson garantijas.

![](_page_102_Picture_123.jpeg)

\* Aptuveni 3 stundas atrodoties 25 ˚C (77 ˚F) temperatūrā, tinte atkūst un ir gatava lietošanai.

# **Sistēmas prasības**

### **Operētājsistēmā Windows**

![](_page_102_Picture_124.jpeg)

## **Operētājsistēmā Mac OS X**

![](_page_102_Picture_125.jpeg)

<span id="page-103-0"></span>*Piezīme:*

UNIX failu sistēma (UFS) operētājsistēmā Mac OS X netiek atbalstīta.

# **Tehniskās specifikācijas**

*Piezīme:*

specifikācijas var mainīties bez iepriekšēja brīdinājuma.

## **Printera specifikācijas**

![](_page_103_Picture_171.jpeg)

#### **Papīrs**

*Piezīme:*

❏ Tā kā noteiktas markas vai tipa papīra kvalitāte var jebkurā brīdī tikt mainīta, Epson nevar garantēt citu ražotāju papīra marku vai veidu kvalitāti. pirms liela papīra daudzuma iegādāšanās vai liela apjoma darbu drukāšanas vienmēr izmēģiniet papīra paraugus.

❏ Sliktas kvalitātes papīrs var samazināt drukas kvalitāti un izraisīt papīra sastrēgumus vai citas problēmas. Ja sastopaties ar problēmām, izmantojiet augstākas kvalitātes papīru.

Atsevišķas loksnes:

![](_page_103_Picture_172.jpeg)

<span id="page-104-0"></span>![](_page_104_Picture_100.jpeg)

Aploksnes:

![](_page_104_Picture_101.jpeg)

### **Drukājamā platība**

Izceltās daļas apzīmē drukājamo apgabalu.

![](_page_104_Figure_7.jpeg)

![](_page_104_Picture_102.jpeg)

#### *Piezīme:*

atkarībā no papīra veida drukas kvalitāte var pasliktināties izdrukas augšējā un apakšējā apgabalā vai šie apgabali var būt sasmērēti.

## **Skenera specifikācijas**

![](_page_105_Picture_136.jpeg)

## **Tīkla saskarnes specifikācija**

![](_page_105_Picture_137.jpeg)

\*1. Atbilst standartam IEEE 802.11 b/g/n vai IEEE 802.11 b/g – atkarībā no iegādes vietas.

\*2. Atbilst WPA2 ar WPA/WPA2 Personal atbalstu.

## **Mehāniskās specifikācijas**

![](_page_105_Picture_138.jpeg)

\* Ar izvilktu izvades paliktni un aizturi.

# **Elektriskās specifikācijas**

![](_page_106_Picture_157.jpeg)

#### *Piezīme:*

lai uzzinātu vajadzīgo spriegumu, pārbaudiet etiķeti produkta aizmugurē.

## **Vide**

![](_page_106_Picture_158.jpeg)

\* Bez kondensāta

## **Standarti un apstiprinājumi**

Eiropas modelis:

![](_page_106_Picture_159.jpeg)

Lietotājiem Eiropā

Mēs, Seiko Epson Corporation, paziņojam, ka aprīkojuma modelis C462J atbilst direktīvas 1999/5/EK būtiskajām prasībām un citām atbilstīgajām prasībām.

Lietošanai tikai šādās valstīs: Īrijā, Apvienotajā Karalistē, Austrijā, Vācijā, Lihtenšteinā, Šveicē, Francijā, Beļģijā, Luksemburgā, Nīderlandē, Itālijā, Portugālē, Spānijā, Dānijā, Somijā, Norvēģijā, Zviedrijā, Islandē, Kiprā, Grieķijā, Slovēnijā, Maltā, Bulgārijā, Čehijā, Igaunijā, Ungārijā, Latvijā, Lietuvā, Polijā, Rumānijā un Slovākijā.

CE ①

Francijā ierīci atļauts lietot tikai iekštelpās. Itālijā, izmantojot ārpus savām telpām, nepieciešama vispārēja atļauja.

Epson neuzņemas atbildību par neatbilstību jebkādām aizsardzības prasībām, ja notikusi neieteikta ierīču modificēšana.

**Saskarne**

Ātrdarbīgs USB (datoriem paredzētas klases ierīce)
# <span id="page-108-0"></span>**Kur saņemt palīdzību**

# **Tehniskā atbalsta interneta vietne**

Epson Tehniskā atbalsta interneta vietne sniedz palīdzību tādu problēmu gadījumā, ko nevar atrisināt, izmantojot problēmu novēršanas informāciju jūsu produkta dokumentācijā. Ja jums ir tīmekļa pārlūkprogramma un interneta savienojums, apmeklējiet vietni:

```
http://support.epson.net/
http://www.epson.eu/Support (Eiropa)
```
Ja jums ir nepieciešami jaunākie draiveri, atbildes uz bieži uzdotiem jautājumiem, rokasgrāmatas, vai citi lejupielādējami materiāli, apmeklējiet vietni:

```
http://www.epson.com
http://www.epson.eu/Support (Eiropa)
```
Tad izvēlieties jūsu vietējās Epson interneta vietnes atbalsta nodaļu.

# **Sazināšanās ar Epson atbalsta centru**

#### **Pirms sazināties ar Epson**

Ja jūsu Epson produkts nestrādā pareizi un jūs nevarat atrisināt problēmu, izmantojot problēmu novēršanas informāciju sava produkta dokumentācijā, sazinieties ar Epson palīdzības dienestu. Ja jūsu reģiona Epson palīdzības dienests tālāk nav norādīts, sazinieties ar izplatītāju, pie kura jūs nopirkāt izstrādājumu.

Epson palīdzības dienests varēs jums palīdzēt daudz ātrāk, ja jūs norādīsiet tālāk redzamo informāciju.

- ❏ Izstrādājuma sērijas numurs (Sērijas numurs parasti ir norādīts uz produkta aizmugures.)
- ❏ Produkta modelis
- ❏ Produkta programmatūras versija (Noklikšķiniet uz **About (Par)**, **Version Info (Versijas informācija)** vai līdzīgas pogas produkta programmatūrā.)
- ❏ Jūsu datora modelis
- ❏ Jūsu datora operāciju sistēmas nosaukums un versija
- ❏ Nosaukumi un versijas programmām, kuras jūs parasti izmantojat savam produktam
- ❏ Papīra lapu skaits papīra padevē & ["Lapu skaita pārbaude papīra padevē" 74. lpp.](#page-73-0)

## **Palīdzība lietotājiem Eiropā**

Informācija par sazināšanos ar Epson palīdzības dienestu ir sniegta **Viseiropas garantijas dokumentā**.

## **Palīdzība lietotājiem Taivānā**

Kontaktinformācija palīdzībai un servisam:

#### **Internetā [\(http://www.epson.com.tw\)](http://www.epson.com.tw)**

Pieejama informācija par produktu specifikācijām, lejupielādējami draiveri un jautājumi par produktu

#### **Epson palīdzības dienests (tālrunis: +0280242008)**

Mūsu palīdzības dienests var jums palīdzēt šādos jautājumos pa telefonu:

- ❏ Jautājumi par produktu un informācija
- ❏ Produktu izmantošanas jautājumi vai problēmas
- ❏ Jautājumi par remonta servisu un garantiju

#### **Remonta servisa centrs:**

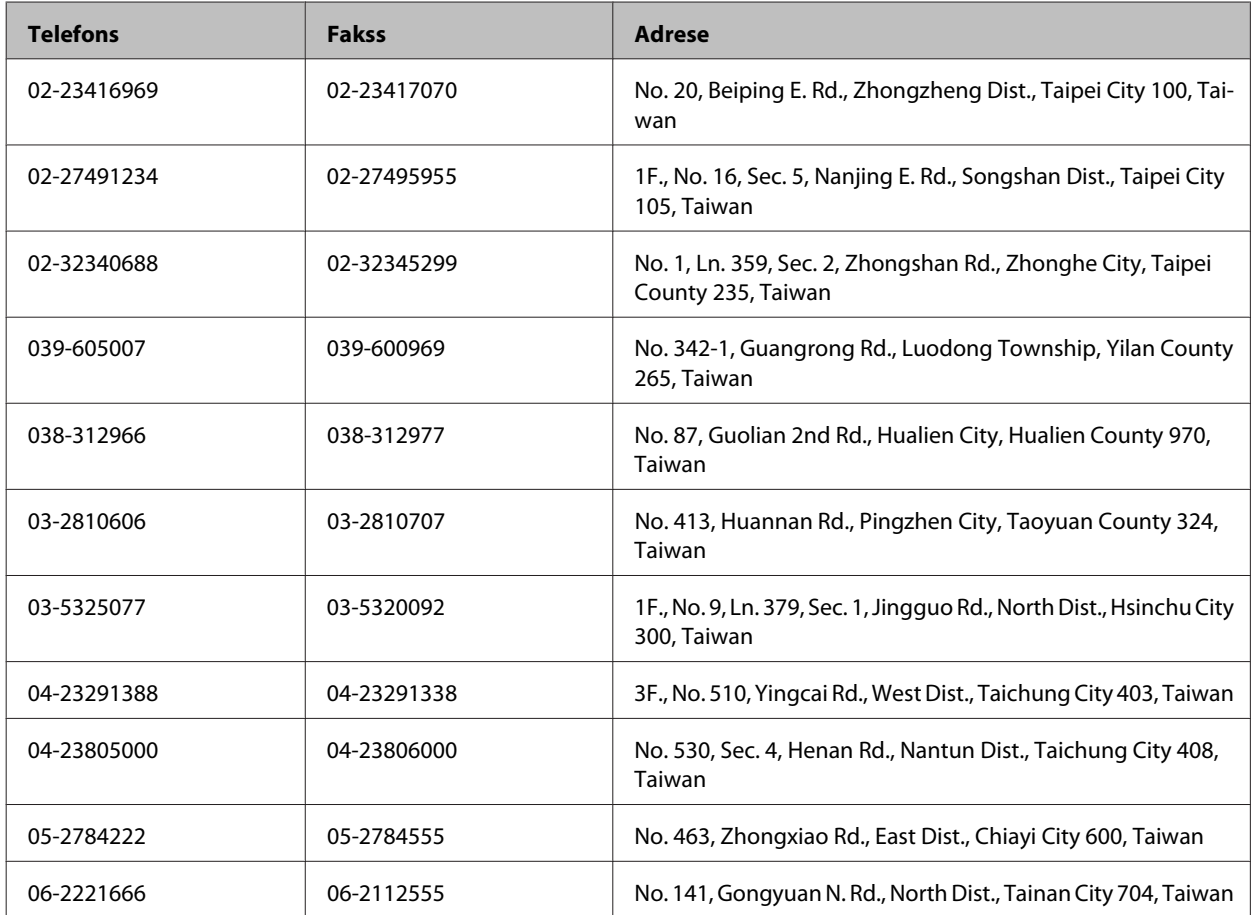

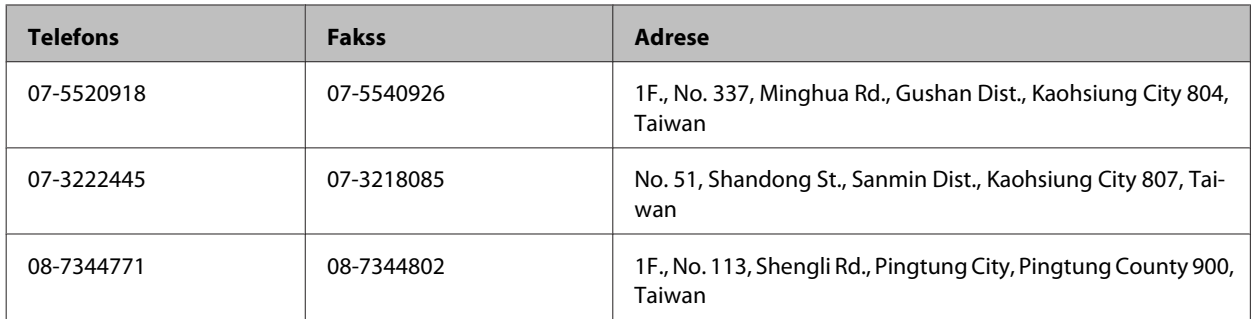

## **Palīdzība lietotājiem Singapūrā**

Informācijas avoti, palīdzība un pakalpojumi, kas ir pieejami no Epson Singapore:

#### **Internetā [\(http://www.epson.com.sg](http://www.epson.com.sg))**

Ir pieejama informācija par produktu specifikācijām, lejupielādējami draiveri, atbildes uz bieži uzdotiem jautājumiem, jautājumi par produktu un tehniskā palīdzība pa e-pastu.

#### **Epson palīdzības dienests (Tel.: (65) 6586 3111)**

Mūsu palīdzības dienests var jums palīdzēt šādos jautājumos pa telefonu:

- ❏ Jautājumi par produktu un informācija
- ❏ Produktu izmantošanas jautājumi vai problēmas
- ❏ Jautājumi par remonta servisu un garantiju

## **Palīdzība lietotājiem Taizemē**

Kontaktinformācija palīdzībai un servisam:

#### **Internetā [\(http://www.epson.co.th](http://www.epson.co.th))**

Ir pieejama informācija par produktu specifikācijām, lejupielādējami draiveri, atbildes uz bieži uzdotiem jautājumiem un tehniskā palīdzība pa e-pastu.

## **Epson tiešā telefona līnija (Tel.: (66)2685-9899)**

Mūsu tiešās telefona līnijas darbinieki var jums palīdzēt šādos jautājumos pa telefonu:

- ❏ Jautājumi par produktu un informācija
- ❏ Produktu izmantošanas jautājumi vai problēmas
- ❏ Jautājumi par remonta servisu un garantiju

## **Palīdzība lietotājiem Vjetnamā**

Kontaktinformācija palīdzībai un servisam:

Epson tiešā telefona līnija: 84-8-823-9239

Servisa centrs: 80 Truong Dinh Street, District 1, Hochiminh City Vjetnama

## **Palīdzība lietotājiem Indonēzijā**

Kontaktinformācija palīdzībai un servisam:

#### **Internetā [\(http://www.epson.co.id](http://www.epson.co.id))**

- ❏ Informācija par produktu specifikācijām, lejupielādējami draiveri
- ❏ Atbildes uz bieži uzdotiem jautājumiem, pārdošanas jautājumi un tehniskā palīdzība pa e-pastu

#### **Epson tiešā telefona līnijā**

- ❏ Jautājumi par produktu un informācija
- ❏ Tehniskā palīdzība

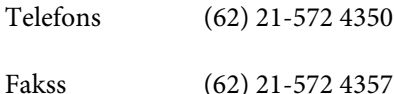

**Epson Servisa centrs**

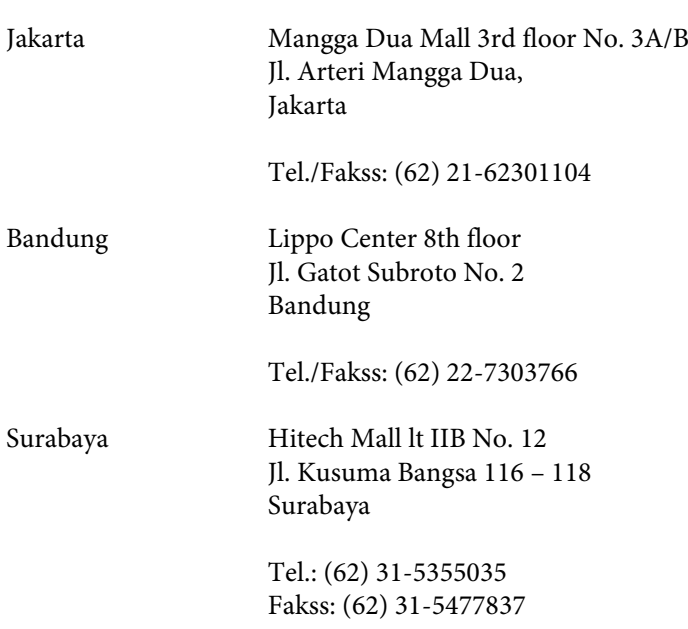

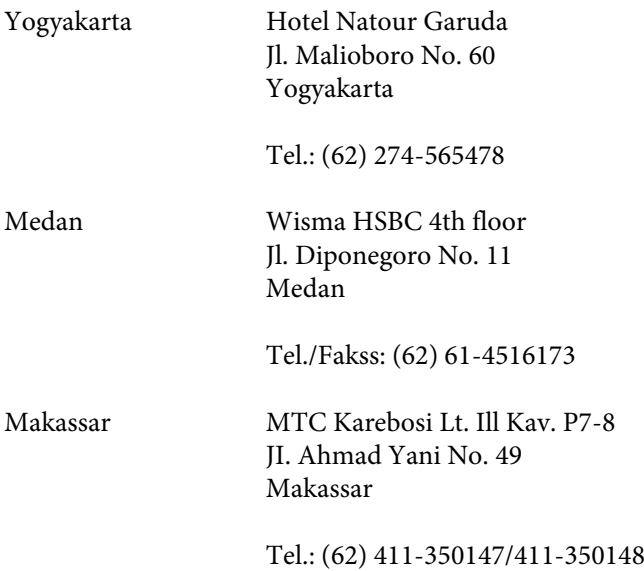

## **Palīdzība lietotājiem Honkongā**

Lai saņemtu tehnisko palīdzību, kā arī citus pēcpārdošanas pakalpojumus, lietotāji tiek laipni lūgti sazināties ar Epson Hong Kong Limited.

#### **Interneta mājas lapa**

Epson Hong Kong ir izveidojusi vietējo mājas lapu gan ķīniešu, gan angļu valodās, lai sniegtu lietotājiem šādu informāciju:

- ❏ Informācija par produktu
- ❏ Atbildes uz bieži uzdotiem jautājumiem
- ❏ Jaunākās Epson produktu draiveru versijas

Lietotāji var piekļūt mūsu interneta mājas lapai:

<http://www.epson.com.hk>

#### **Tehniskās palīdzības telefona līnija**

Jūs arī varat sazināties ar mūsu tehnisko personālu pa šādiem telefona un faksa numuriem:

Telefons: (852) 2827-8911

Fakss: (852) 2827-4383

## **Palīdzība lietotājiem Malaizijā**

Kontaktinformācija palīdzībai un servisam:

#### **Internetā [\(http://www.epson.com.my\)](http://www.epson.com.my)**

- ❏ Informācija par produktu specifikācijām, lejupielādējami draiveri
- ❏ Atbildes uz bieži uzdotiem jautājumiem, pārdošanas jautājumi un tehniskā palīdzība pa e-pastu

#### **Epson Trading (M) Sdn. Bhd.**

Galvenais birojs.

Telefons: 603-56288288

Fakss: 603-56288388/399

#### *Epson palīdzības dienests*

❏ Jautājumi par produktu un informācija (Infoline)

Telefons: 603-56288222

❏ Jautājumi par remonta servisu un garantiju, produkta izmantošanu un tehniskā palīdzība (Techline)

Telefons: 603-56288333

## **Palīdzība lietotājiem Indijā**

Kontaktinformācija palīdzībai un servisam:

#### **Internetā [\(http://www.epson.co.in](http://www.epson.co.in))**

Pieejama informācija par produktu specifikācijām, lejupielādējami draiveri un jautājumi par produktu

#### **Epson India Head Office — Bangalore**

Telefons: 080-30515000

Fakss: 30515005

#### **Epson India Reģionālie biroji:**

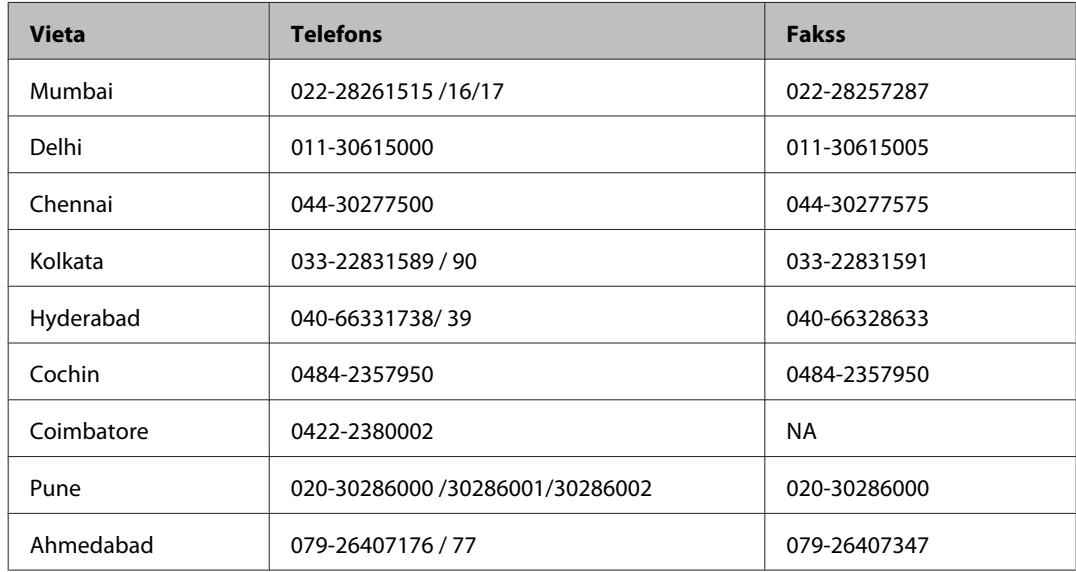

#### **Palīdzības dienests**

Lai saņemtu servisu, produktu informāciju vai pasūtītu kasetni — 18004250011 (9AM — 9PM), pieejams bezmaksas numurs.

Pakalpojumiem (CDMA un mobilajiem lietotājiem) — 3900 1600 (9AM — 6PM) pievienojiet vietējo STD kodu

## **Palīdzība lietotājiem Filipīnās**

Lai saņemtu tehnisko palīdzību, kā arī citus pēcpārdošanas pakalpojumus, lietotāji tiek laipni lūgti sazināties ar Epson Philippines Corporation pa zemāk norādītajiem telefona, faksa numuriem un e-pasta adresi.

Telefons: (63-2) 706 2609 Fakss: (63-2) 706 2665 Palīdzības dienesta tiešā (63-2) 706 2625 līnija:

E-pasts: epchelpdesk@epc.epson.com.ph

#### **Internetā** [\(http://www.epson.com.ph](http://www.epson.com.ph))

Pieejama informācija par produktu specifikācijām, lejupielādējami draiveri, atbildes uz bieži uzdotiem jautājumiem un tehniskā palīdzība pa e-pastu.

#### **Bezmaksas numurs 1800-1069-EPSON(37766)**

Mūsu tiešās telefona līnijas darbinieki var jums palīdzēt šādos jautājumos pa telefonu:

- ❏ Jautājumi par produktu un informācija
- ❏ Produktu izmantošanas jautājumi vai problēmas
- ❏ Jautājumi par remonta servisu un garantiju

# **Indekss**

## $\mathbf{A}$

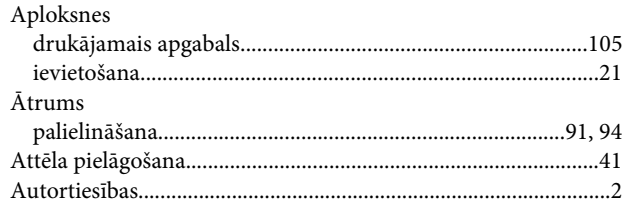

## $\overline{\mathbf{B}}$

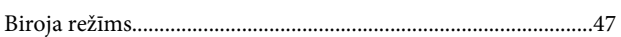

## $\mathbf D$

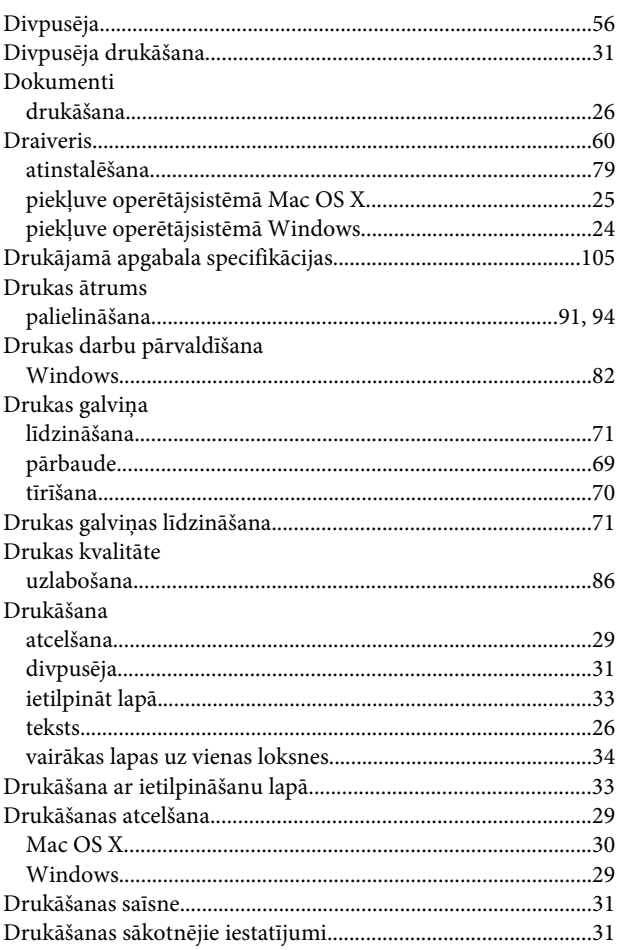

## E

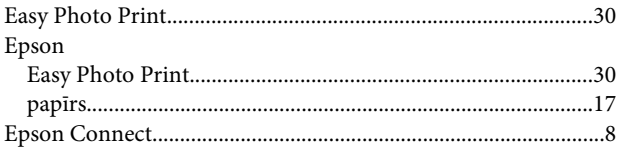

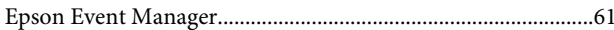

## $\overline{F}$

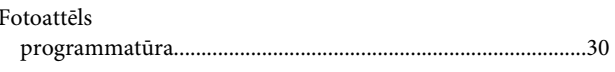

## G

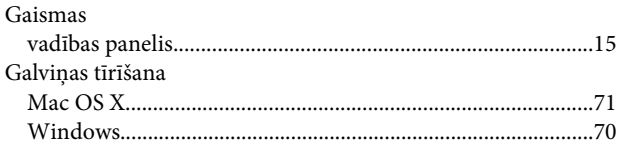

## $\overline{H}$

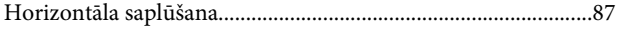

#### $\overline{\phantom{a}}$

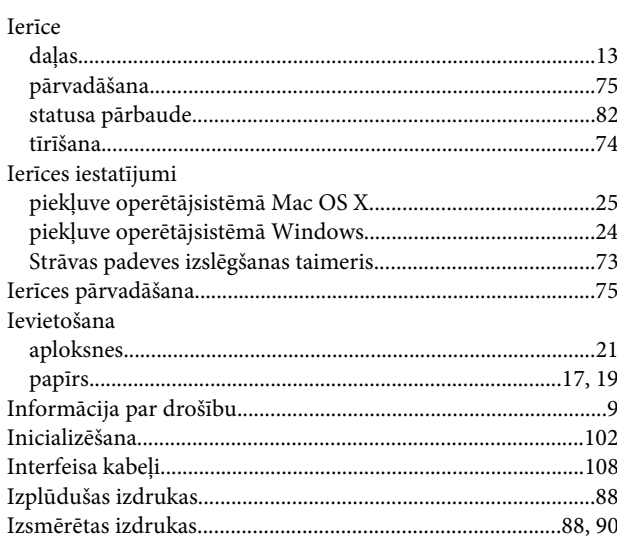

## $\mathbf K$

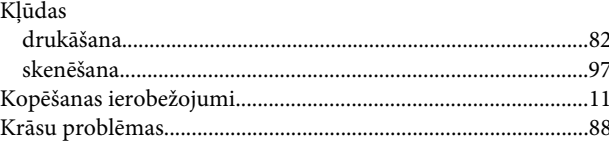

## $\mathbf{L}%$

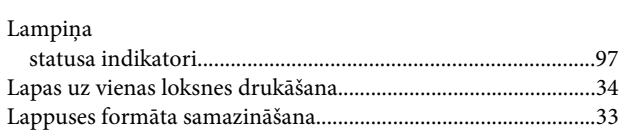

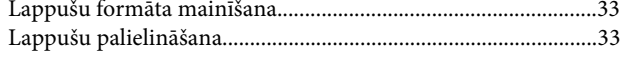

## $\mathsf{M}$

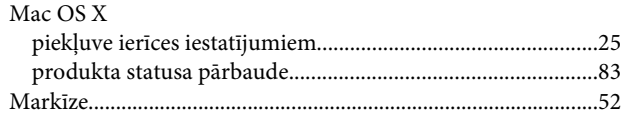

## $\overline{\mathsf{N}}$

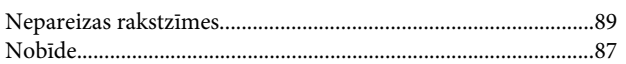

#### $\mathsf{P}$

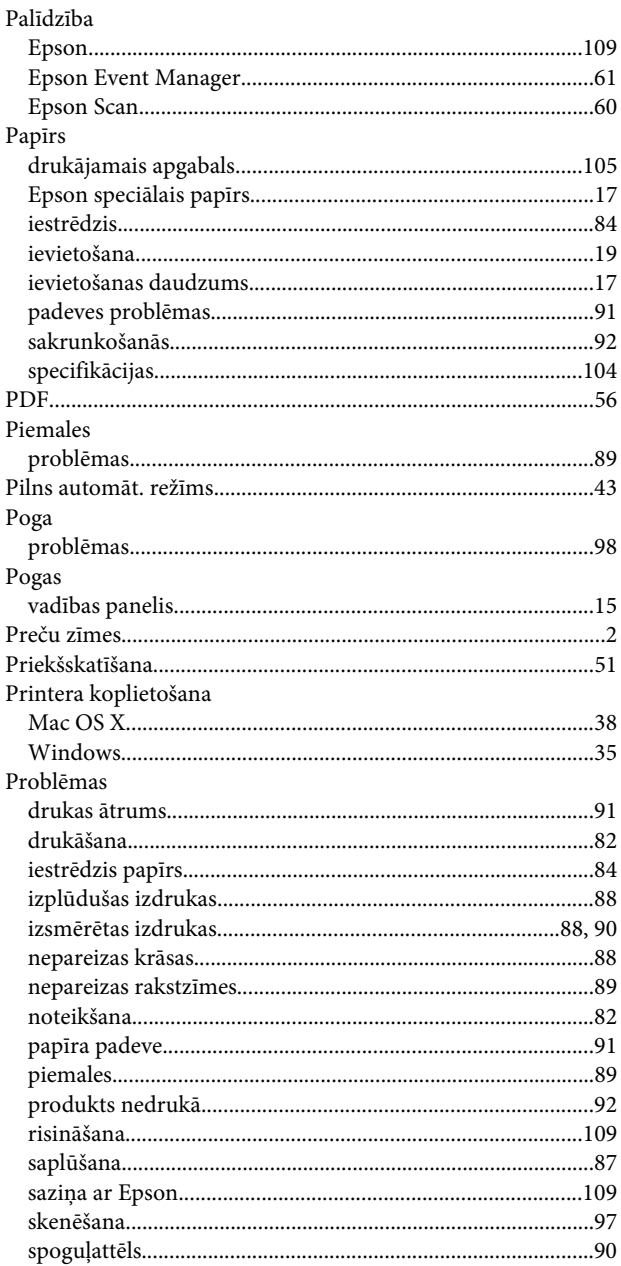

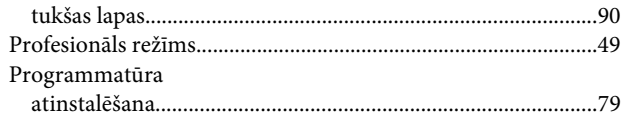

## $\mathsf{s}$

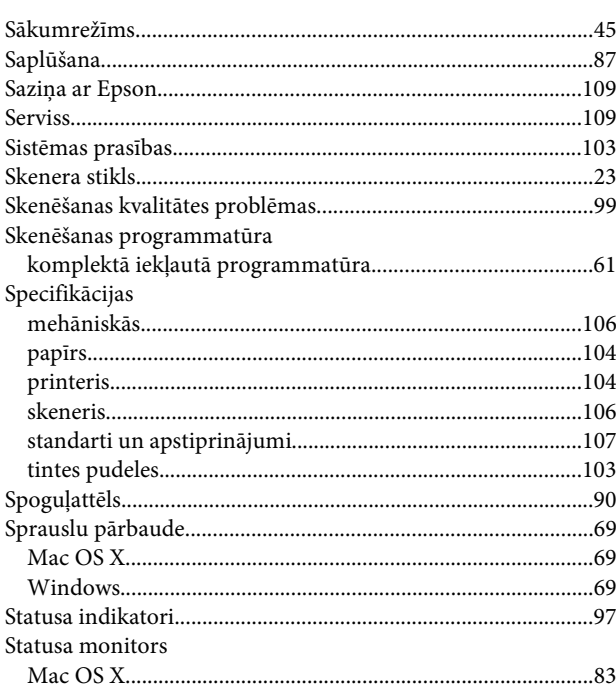

## $\mathbf T$

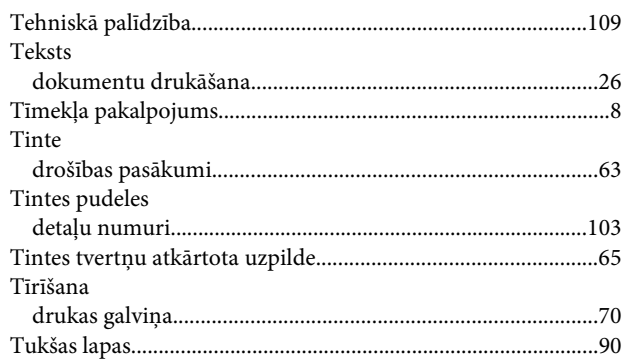

## $\overline{U}$

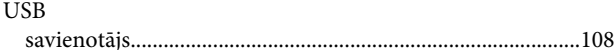

## $\mathbf V$

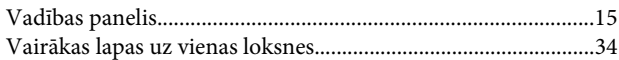

#### W

Windows

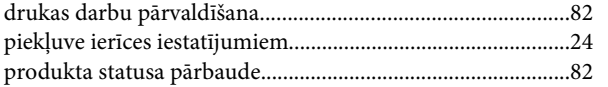